# **MITSUBISHI**

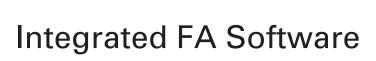

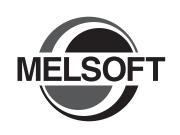

# GT SoftGOT1000

Version 2

# **Operating Manual**

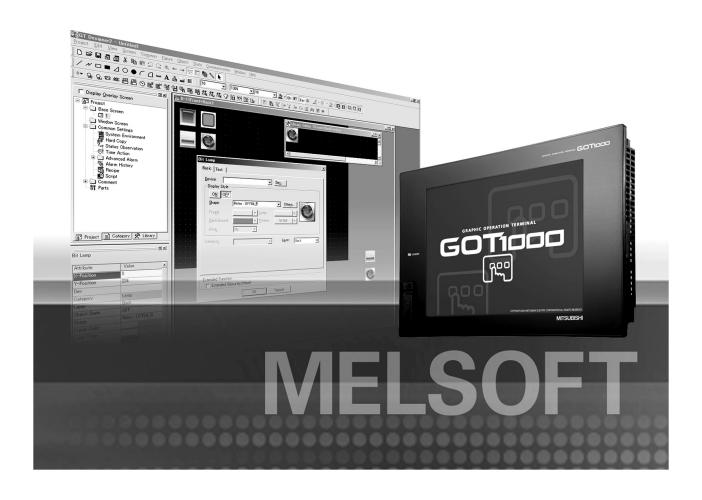

SW2D5C-GTWK2-E SW2D5C-GTD2-E

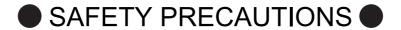

(Always read these precautions before using this equipment.)

Before using this product, please read this manual and the relevant manuals introduced in this manual carefully and pay full attention to safety to handle the product correctly.

The precautions given in this manual are concerned with this product.

In this manual, the safety precautions are ranked as "WARNING" and "CAUTION".

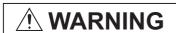

Indicates that incorrect handling may cause hazardous conditions, resulting in death or severe injury.

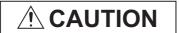

Indicates that incorrect handling may cause hazardous conditions, resulting in medium or slight personal injury or physical damage.

Note that the  $\dot{\mathbb{N}}$  caution level may lead to a serious accident according to the circumstances. Always follow the instructions of both levels because they are important to personal safety.

Please save this manual to make it accessible when required and always forward it to the end user.

# [Test Operation Precautions]

# **WARNING**

Before performing test operation (bit device on/off, word device's present value changing, timer/ counter's set value and present value changing, buffer memory's present value changing) for a user-created monitor screen, system monitoring, special module monitoring or ladder monitoring, read the manual carefully to fully understand how to operate the equipment.

During test operation, never change the data of the devices which are used to perform significant operation for the system.

False output or malfunction can cause an accident.

#### CAUTIONS FOR USING THIS SOFTWARE

#### 1. Required PC memory

The processing may be terminated by Microsoft<sup>®</sup> Windows<sup>®</sup> on a personal computer of which main memory capacity is less than 128M bytes. Make sure to secure the capacity of 128M bytes or more.

#### 2. Free capacity of hard disk

At least 100M bytes of free capacity of virtual memory should be secured within hard disk to run this software.

The processing may be terminated by Windows<sup>®</sup>, if free space of 100M bytes or more cannot be secured within hard disk while running GTSoftGOT1000.

Secure enough free capacity of virtual memory within hard disk space in order to run the software.

#### 3. Display of GT SoftGOT1000 and GOT

Display of GT SoftGOT1000 may be different from display of GOT.

Confirm for actual display of GOT on the GOT.

\* The manual number is given on the bottom left of the back cover

| Print Date | * Manual Number     | Revision                                                                                                    |
|------------|---------------------|----------------------------------------------------------------------------------------------------|
| Jan., 2006 | SH(NA)-080602 ENG-A | First edition                                                                                                    |
| Jun., 2006 | SH(NA)-080602 ENG-B | Compatible with the GT Designer2 Version2.32J.  Compatible with the GT SoftGOT1000 Version2.32J.                                                                                                    |
|            |                     | Partial corrections  ABOUT MANUALS, ABBREVIATIONS AND GENERIC TERMS IN THIS  MANUAL, HOW TO READ THIS MANUAL, Section 1.1, 2.2, 2.3.1, 2.4.5, 3.2,  3.3.1, 4.1, 4.2, 4.3, 5.1, 5.7, 5.8, 5.9, 6.2.3, 6.4, 6.5.5, 6.7, 7.1, 7.2, 7.5, INDEX |
|            |                     | Additions Section 6.13, 6.14, 7.4, Appendix 3                                                                                                    |
| Nov., 2006 | SH(NA)-080602ENG-C  | Compatible with the GT Designer2 Version2.43V. Compatible with the GT SoftGOT1000 Version2.43V.                                                                                                    |
|            |                     | Partial corrections  Section 1.1, 2.2, 2.3.4, 2.4, 2.4.2, 3.2, 3.3.1, 3.3.2, 4.1.2, 4.2, 5.2.1 to 5.2.4, 5.5.1, 5.6.1, 6.5.3, 6.5.5, 6.6.1, 6.7.2, 6.13.2, 7.1, 7.4, 7.5, Appendix 2, Appendix 3                                           |
|            |                     | Additions  Section 6.9, Chapter 7, Section 8.6.2  Section 6.9 to 6.14 → Section 6.10 to 6.15, Chapter 7 → Chapter 8                                                                                                    |
| Feb., 2007 | SH(NA)-080602ENG-D  | Compatible with the GT Designer2 Version2.47Z.  Compatible with the GT SoftGOT1000 Version2.47Z.                                                                                                    |
|            |                     | Partial corrections  Section 1.1, 2.2, 2.3.2, 2.3.4, 2.5.1, 3.1.1, 4.1.1, 4.1.2, 4.2, 4.3, 5.8.1, 6.3, 6.9.2, 8.6.1, Appendix 3                                                                                                    |
|            |                     | Additions  Section 2.4, 2.4.8, 2.4.9, 5.5 to 5.7, 6.16, 6.17, 2.4 to 2.5 → 2.5 to 2.6, 5.5 to 5.12 → 5.8 to 5.15                                                                                                    |
|            |                     |                                                                                                    |
|            |                     |                                                                                                    |
|            |                     |                                                                                                    |

| Print Date  | * Manual Number        | Revision                                                                                         |
|-------------|------------------------|--------------------------------------------------------------------------------------------------|
| May, 2007   | SH(NA)-080602ENG-E     | Compatible with the GT Designer2 Version2.58L. Compatible with the GT SoftGOT1000 Version2.58L.  |
|             |                        | Partial corrections Section 2.1, 2.2, 2.4, 3.1, 3.2, 5.5.2, 5.7.1, 5.8.1, 6.6, Appendix 3        |
|             |                        | Additions Section 6.6.3                                                                          |
|             |                        | Section 6.6.3 → Section 6.6.4                                                                    |
| Aug., 2007  | SH(NA)-080602ENG-F     | Compatible with the GT Designer2 Version2.63R. Compatible with the GT SoftGOT1000 Version2.63R.  |
|             |                        | Partial corrections Section 2.5.1, 4.2, 5.8.1, Appendix 3                                        |
|             |                        | Partial additions Section 2.5.2, 3.2                                                             |
|             |                        | Additions Section 5.2.4, 6.18, 6.19                                                              |
|             |                        | Section 5.2.4 → Section 5.2.5                                                                    |
| Dec., 2007  | SH(NA)-080602ENG-G     | Compatible with the GT Designer2 Version2.73B.  Compatible with the GT SoftGOT1000 Version2.73B. |
|             |                        | Partial corrections Section 1.1, 2.2, 2.4, 3.1.1, 3.2, 5.8.1, 6.9.1, 6.18                        |
|             |                        | Partial additions Section 2.2, 2.5.1, 2.5.2, 5.8.1, 6.7.2, Appendix 3                            |
|             |                        | Additions Section 5.2.5                                                                          |
| Feb., 2008  | SH(NA)-080602ENG-H     | Section 5.2.5 → Section 5.2.6  Compatible with the GT Designer2 Version2.77F.                    |
| 1 05., 2000 | CHI(IVI) GGGGGZEITG II | Compatible with the GT SoftGOT1000 Version2.77F.                                                 |
|             |                        | Partial corrections                                                                              |
|             |                        | Section 1.1, 2.3.3, 2.4, 2.5.6, 3.1.1, 3.2, 5.7.1, 5.8.1, 6.2.3                                  |
|             |                        | Partial additions Section 2.1, Appendix 3                                                        |
|             |                        |                                                                                                  |
|             |                        |                                                                                                  |
|             |                        |                                                                                                  |

| Print Date | * Manual Number     | Revision                                                                                         |
|------------|---------------------|--------------------------------------------------------------------------------------------------|
| Jun., 2008 | SH(NA)-080602ENG-I  | Compatible with the GT Designer2 Version2.82L.                                                   |
|            |                     | Compatible with the GT SoftGOT1000 Version2.82L.                                                 |
|            |                     | Partial corrections                                                                              |
|            |                     | Partial corrections Section 2.3, 2.5, 8.1                                                        |
|            |                     | 0001011 2.0, 2.0, 0.1                                                                            |
|            |                     | Additions                                                                                        |
|            |                     | Section 2.4.1 to 2.4.9                                                                           |
|            |                     | Section 2.3 → Section 2.4                                                                        |
|            |                     | Section 2.4 → Section 2.3                                                                        |
|            |                     | Section 5.2.6 → Section 5.2.4                                                                    |
|            |                     | Section 5.4 to 5.6 → Section 5.2.5 to 5.2.7                                                      |
| 0.1.0000   | 011/010 000000500 1 | Section 5.7 to 5.14 → Section 5.2 to 5.9                                                         |
| Oct., 2008 | SH(NA)-080602ENG-J  | Compatible with the GT Designer2 Version2.90U.  Compatible with the GT SoftGOT1000 Version2.90U. |
|            |                     | Companible with the GT SoftGOT 1000 versions.                                                    |
|            |                     | Partial corrections                                                                              |
|            |                     | Section 2.1, 2.2, 2.5.1, 2.5.7, 3.3.1, 4.1.2, 5.2.3, 5.3.1, 6.7.1, 6.7.2, 6.9.1,                 |
|            |                     | Appendix 3                                                                                       |
| Dec., 2008 | SH(NA)-080602ENG-K  | Compatible with the GT Designer2 Version2.91V.                                                   |
|            |                     | Compatible with the GT SoftGOT1000 Version2.91V.                                                 |
|            |                     |                                                                                                  |
|            |                     | Partial corrections                                                                              |
|            |                     | Section 1.1, 2.5.1, 4.2, 5.3.1                                                                   |
|            |                     | Partial additions                                                                                |
|            |                     | Section 3.2, 3.3.1, Appendix 3                                                                   |
|            |                     |                                                                                                  |
|            |                     | Additions                                                                                        |
|            |                     | Section 6.5                                                                                      |
| Mar., 2009 | SH(NA)-080602ENG-L  | Compatible with the GT Designer2 Version2.96A.                                                   |
|            |                     | Compatible with the GT SoftGOT1000 Version2.96A.                                                 |
|            |                     | Partial corrections                                                                              |
|            |                     | Section 3.2, 5.3.1, 6.5, 7.4                                                                     |
|            |                     | 0000011 0.2, 0.0.1, 0.0, 7.4                                                                     |
|            |                     | Partial additions                                                                                |
|            |                     | Section 3.3.1, 4.1.2, Appendix 3                                                                 |
| Sep., 2012 | SH(NA)-080602ENG-M  | Partial additions                                                                                |
|            |                     | SAFETY PRECAUTIONS changed, Section 5.2.3                                                        |
|            |                     | 5.4 ETT TREGRETIONS GRANGES, SCOROTT S.2.5                                                       |
|            |                     |                                                                                                  |
|            |                     | Jananess Manual Varsion CH 000500 D                                                              |

Japanese Manual Version SH-080598-R

This manual confers no industrial property rights or any rights of any other kind, nor does it confer any patent licenses. Mitsubishi Electric Corporation cannot be held responsible for any problems involving industrial property rights which may occur as a result of using the contents noted in this manual.

# INTRODUCTION

Thank you for choosing Mitsubishi Graphic Operation Terminal (Mitsubishi GOT).

Read this manual and make sure you understand the functions and performance of the GOT thoroughly in advance to ensure correct use.

# **CONTENTS**

| SAFETY   | Y PREC                      | AUTIONS                                                           | A - 1           |  |  |  |
|----------|-----------------------------|-------------------------------------------------------------------|-----------------|--|--|--|
| CAUTIC   | A - 2                       |                                                                   |                 |  |  |  |
| REVISION | ONS                         |                                                                   | A - 3           |  |  |  |
|          |                             | N                                                                 |                 |  |  |  |
|          |                             |                                                                   |                 |  |  |  |
|          |                             | ALS                                                               |                 |  |  |  |
|          |                             |                                                                   |                 |  |  |  |
|          |                             | IS AND GENERIC TERMS                                              |                 |  |  |  |
| HOW TO   | O READ                      | THIS MANUAL                                                       | A - 15          |  |  |  |
| 1. OV    | 'ERVIE                      | W                                                                 | 1 - 1 to 1 - 3  |  |  |  |
| 1.1      | Feat                        | ures                                                              | 1 - 2           |  |  |  |
| 2. SY    | STEM                        | CONFIGURATION                                                     | 2 - 1 to 2 - 35 |  |  |  |
| 2.1      |                             | em Configuration                                                  | 2 - 1           |  |  |  |
| 2.2      |                             | ating Environment                                                 | 2 - 4           |  |  |  |
| 2.3      | Conn                        | ection conditions                                                 | 2 - 6           |  |  |  |
| 2.4      | Conn                        | ectable Modules                                                   | 2 - 8           |  |  |  |
|          | 2.4.1                       | MITSUBISHI PLC                                                    |                 |  |  |  |
|          | 2.4.2                       | Serial communication module, computer link module                 | 2 - 8           |  |  |  |
|          | 2.4.3                       | Interface board, network module                                   | 2 - 9           |  |  |  |
|          | 2.4.4                       | Ethernet module, Ethernet board/card                              | 2 - 10          |  |  |  |
|          | 2.4.5                       | CNC                                                               | 2 - 11          |  |  |  |
|          | 2.4.6                       | Robot controller                                                  |                 |  |  |  |
|          | 2.4.7                       | OMRON PLC                                                         | 2 - 12          |  |  |  |
|          | 2.4.8                       | YASKAWA PLC                                                       | 2 - 12          |  |  |  |
|          | 2.4.9                       | YOKOGAWA PLC                                                      | 2 - 13          |  |  |  |
| 2.5      | Conn                        | ection Cable                                                      | 2 - 14          |  |  |  |
|          | 2.5.1                       | Connecting to MITSUBISHI PLC                                      | 2 - 14          |  |  |  |
|          | 2.5.2                       | Connecting to serial communication module or computer link module | 2 - 21          |  |  |  |
|          | 2.5.3                       | Connecting to interface board or network module                   | 2 - 27          |  |  |  |
|          | 2.5.4                       | Connecting to Ethernet module or Ethernet board/card              | 2 - 27          |  |  |  |
|          | 2.5.5                       | Connecting to CNC                                                 | 2 - 28          |  |  |  |
|          | 2.5.6                       | Connecting to robot controller                                    | 2 - 29          |  |  |  |
|          | 2.5.7                       | Connecting to Omron PLC CPU                                       | 2 - 30          |  |  |  |
|          | 2.5.8                       | Connecting to YASKAWA PLC CPU                                     | 2 - 31          |  |  |  |
|          | 2.5.9                       | Connecting to YOKOGAWA PLC                                        | 2 - 34          |  |  |  |
| 2.6      | Access Range for Monitoring |                                                                   |                 |  |  |  |

| 3. SP | ECIFICATIONS                                     | 3 - 1 to 3 - 10 |
|-------|--------------------------------------------------|-----------------|
| 3.1   | Specifications                                   | 3 - 1           |
|       | 3.1.1 Specifications of the GT SoftGOT1000       |                 |
|       | 3.1.2 License key specifications                 |                 |
| 3.2   | Functions that Cannot Be Used                    | 3 - 3           |
| 3.3   | Precautions                                      | 3 - 5           |
|       | 3.3.1 Precautions for using the GT Soft GOT1000  |                 |
|       | 3.3.2 Precautions on license key                 | 3 - 10          |
| 4. SC | REEN CONFIGURATION                               | 4 - 1 to 4 - 7  |
| 4.1   | Screen Configuration and Basic Operation         | 4 - 1           |
|       | 4.1.1 Screen configuration                       |                 |
|       | 4.1.2 Basic operation                            | 4 - 2           |
| 4.2   | Menu Bar                                         | 4 - 3           |
| 4.3   | Tool bar                                         | 4 - 5           |
| 4.4   | Help                                             | 4 - 6           |
| 5 OP  | ERATING METHOD                                   | 5 - 1 to 5 - 65 |
| 5.1   | Operating Procedure                              | 5 - 1           |
| 5.2   | Communication Setup                              | 5 - 2           |
|       | 5.2.1 Communication setup dialog box             |                 |
|       | 5.2.2 How to Set Up the Computer Link Connection |                 |
|       | 5.2.3 How to Set Up the Ethernet Connection      |                 |
|       | 5.2.4 Setting on GT Designer2                    |                 |
|       | 5.2.5 How to Set Up the OMRON PLC Connection     |                 |
|       | 5.2.6 How to Set Up the YASKAWA PLC Connection   |                 |
|       | 5.2.7 How to Set Up the YOKOGAWA PLC Connection  |                 |
| 5.3   | ·                                                | 5 - 54          |
|       | 5.3.1 Environment setup dialog box               | 5 - 54          |
| 5.4   | Starting Monitoring                              | 5 - 60          |
| 5.5   | Opening the Project                              | 5 - 61          |
| 5.6   | Monitoring Operation                             | 5 - 63          |
| 5.7   | Monitor Stop                                     | 5 - 63          |
| 5.8   | Exiting from GT SoftGOT1000                      | 5 - 64          |
| 5.9   | Automatic Startup                                | 5 - 65          |
| 6. FU | NCTIONS                                          | 6 - 1 to 6 - 53 |
| 6.1   | Snap Shot                                        | 6 - 1           |
| 6.2   |                                                  | 6 - 2           |
| - 0.2 | 6.2.1 Printing                                   |                 |
|       | 6.2.2 Performing print preview                   |                 |
|       | 6.2.3 Performing page setup                      |                 |
|       | 6.2.4 Performing print setup                     |                 |
| 6.3   | Property                                         | 6 - 5           |

| 6.4  | Reso           | urce Data                                                                        | 6 - 6  |
|------|----------------|----------------------------------------------------------------------------------|--------|
| 6.5  | Displa         | aying File Information in PLC (QCPU, QSCPU Only)                                 | 6 - 8  |
|      | 6.5.1          | Setting method                                                                   | 6 - 8  |
|      | 6.5.2          | Precautions for use                                                              | 6 - 9  |
| 6.6  | Mail F         | unction                                                                          | 6 - 10 |
|      | 6.6.1          | Mail function overview                                                           |        |
|      | 6.6.2          | Operation flow when using the mail function                                      |        |
|      | 6.6.3<br>6.6.4 | How to set up the mail function                                                  |        |
|      | 6.6.5          | Mail history                                                                     |        |
| 6.7  |                | pard Input                                                                       | 6 - 20 |
|      | 6.7.1          | Keyboard input enabling/disabling procedure                                      |        |
|      | 6.7.2          | When operating the numerical input function or the ASCII input function from the |        |
|      |                | keyboard of a PC                                                                 |        |
|      | 6.7.3          | How to use function keys                                                         |        |
|      | 6.7.4          | Precautions                                                                      |        |
| 6.8  |                | creen Mode                                                                       | 6 - 23 |
|      | 6.8.1          | Full screen mode types                                                           |        |
|      | 6.8.2<br>6.8.3 | Setting method  Precautions                                                      |        |
| 6.9  |                | o Menu                                                                           | 6 - 28 |
| 0.5  | 6.9.1          | Popup menu ineffective/effective                                                 |        |
|      | 6.9.2          | Precautions                                                                      |        |
| 6.10 |                | ag Un Multiple GT SeftCOT1000 Medules                                            | 6 - 29 |
|      |                | Startup procedure                                                                |        |
|      |                | Precautions for use                                                              |        |
| 6.11 | l Movir        | g the Window                                                                     | 6 - 32 |
|      | 6.11.1         | Window movement types                                                            | 6 - 32 |
|      | 6.11.2         | Setting method                                                                   | 6 - 33 |
| 6.12 | 2 Syste        | m Alarm                                                                          | 6 - 34 |
| 6.13 | Script         | Error                                                                            | 6 - 35 |
| 6.14 | l Objec        | t Script Error                                                                   | 6 - 36 |
| 6.15 | 5 Applio       | cation Start-up                                                                  | 6 - 37 |
|      |                | Setting method                                                                   | 6 - 38 |
|      | 6.15.2         | Application start-up history                                                     | 6 - 42 |
|      | 6.15.3         | Precautions                                                                      | 6 - 43 |
| 6.16 | Close          | Menu                                                                             | 6 - 44 |
|      | 6.16.1         | Disabling/enabling the close menu                                                | 6 - 44 |
| 6.17 | 7 Intera       | ction with PX Developer                                                          | 6 - 45 |
|      |                | Setting method                                                                   |        |
|      |                | PX Developer function call history                                               |        |
| 6.18 |                | screen mode                                                                      | 6 - 52 |
|      |                | Setting method                                                                   |        |
| 6.19 |                | Function                                                                         | 6 - 52 |
|      | 6.19.1         | Setting method                                                                   | 6 - 52 |
| 6.20 | Exit K         | •                                                                                | 6 - 53 |
|      | 6 20 1         | Disabling/enabling exit key                                                      | 6 - 53 |

| 7. INTERNA                                           | L DEVICE INTERFACE FUNCTION                                                                                 | 7 - 1 to 7 - 13                         |
|------------------------------------------------------|----------------------------------------------------------------------------------------------------|-----------------------------------------|
| 7.1 Deve                                             | elopment Environment                                                                                        | 7 - 1                                   |
| 7.2 Acce                                             | ssible Devices                                                                                              | 7 - 1                                   |
| 7.3 Inter                                            | nal Device Interface Function                                                                               | 7 - 2                                   |
| 7.3.1<br>7.3.2<br>7.3.3<br>7.3.4<br>7.3.5<br>7.4 Sam | GDev_OpenMapping (Opening and mapping the internal device shat GDev_Read (Reading from the internal device) | 7 - 5<br>7 - 7<br>e shared memory)7 - 9 |
| 8. TROUBL                                            | ESHOOTING                                                                                                   | 8 - 1 to 8 - 22                         |
| 8.1 Error                                            | Message                                                                                                    | 8 - 1                                   |
| 8.2 Trou                                             | oleshooting for License Key                                                                                 | 8 - 5                                   |
| 8.3 Trou                                             | bleshooting Related to Mail Transmission                                                                    | 8 - 7                                   |
| 8.4 Trou                                             | bleshooting for Print                                                                                       | 8 - 8                                   |
| 8.5 Trou                                             | bleshooting for File Save Problems                                                                          | 8 - 8                                   |
| 8.6 Error                                            | Code and Error Message List                                                                                 | 8 - 9                                   |
| 8.6.1<br>8.6.2                                       | GOT error code list  Error code list when using the internal device interface function                      |                                         |
| APPENDIC                                             | ES                                                                                                    | App - 1 to App - 3                      |
| Appendix 1                                           | Applicable Project Data                                                                                     | App - 1                                 |
| Appendix 2                                           | Unsupported Functions (Function Difference When Comparing GT S SoftGOT2)                                    | oftGOT1000 and GT<br>App - 2            |
| Appendix 3                                           | List of Functions Added by GT SoftGOT1000 Version Update                                                    | App - 3                                 |
| INDEX                                                |                                                                                                    | index - 1 to index - 3                  |

# **ABOUT MANUALS**

The following manuals are also related to this product. In necessary, order them by quoting the details in the tables below.

#### Related Manuals

| Manual Name                                                                                                    | Manual Number<br>(Model Code) |
|----------------------------------------------------------------------------------------------------|-------------------------------|
| GT16 User's Manual                                                                                                    |                               |
| <ul> <li>Describes the GT16 hardware-relevant contents, including the specifications, part names, mounting, power supply wiring, external dimensions, and option devices.</li> <li>Describes the GT16 functions, including the utility.</li> </ul> | SH-080778ENG<br>(1D7M88)      |
| (Sold separately)                                                                                                    |                               |
| GT Designer2 Version2 Basic Operation/Data Transfer Manual (For GOT1000 Series)                                                                                                    |                               |
| Describes methods of the GT Designer2 installation operation, basic operation for drawing and transmitting data to GOT1000 series.                                                                                                    | SH-080529ENG<br>(1D7M24)      |
| (Sold separately)* <sup>1</sup>                                                                                                    |                               |
| GT Designer2 Version2 Screen Design Manual (For GOT1000 Series) 1/3                                                                                                    |                               |
| GT Designer2 Version2 Screen Design Manual (For GOT1000 Series) 2/3                                                                                                    |                               |
| GT Designer2 Version2 Screen Design Manual (For GOT1000 Series) 3/3                                                                                                    | SH-080530ENG<br>(1D7M25)      |
| Describes specifications and settings of each object function applicable to GOT1000 series. (Sold separately)*1                                                                                                    |                               |
| GOT1000 Series Connection Manual 1/3                                                                                                    |                               |
| GOT1000 Series Connection Manual 2/3                                                                                                    |                               |
| GOT1000 Series Connection Manual 3/3                                                                                                    | SH-080532ENG                  |
| Describes system configurations of the connection method applicable to GOT1000 series and cable creation method.                                                                                                    | (1D7M26)                      |
| (Sold separately)* <sup>1</sup>                                                                                                    |                               |
| GOT1000 Series Extended/Option Functions Manual                                                                                                    |                               |
| Describes extended functions and option functions applicable to GOT series. (Sold separately)*1                                                                                                    | SH-080544ENG<br>(1D7M32)      |

<sup>\*1</sup> The manual in PDF-format is included in the GT Works2 and GT Designer2 products.

# ABBREVIATIONS AND GENERIC TERMS

Abbreviations and generic terms used in this manual are as follows:

#### ■ GOT

| Abbreviations and generic terms |         | ic terms   | Description                                                             |  |  |
|---------------------------------|---------|------------|-------------------------------------------------------------------------|--|--|
| GT SoftGOT1000                  |         | T1000      | Abbreviation of GT SoftGOT1000                                          |  |  |
|                                 | GT1695  | GT1695M-X  | Abbreviation of GT1695M-XTBA, GT1695M-XTBD                              |  |  |
|                                 | GT1685  | GT1685M-S  | Abbreviation of GT1685M-STBA, GT1685M-STBD                              |  |  |
|                                 | GT1675  | GT1675M-S  | Abbreviation of GT1675M-STBA, GT1675M-STBD                              |  |  |
|                                 | G11075  | GT1675M-V  | Abbreviation of GT1675M-VTBA, GT1675M-VTBD                              |  |  |
|                                 | GT1665  | GT1665M-S  | Abbreviation of GT1665M-STBA, GT1665M-STBD                              |  |  |
|                                 | G11005  | GT1665M-V  | Abbreviation of GT1665M-VTBA, GT1665M-VTBD                              |  |  |
|                                 | GT16□□, | GT16       | Abbreviation of GT1695,GT1685, GT1675, GT1665                           |  |  |
|                                 | GT1595  | GT1595-X   | Abbreviation of GT1595-XTBA, GT1595-XTBD                                |  |  |
|                                 | 074505  | GT1585V-S  | Abbreviation of GT1585V-STBA, GT1585V-STBD                              |  |  |
|                                 | GT1585  | GT1585-S   | Abbreviation of GT1585-STBA, GT1585-STBD                                |  |  |
|                                 |         | GT1575V-S  | Abbreviation of GT1575V-STBA, GT1575V-STBD                              |  |  |
|                                 |         | GT1575-S   | Abbreviation of GT1575-STBA, GT1575-STBD                                |  |  |
|                                 | GT157□  | GT1575-V   | Abbreviation of GT1575-VTBA, GT1575-VTBD                                |  |  |
|                                 |         | GT1575-VN  | Abbreviation of GT1575-VNBA, GT1575-VNBD                                |  |  |
|                                 |         | GT1572-VN  | Abbreviation of GT1572-VNBA, GT1572-VNBD                                |  |  |
|                                 |         | GT1565-V   | Abbreviation of GT1565-VTBA, GT1565-VTBD                                |  |  |
| GOT1000 Series                  | GT156□  | GT1562-VN  | Abbreviation of GT1562-VNBA, GT1562-VNBD                                |  |  |
| GOT 1000 GCNC3                  |         | GT1555-V   | Abbreviation of GT1555-VTBD                                             |  |  |
|                                 | GT155□  | GT1555-Q   | Abbreviation of GT1555-QTBD, GT1555-QSBD                                |  |  |
|                                 |         | GT1550-Q   | Abbreviation of GT1550-QLBD                                             |  |  |
|                                 | GT15□□, | GT15       | Abbreviation of GT1595, GT1585, GT157□, GT156□, GT155□                  |  |  |
|                                 |         | GT1155-Q   | Abbreviation of GT1155-QTBDQ, GT1155-QSBDQ, GT1155-QTBDA, GT1155-QSBDA, |  |  |
|                                 | GT115□  | GTT105-Q   | GT1155-QTBD, GT1155-QSBD                                                |  |  |
|                                 |         | GT1150-Q   | Abbreviation of GT1150-QLBDQ, GT1150-QLBDA, GT1150-QLBD                 |  |  |
|                                 | Handy   | GT1155HS-Q | Abbreviation of GT1155HS-QSBD                                           |  |  |
|                                 | GOT     | GT1150HS-Q | Abbreviation of GT1150HS-QLBD                                           |  |  |
|                                 | GT11□□, | GT11       | Abbreviation of GT1155-Q, GT1150-Q, GT11 Handy GOT                      |  |  |
|                                 | OT405   | GT1055-Q   | Abbreviation of GT1055-QSBD                                             |  |  |
|                                 | GT105□  | GT1050-Q   | Abbreviation of GT1050-QBBD                                             |  |  |
|                                 | 074045  | GT1045-Q   | Abbreviation of GT1045-QSBD                                             |  |  |
|                                 | GT104□  | GT1040-Q   | Abbreviation of GT1040-QBBD                                             |  |  |
|                                 | GT1030  | 1          | Abbreviation of GT1030-LBD, GT1030-LBD2, GT1030-LBDW, GT1030-LBDW2      |  |  |
|                                 | GT1020  |            | Abbreviation of GT1020-LBD, GT1020-LBD2, GT1020-LBL, GT1020-LBDW,       |  |  |
|                                 | G1 1020 |            | GT1020-LBDW2, GT1020-LBLW                                               |  |  |
|                                 | GT10□□, | GT10       | Abbreviation of GT105□, GT104□, GT1030, GT1020                          |  |  |
| GOT900 Series                   |         |            | Abbreviation of GOT-A900 series, GOT-F900 series                        |  |  |
| GOT800 Series                   |         |            | Abbreviation of GOT-800 series                                          |  |  |

#### ■ Communication unit

| Abbreviations and generic terms                  | Description                      |                               |                             |                              |
|--------------------------------------------------|----------------------------------|-------------------------------|-----------------------------|------------------------------|
| Bus connection unit                              | GT15-QBUS,<br>GT15-75QBUSL,      | GT15-QBUS2,<br>GT15-75QBUS2L, | GT15-ABUS,<br>GT15-75ABUSL, | GT15-ABUS2,<br>GT15-75ABUS2L |
| Serial communication unit                        | GT15-RS2-9P,                     | GT15-RS4-9S,                  | GT15-RS4-TE                 |                              |
| RS-422 conversion unit                           | GT15-RS2T4-9P,                   | GT15-RS2T4-25P                |                             |                              |
| Ethernet communication unit                      | GT15-J71E71-100                  |                               |                             |                              |
| MELSECNET/H communication unit                   | GT15-J71LP23-25,                 | GT15-J71BR13                  |                             |                              |
| MELSECNET/10 communication unit                  | GT15-75J71LP23-Z <sup>*1</sup> , | GT15-75J71BR13-Z              | **2<br>-                    |                              |
| CC-Link IE controller network communication unit | GT15-J71GP23-SX                  |                               |                             |                              |
| CC-Link communication unit                       | GT15-J61BT13,                    | GT15-75J61BT13-Z              | **3                         |                              |
| Interface converter unit                         | GT15-75IF900                     |                               |                             |                              |
| Serial multi-drop connection unit                | GT01-RS4-M                       |                               |                             |                              |
| Connection Conversion Adapter                    | GT10-9PT5S                       |                               |                             |                              |

- \*1 A9GT-QJ71LP23 + GT15-75IF900 set
- \*2 A9GT-QJ71BR13 + GT15-75IF900 set
- \*3 A8GT-J61BT13 + GT15-75IF900 set

#### Option unit

| Abbreviations and generic terms |                      | Description      |              |  |
|---------------------------------|----------------------|------------------|--------------|--|
| Printer unit                    | Printer unit         |                  |              |  |
|                                 | Video input unit     | GT16M-V4,        | GT15V-75V4   |  |
| Video/RGB unit                  | RGB input unit       | GT16M-R2,        | GT15V-75R1   |  |
| Video/RGB dilit                 | Video/RGB input unit | GT16M-V4R1,      | GT15V-75V4R1 |  |
|                                 | RGB output unit      | GT16M-ROUT,      | GT15V-75ROUT |  |
| Multimedia unit                 | Multimedia unit      |                  |              |  |
| CF card unit                    | CF card unit         |                  |              |  |
| CF card extension unit*1        |                      | GT15-CFEX-C08SET |              |  |
| External I/O unit               |                      | GT15-DIO,        | GT15-DIOR    |  |
| Sound output unit               |                      | GT15-SOUT        |              |  |
| Fingerprint unit                |                      | GT15-80FPA       |              |  |

<sup>\*1</sup> GT15-CFEX + GT15-CFEXIF + GT15-C08CF set.

# Option

| Abbreviation          | Description          |               |                                                 |              |                   |              |                      |          |               |  |
|-----------------------|----------------------|---------------|-------------------------------------------------|--------------|-------------------|--------------|----------------------|----------|---------------|--|
| Mamanyaand            | CF aard              | GT05-MEM-16   | MC,                                             | GT05-MEN     | И-32MC,           | GT05-ME      | M-64MC,              | GT05-I   | MEM-128MC,    |  |
| Memory card           | CF card              | GT05-MEM-256  | 6MC                                             | GT05-MEN     | И-512MC           | , GT05-ME    | M-1GC,               | GT05-I   | MEM-2GC       |  |
| Memory card ada       | GT05-MEM-AD          | GT05-MEM-ADPC |                                                 |              |                   |              |                      |          |               |  |
| Option function board |                      | GT16-MESB,    |                                                 | GT15-FNB     | В,                | GT1          | 5-QFNB,              |          | GT15-QFNB16M, |  |
|                       |                      | GT15-QFNB32   | M,                                              | GT15-QFN     | IB48M,            | GT1          | GT15-MESB48M,        |          | GT11-50FNB    |  |
| Battery               |                      | GT15-BAT,     | GT15-BAT, GT11-50BAT                            |              |                   |              |                      |          |               |  |
|                       |                      |               | GT16-                                           | 90PSCB,      | GT16-             | 90PSGB,      | GT16-90              | PSCW,    | GT16-90PSGW,  |  |
|                       |                      | For GT16      | GT16-                                           | 80PSCB,      | GT16-             | 80PSGB,      | GT16-80              | PSCW,    | GT16-80PSGW,  |  |
|                       |                      | 1010110       | GT16-                                           | 70PSCB,      | GT16-             | 70PSGB,      | GT16-70              | PSCW,    | GT16-70PSGW,  |  |
|                       |                      |               | GT16-                                           | 60PSCB,      | GT16-             | 60PSGB,      | GT16-60              | PSCW,    | GT16-60PSGW   |  |
|                       |                      |               | GT15-                                           | 90PSCB,      | GT15-             | 90PSGB,      | GT15-90              | PSCW,    | GT15-90PSGW,  |  |
|                       |                      |               | GT15-                                           | 80PSCB,      | GT15-             | 80PSGB,      | GT15-80              | PSCW,    | GT15-80PSGW,  |  |
|                       |                      | For GT15      | GT15-                                           | 70PSCB,      | GT15-             | 70PSGB,      | GT15-70              | PSCW,    | GT15-70PSGW,  |  |
| Protective Sheet      |                      |               | GT15-                                           | 60PSCB,      | GT15-             | 60PSGB,      | GT15-60              | PSCW,    | GT15-60PSGW,  |  |
|                       |                      |               | GT15-                                           | 50PSCB,      | GT15-             | 50PSGB,      | GT15-50              | PSCW,    | GT15-50PSGW   |  |
|                       |                      | For GT11      | GT11-                                           | 50PSCB,      | GT11-             | 50PSGB,      | GT11-50              | PSCW,    | GT11-50PSGW,  |  |
|                       |                      | 1010111       | GT11F                                           | I-50PSC      |                   |              |                      |          |               |  |
|                       |                      |               | GT10-                                           | 50PSCB,      | GT10-             | 50PSGB,      | GT10-50              | PSCW,    | GT10-50PSGW,  |  |
|                       |                      | For GT10      | GT10-                                           | 40PSCB,      | GT10-             | 40PSGB,      | GT10-40              | PSCW,    | GT10-40PSGW,  |  |
|                       |                      |               | GT10-                                           | 30PSCB,      | GT10-             | 30PSGB,      | GT10-30              | PSCW,    | GT10-30PSGW,  |  |
|                       |                      |               |                                                 | 20PSCB,      |                   | 20PSGB,      | GT10-20              |          | GT10-20PSGW   |  |
| Protective cover      | for oil              |               | GT05-90PCO, GT05-80PCO, GT05-70PCO, GT05-60PCO, |              |                   |              | 60PCO,               |          |               |  |
|                       |                      | GT05-50PCO    |                                                 |              |                   |              |                      |          |               |  |
| USB environmen        | tal protection cover | GT16-UCOV,    |                                                 | GT15-UCC     | OV,               | GT11-50      |                      |          |               |  |
| Stand                 |                      | GT15-90STANE  | AND, GT15-80STAND,                              |              | GT15-70STAND, A9G |              | A9GT-                | 50STAND, |               |  |
|                       |                      | GT05-50STANE  | )                                               |              |                   |              |                      |          |               |  |
| Attachment            |                      | GT15-70ATT-98 | 3,                                              | GT15-70A     | T15-70ATT-87, G1  |              | GT15-60ATT-97, GT    |          | 15-60ATT-96,  |  |
|                       |                      | GT15-60ATT-87 | 7,                                              | GT15-60A     | TT-77,            | GT15-50      | GT15-50ATT-95W, GT15 |          | 50ATT-85      |  |
|                       |                      | GT16-90XLTT,  |                                                 | GT16-80S     | OSLTT, GT15-90    |              | 15-90XLTT, GT15-     |          | BOSLTT,       |  |
| Backlight             |                      | GT16-70SLTT,  |                                                 | GT16-70V     | GT16-70VLTT,      |              | GT16-60SLTT,         |          | 60VLTT,       |  |
| 2401g                 |                      | GT15-70SLTT,  |                                                 | GT15-70VLTT, |                   | GT15-70VLTN, |                      | GT15-6   | ST15-60VLTT,  |  |
|                       |                      | GT15-60VLTN   |                                                 |              |                   |              |                      |          |               |  |
| Multi-color displa    | <u> </u>             | GT15-XHNB,    |                                                 | GT15-VHN     | IB                |              |                      |          |               |  |
| Connector conve       | rsion box            | GT11H-CNB-37  | 'S                                              |              |                   |              |                      |          |               |  |
| Emergency stop        | sw guard cover       | GT11H-50ESC   | VC                                              |              |                   |              |                      |          |               |  |
| Memory loader         |                      | GT10-LDR      |                                                 |              |                   |              |                      |          |               |  |
| Memory board          |                      | GT10-50FMB    |                                                 | <u>-</u>     | -                 | <u></u>      |                      | -        |               |  |

#### Software

| Abbreviations and generic terms | Description                                                                              |
|---------------------------------|------------------------------------------------------------------------------------------|
| GT Works2 Version□              | SW□D5C-GTWK2-E, SW□D5C-GTWK2-EV                                                          |
| GT Designer2 Version□           | SW□D5C-GTD2-E, SW□D5C-GTD2-EV                                                            |
| GT Designer2                    | Abbreviation of screen drawing software GT Designer2 for GOT1000/GOT900 series           |
| GT Converter2                   | Abbreviation of data conversion software GT Converter2 for GOT1000/GOT900 series         |
| GT Simulator2                   | Abbreviation of screen simulator GT Simulator 2 for GOT1000 / GOT900 series              |
| GT SoftGOT1000                  | Abbreviation of monitoring software GT SoftGOT1000                                       |
| GT SoftGOT2                     | Abbreviation of monitoring software GT SoftGOT2                                          |
| GX Developer                    | Abbreviation of SW□D5C-GPPW-E(-EV)/SW□D5F-GPPW-E type software package                   |
| GX Simulator                    | Abbreviation of SW□D5C-LLT-E(-EV) type ladder logic test tool function software packages |
| GA Simulator                    | (SW5D5C-LLT (-EV) or later versions)                                                     |
| Document Converter              | Abbreviation of document data conversion software Document Converter for GOT1000 series  |
| PX Developer                    | Abbreviation of SW□D5C-FBDQ-E type FBD software package for process control              |

### ■ License key (for GT SoftGOT1000)

| Abbreviations and generic terms | Description                  |
|---------------------------------|------------------------------|
| License                         | GT15-SGTKEY-U, GT15-SGTKEY-P |

## ■ License key (for GT SoftGOT2)

| Abbreviations and generic terms | Description                         |  |  |
|---------------------------------|-------------------------------------|--|--|
| License key                     | A9GTSOFT-LKEY-P (For DOS/V PC)      |  |  |
| License key FD                  | SW5D5F-SGLKEY-J (For PC CPU module) |  |  |

#### Others

| Abbreviations and generic terms |                                 | Description                                                                                                    |  |  |
|---------------------------------|---------------------------------|----------------------------------------------------------------------------------------------------|--|--|
| OMRON PLC                       |                                 | Abbreviation of PLC manufactured by OMRON Corporation                                                                                            |  |  |
| KEYENCE PLC                     |                                 | Abbreviation of PLC manufactured by KEYENCE CORPORATION                                                                                          |  |  |
| KOYO EI PLC                     |                                 | Abbreviation of PLC manufactured by KOYO ELECTRONICS INDUSTRIES CO., LTD.                                                                        |  |  |
| SHARP PLC                       |                                 | Abbreviation of PLC manufactured by Sharp Manufacturing Systems Corporation                                                                      |  |  |
| JTEKT PLC                       |                                 | Abbreviation of PLC manufactured by JTEKT Corporation                                                                                            |  |  |
| TOSHIBA PLC                     |                                 | Abbreviation of PLC manufactured by TOSHIBA CORPORATION                                                                                          |  |  |
| TOSHIBA MAC                     | HINE PLC                        | Abbreviation of PLC manufactured by TOSHIBA MACHINE CO., LTD.                                                                                    |  |  |
| HITACHI IES PI                  | LC                              | Abbreviation of PLC manufactured by Hitachi Industrial Equipment Systems Co., Ltd.                                                               |  |  |
| HITACHI PLC                     |                                 | Abbreviation of PLC manufactured by Hitachi, Ltd.                                                                                                |  |  |
| FUJI FA PLC                     |                                 | Abbreviation of PLC manufactured by Fuji Electric FA Components & Systems Co., Ltd.                                                              |  |  |
| PANASONIC PI                    | LC                              | Abbreviation of PLC manufactured by Panasonic Electric Works Co., Ltd.                                                                           |  |  |
| YASKAWA PLC                     | ;                               | Abbreviation of PLC manufactured by YASKAWA Electric Corporation                                                                                 |  |  |
| YOKOGAWA PI                     | LC                              | Abbreviation of PLC manufactured by Yokogawa Electric Corporation                                                                                |  |  |
| ALLEN-BRADL                     | EY PLC                          | Abbreviation of Allen-Bradley PLC manufactured by Rockwell Automation, Inc.                                                                      |  |  |
| GE FANUC PLO                    | 2                               | Abbreviation of PLC manufactured by GE Fanuc Automation Corporation                                                                              |  |  |
| LS IS PLC                       |                                 | Abbreviation of PLC manufactured by LS Industrial Systems Co., Ltd.                                                                              |  |  |
| SCHNEIDER PI                    | LC                              | Abbreviation of PLC manufactured by Schneider Electric SA                                                                                        |  |  |
| SIEMENS PLC                     |                                 | Abbreviation of PLC manufactured by Siemens AG                                                                                                   |  |  |
|                                 | OMRON temperature controller    | Abbreviation of temperature controller manufactured by OMRON Corporation                                                                         |  |  |
|                                 | SHINKO indicating controller    | Abbreviation of temperature controller manufactured by Shinko Technos Co., Ltd.                                                                  |  |  |
|                                 | CHINO controller                | Abbreviation of temperature controller manufactured by CHINO CORPORATION                                                                         |  |  |
| Temperature                     | FUJI SYS temperature controller | Abbreviation of temperature controller manufactured by Fuji Electric Systems Co., Ltd.                                                           |  |  |
| controller                      | YAMATAKE temperature controller | Abbreviation of temperature controller manufactured by Yamatake Corporation                                                                      |  |  |
|                                 | YOKOGAWA temperature controller | Abbreviation of temperature controller manufactured by Yokogawa Electric Corporation                                                             |  |  |
|                                 | RKC temperature controller      | Abbreviation of temperature controller manufactured by RKC INSTRUMENT INC.                                                                       |  |  |
| PC CPU module                   | e                               | Abbreviation of PC CPU Unit manufactured by CONTEC CO., LTD                                                                                      |  |  |
| GOT (server)                    |                                 | Abbreviation of GOTs that use the server function                                                                                                |  |  |
| GOT (client)                    |                                 | Abbreviation of GOTs that use the client function                                                                                                |  |  |
| Windows <sup>®</sup> font       |                                 | Abbreviation of TrueType font and OpenType font available for Windows <sup>®</sup> (Differs from the True Type fonts settable with GT Designer2) |  |  |
| Intelligent functi              | on module                       | Indicates the modules other than the PLC CPU, power supply module and I/O module that are mounted to the base unit.                              |  |  |
| MODBUS <sup>®</sup> /TO         |                                 | Generic term for the protocol designed to use MODBUS <sup>®</sup> protocol messages on a TCP/IP network.                                         |  |  |

#### HOW TO READ THIS MANUAL

# 1 Functions

This manual describes functions available for the GT SoftGOT1000 Version2.96A. For the added functions by the product version upgrade, refer to the list of functions added by GT SoftGOT1000 version upgrade in Appendices.

## 2 Symbols

Following symbols are used in this manual.

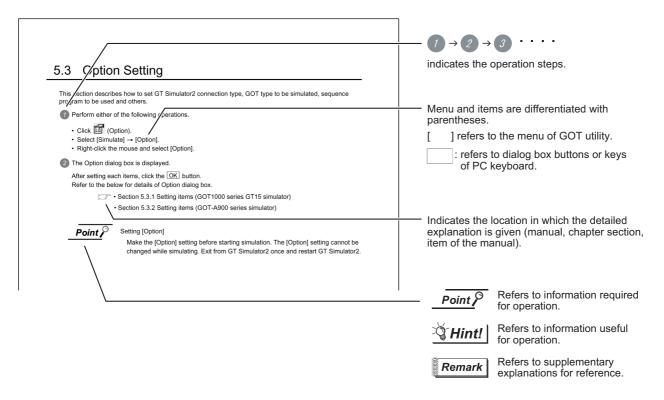

<sup>\*</sup>Since the above page was created for explanation purpose, it differs from the actual page.L

# OVERVIEW

This manual explains the system configuration, specifications, screen structure, and operating method of monitoring software GT SoftGOT1000 (hereinafter abbreviated as GT SoftGOT1000).

GT SoftGOT1000 is the software that has the same functions as the GOT1000 series and is used to display lamps, data, and messages on personal computers and panel controllers.

When applying the following program examples to the actual system, make sure to examine the applicability and confirm that it will not cause system control problems.

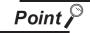

Described contents in this manual

This manual describes the operation method for GT SoftGOT1000. For other than operation method, refer to the following manuals.

Installation method of GT SoftGOT1000
 For the installation method of GT SoftGOT1000, refer to the following manuals.

GT Designer2 Version Basic Operation/Data Transfer Manual (2.2 Installing the Software Programs)

(2) Project data creating method of GT Designer2 For the project data creating method of GT Designer2, refer to the following manuals.

☐ Designer2 Version☐ Screen Design Manual

(3) Starting method of GT SoftGOT1000 For the starting method of GT SoftGOT1000, refer to the following manual.

GT Designer2 Version□ Basic Operation/Data Transfer Manual (2.4 Starting the Software)

# 1.1 Features

- The features of the GOT series and advantages of personal computer and panel computer are available
  - (1) Interactive use with applications (including MELSOFT)
    - (a) Interactive use with GT Designer2. Installation of GT SoftGOT1000 and GT Designer2 on the same personal computer allows operations from screen creation to monitoring to be supported by a single personal computer. Immediately after creating or modifying a screen on GT Designer2, the screen can be monitored on GT SoftGOT1000. Therefore, design efficiency is improved greatly.

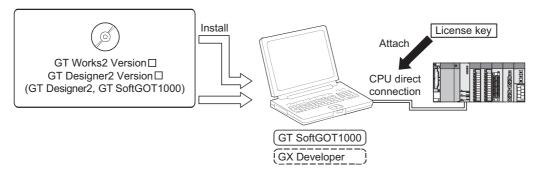

(b) Interaction with PX Developer

With interaction between GT SoftGOT1000 and PX Developer, monitor tool functions for PX Developer can be called on GT SoftGOT1000.

GT SoftGOT1000 can also be started on PX Developer, and the functions can be shared. For the monitor tool of PX Developer, refer to the following manual.

PX Developer Version ☐ Operating Manual (Monitor Tool)

GT SoftGOT1000.

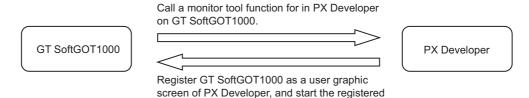

#### (c) Interactive use with Windows applications

A Windows application can be started up from GT SoftGOT1000.

Also, the data of GT SoftGOT1000 internal devices can be read/written from a user-created application.

With interaction between GT SoftGOT1000 and a user-created application, the user can control or manage data by own method.

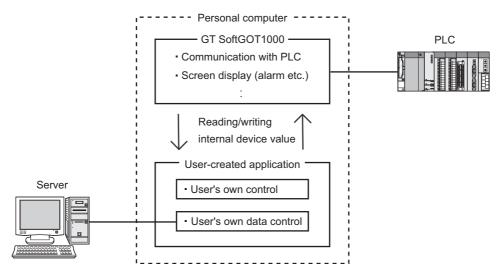

#### (2) Flexible response to high-resolution

The user can select resolutions from UXGA to VGA and can set a resolution specification, which sets a resolution dot by dot depending on applications.

GT SoftGOT1000 supports the following resolutions.

- (a) Selectable resolutions
  - •UXGA (1600 × 1200 dots)
- SXGA (1280 × 1024 dots)
- •XGA (1024 × 768 dots)
- SVGA (800 × 600 dots)
- •VGA (640 × 480 dots)
- (b) User setting
  - •X × Y (Resolution specification) (1920 to 640 × 1200 to 480 dots)

# The monitor screen data created for the GOT1000 series is applicable to GT SoftGOT1000.

The GT SoftGOT1000 uses monitor screen data created with GT Designer2.

By converting the GOT type for GT SoftGOT1000, the monitor screen data used for the GOT1000 series can be used without modification.

GT SoftGOT1000 uses the same screens and operations as GOT.

Therefore, there will be no discomfort or confusion for the operators and maintenance personnel.

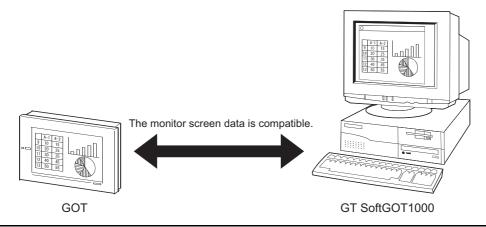

# 2. SYSTEM CONFIGURATION

# 2.1 System Configuration

- 1 When installing GT SoftGOT1000
  - (1) When installing GT SoftGOT1000 on DOS/V personal computer

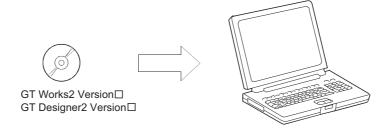

DOS/V personal computer

(2) When installing GT SoftGOT1000 on PC CPU module

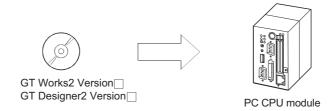

## 2 When executing GT SoftGOT1000

(1) When using GT SoftGOT1000 on DOS/V personal computer

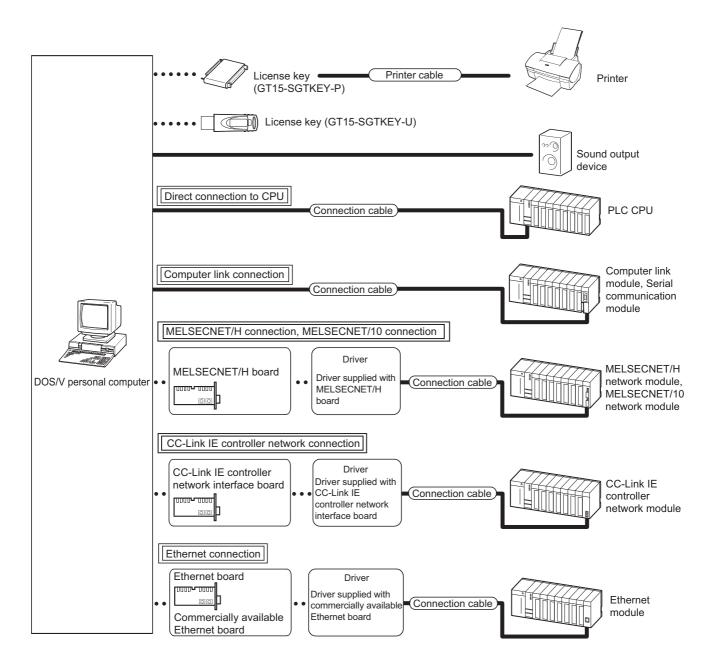

### (2) When using GT SoftGOT1000 with PC CPU module

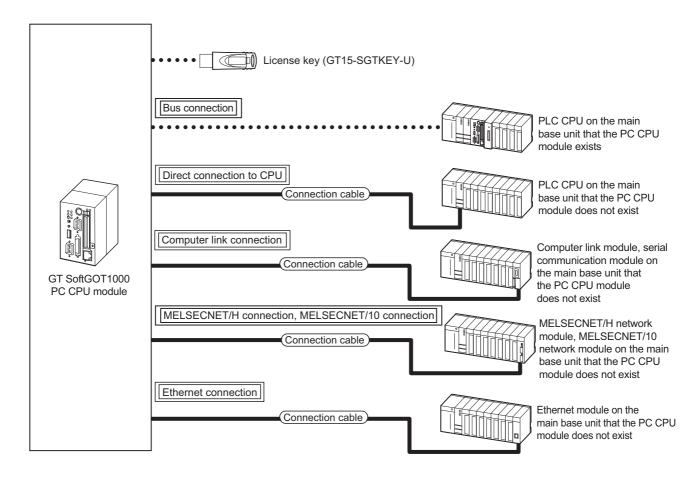

# 2.2 Operating Environment

The following shows the GT SoftGOT1000 operating environment.

| Item              |        | Desc                                                                                                    | ription                                                       |  |  |  |  |
|-------------------|--------|----------------------------------------------------------------------------------------------------|---------------------------------------------------------------|--|--|--|--|
| Щ                 | em     | With DOS/V personal computer                                                                               | With PC CPU module                                            |  |  |  |  |
| Personal computer |        | PC/AT compatible PC on which Windows $2000^{\circledR}$ ,                                                  | PPC-852-21B, PPC-852-21G, and PPC-852-22F                     |  |  |  |  |
|                   |        | Windows XP <sup>®</sup> or Windows Vista <sup>®</sup> operates.                                            | manufactured by CONTEC CO., LTD*7                             |  |  |  |  |
|                   |        | Microsoft <sup>®</sup> Windows <sup>®</sup> 2000 Professional Operating Sy                                 | rstem Service Pack 4 or later [English version] <sup>*2</sup> |  |  |  |  |
|                   |        | Microsoft® Windows® XP Professional Operating System Service Pack 2 or later [English version]*3*4*9       |                                                               |  |  |  |  |
|                   |        | Microsoft <sup>®</sup> Windows <sup>®</sup> XP Home Edition Operating Sys                                  | stem Service Pack 2 or later [English version]*3*4*9          |  |  |  |  |
|                   |        | Microsoft® Windows® XP Embedded [English version]                                                          | *3*4*8                                                        |  |  |  |  |
| Operating syste   | em     | Microsoft® Windows Vista® Ultimate Operating System                                                        | n [English version] <sup>*3*4*9</sup>                         |  |  |  |  |
|                   |        | Microsoft <sup>®</sup> Windows Vista <sup>®</sup> Enterprise Operating Syst                                | em [English version] <sup>*3*4*9</sup>                        |  |  |  |  |
|                   |        | Microsoft® Windows Vista® Business Operating System [English version]*3*4*9                                |                                                               |  |  |  |  |
|                   |        | Microsoft <sup>®</sup> Windows Vista <sup>®</sup> Home Premium Operating System [English version]*3*4*9    |                                                               |  |  |  |  |
|                   |        | Microsoft <sup>®</sup> Windows Vista <sup>®</sup> Home Basic Operating System [English version]*3*4*9      |                                                               |  |  |  |  |
| Computer          |        |                                                                                                    |                                                               |  |  |  |  |
|                   | CPU    | Refer to "Applicable operating system and performance required for personal computer" on the next page.    |                                                               |  |  |  |  |
|                   | Memory | 7                                                                                                    |                                                               |  |  |  |  |
|                   |        | For installation (This product only)                                                                       | 600MB or more                                                 |  |  |  |  |
| Hard disk spac    | e*1    | , , ,                                                                                                    | 850MB or more                                                 |  |  |  |  |
|                   |        | For execution :                                                                                            | 100MB or more                                                 |  |  |  |  |
| Disk drive        |        | CD-ROM drive                                                                                               |                                                               |  |  |  |  |
| Display color     |        | 65536 colors or more                                                                                       |                                                               |  |  |  |  |
| Display           |        | Resolution of 640 × 480 dots or more                                                                       |                                                               |  |  |  |  |
|                   |        | When creating or editing project data: GT Designer2*5                                                      |                                                               |  |  |  |  |
| Software          |        | When using with PX Developer : PX Developer Version 1.14Q or later                                         |                                                               |  |  |  |  |
|                   |        | <u> </u>                                                                                                   | ersion 2.47Z or later                                         |  |  |  |  |
| Hardware*6        |        | GT15-SGTKEY-U (License key (for USB port) ) GT15-SGTKEY-P (License key (for parallel port) )               | GT15-SGTKEY-U (License key (for USB port) )                   |  |  |  |  |
| Othoro            |        | Installation of Internet Explorer 5.0 or later                                                             |                                                               |  |  |  |  |
| Others            |        | The mouse, keyboard, printer, CD-ROM drive, sound card, and speakers must be compatible with the above OS. |                                                               |  |  |  |  |

\*1 When using GT Designer2 or PX Developer, free space is required separately. For the free space required when using GT Designer2, refer to the following manual.

GT Designer2 Version Basic Operation/Data Transfer Manual

For the available space required when using monitor tool functions of PX Developer, refer to the following manual

PX Developer Version Operating Manual (Monitor Tool)

When using a user-created application, free space is required separately.

- \*2 Administrator authority is required for installing GT SoftGOT1000.
- \*3 Administrator authority is required for installing and using GT SoftGOT1000.
   \*4 The following functions are not supported.
  - "Compatibility mode"

- "Fast user switching"
- "Change your desktop themes (fonts)"
- "Remote desktop"
- \*5 Use GT Designer2 included in GT Works2/GT Designer2 that contains GT SoftGOT1000.
- \*6 When using GT15-SGTKEY-U, a USB port is required in the personal computer.
  - When using GT15-SGTKEY-P, a parallel port (Centronics/printer connecter) is required in the personal computer.
- 7 Refer to the manual of the PC CPU module.
- \*8 For using the PPC-852-22F, GT SoftGOT1000 can be used on the PPC-852-22F with the OS preinstalled only.
- \*9 Only the 32-bit OS is available.

#### Applicable operating system and performance required for personal computer

| Operating system                                                                                                    | Performance required for personal computer       |                                                |  |  |
|----------------------------------------------------------------------------------------------------|--------------------------------------------------|------------------------------------------------|--|--|
| Operating system                                                                                                    | CPU                                              | Memory                                         |  |  |
| Microsoft® Windows® 2000 Professional Operating System [English version]                                                                                                    | Pentium II® 300MHz or more                       | 128MB or more                                  |  |  |
| Microsoft® Windows® XP Professional Operating System [English version]  Microsoft® Windows® XP Home Edition Operating System [English version]                                                                                                    | Pentium II® 300MHz or more                       | 128MB or more                                  |  |  |
| Microsoft® Windows Vista® Ultimate Operating System [English version]  Microsoft® Windows Vista® Enterprise Operating System [English version]  Microsoft® Windows Vista® Business Operating System [English version]  Microsoft® Windows Vista® Home Premium Operating System [English version]  Microsoft® Windows Vista® Home Basic Operating System [English version] | 800MHz or more<br>(Recommended: 1GHz or<br>more) | 512MB or more<br>(Recommended: 1GB or<br>more) |  |  |

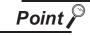

Operating environment when using a user-created application

A user-created application is used with GT SoftGOT1000.

When using a user-created application, therefore, prepare an operating environment where both the user-created application and GT SoftGOT1000 can operate.

# 2.3 Connection conditions

The following table shows the connection distance between a controller and a personal computer and the number of connectable personal computers when connecting GT SoftGOT1000 and a controller.

| Connection type |           |                          |                         | Connection conditions      |                                        |                              |  |
|-----------------|-----------|--------------------------|-------------------------|----------------------------|----------------------------------------|------------------------------|--|
|                 |           | Connecti                 | on type                 |                            | Distance between controller and PC     | Number of connectable PCs    |  |
|                 |           | Bus                      |                         |                            | Connecting to the PLC CPU on the       |                              |  |
|                 |           | connection*8             | QCPU (Q mode)           |                            | main base unit that the PC CPU         | 1*1                          |  |
|                 |           | connection <sup>9</sup>  |                         |                            | module exists                          |                              |  |
|                 |           |                          |                         |                            | DO 000                                 | 1 (2 units are connectable   |  |
|                 |           |                          | QCPU (Q mode)           |                            | RS-232 connection: 3m                  | when using both RS-232 and   |  |
|                 |           |                          |                         |                            | USB connection: 3m                     | USB connections.)*1          |  |
|                 |           |                          | QCPU (A mode)           |                            | 15m                                    | 1*1                          |  |
|                 |           |                          | QSCPU                   |                            | 3m                                     | 1*1                          |  |
|                 |           |                          | QnACPU                  |                            | 15m                                    | 1*1                          |  |
|                 |           | Direct CPU               | ACPU                    |                            | 15m                                    | 1*1                          |  |
|                 |           | connection               | FXCPU                   |                            | 4.5m                                   | 1*1                          |  |
|                 |           |                          |                         |                            |                                        | 1 (2 units are connectable   |  |
|                 |           |                          | Motion                  | Q series*9                 | RS-232 connection: 3m                  | when using both RS-232 and   |  |
|                 |           |                          | controller CPU          | Q series                   | USB connection: 3m                     | USB connections.)*1          |  |
|                 |           |                          | CONTROLLE OF C          | A series                   | 15m                                    | 1*1                          |  |
|                 |           |                          | MELSECNET/H r           | remote I/O station         | 3m                                     | 1*1                          |  |
|                 |           |                          | QCPU (Q mode)           | emote i/O station          | Jiii                                   | 1 '                          |  |
|                 |           |                          | QCPU (A mode)           |                            |                                        |                              |  |
|                 |           | Computer link connection | QnACPU                  |                            |                                        |                              |  |
| MITSU           | BISHI PLC |                          | ACPU                    |                            | 15m                                    | 1*1                          |  |
|                 |           |                          | Motion                  | Q series*9                 |                                        |                              |  |
|                 |           |                          | controller CPU          | A series                   |                                        |                              |  |
|                 |           |                          | QCPU                    | A selles                   |                                        |                              |  |
|                 |           | MELSECNET/H              | QSCPU<br>QnACPU<br>ACPU |                            |                                        |                              |  |
|                 |           | connection,              |                         |                            | Optical fiber cable: 1km <sup>*5</sup> | Optical fiber cable: 64*1*6  |  |
|                 |           | MELSECNET/ 10 connection |                         |                            | Coaxial cable: 500m*5                  | Coaxial cable: 32*1*6        |  |
|                 |           |                          | Motion                  | Q series*9                 | Coaxiai cable: 500m -                  | Coaxiai cable: 32            |  |
|                 |           |                          | controller CPU          | A series                   |                                        |                              |  |
|                 |           | CC-Link IE               | QCPU (Q mode)           |                            |                                        |                              |  |
|                 |           | controller               | OSCPU                   |                            |                                        |                              |  |
|                 |           | network                  |                         |                            | 550m <sup>*7</sup>                     | 120 <sup>*1</sup>            |  |
|                 |           | connection               | Motion controller       | CPU (Q series)*9           |                                        |                              |  |
|                 |           | COTTICCTION              | QCPU (Q mode)           |                            |                                        |                              |  |
|                 |           |                          | QCPU (A mode)           |                            |                                        | 128 (recommended to 16 units |  |
|                 |           |                          | QSCPU                   |                            |                                        |                              |  |
|                 |           | Ethernet                 | QnACPU                  |                            | 100m (max. segment length)             |                              |  |
|                 |           | connection               | ACPU                    |                            |                                        | or less)*1                   |  |
|                 |           |                          | Motion                  | Q series*9                 |                                        |                              |  |
|                 |           |                          | controller CPU          | A series                   |                                        |                              |  |
|                 |           | Direct CPU conne         | ection*2, Computer      | link connection*2,         |                                        | •                            |  |
|                 |           | MELSECNET/H              | connection*2, MELS      | SECNET/10                  |                                        |                              |  |
|                 |           |                          | -Link IE controller r   |                            | Same as QCPU(Q mode)                   |                              |  |
|                 | CNC C70   | connection , CC          | Zank iz controller i    |                            |                                        |                              |  |
| CNC             |           | CONNECTION               |                         |                            |                                        | 128 (recommended to 16 units |  |
|                 |           | Display I/F connection   |                         | 100m (max. segment length) | or less)*1                             |                              |  |
|                 | MELDAS    | Direct CPU conne         | ection                  |                            | 15m                                    | 1*1                          |  |
|                 | C6/C64    | Ethernet connect         |                         |                            | 100m (max. segment length)             | 128*1                        |  |
|                 |           |                          | •                       |                            | 12 3 (a.a. bogillone longin)           | 120                          |  |

(Continued to next page)

|                     |                                            |                          | Connection conditions              |                                                  |  |
|---------------------|--------------------------------------------|--------------------------|------------------------------------|--------------------------------------------------|--|
|                     | Connection type                            |                          | Distance between controller and PC | Number of connectable PCs                        |  |
| Robot<br>controller | connection , co Link in controller network |                          | Same as QCPU(Q mode)               |                                                  |  |
|                     | CRnD-<br>700                               | Ethernet connection      | 100m (max. segment length)         | 1                                                |  |
| OMRON P             | PLC                                        | Direct CPU connection    | 15m                                | 1*1                                              |  |
|                     |                                            | Direct CPU connection    | 15m                                | 1*1                                              |  |
| YASKAWA             | PLC                                        | Computer link connection | 15m                                | 1*1                                              |  |
|                     |                                            | Ethernet connection      | 100m (max. segment length)         | 10 <sup>*3*4</sup>                               |  |
| YOKOGAWA PLC        |                                            | Ethernet connection      | 100m (max. segment length)         | UDP: 128 <sup>*3</sup><br>TCP: 8 <sup>*3*4</sup> |  |

- \*1 When starting up multiple GT SoftGOT1000 modules, monitoring is enabled on the multiple screens.
- \*2 The multiple CPU system with the QCPU (Q mode) is mounted on.
- \*3 To use GT SoftGOT1000 module together with another GT SoftGOT1000 module or a different application, set the different number for each port No.
  - If the port No. is the same, monitoring may not be available due to a communication timeout, or other causes.
- \*4 The number of connectable personal computers includes the number of total GT SoftGOT 1000 modules started in a personal computer.
- \*5 Distance between stations for using QSI optical cable and 5C-2V coaxial cable.

The overall distance and distance between stations differs according to the type and the number of total stations for the cable to be used.

For details on the cable, refer to the following manual.

Q Corresponding MELSECNET/H Network System Reference Manual (PLC to PLC network)

- Applicable when using one MELSECNET/H board per personal computer.
  - Up to four MELSECNET/H boards can be mounted per personal computer.
- \*7 Distance between stations for using the fiber-optic cable (core/cladding =  $50/125(\mu m)$

The overall distance and distance between stations differs according to the type and the number of total stations for the cable to be used.

For details on the cable, refer to the following manual.

CC-Link IE Controller Network Reference Manual

- \*8 The connection type can be used only with the PC CPU module.
- \*9 For the motion controller CPU (Q series), only the PLC CPU area (CPU No.1) in the Q170MCPU can be monitored. The PERIPHERAL I/F is unavailable for connecting the GOT.

# 2.4 Connectable Modules

#### 2.4.1 MITSUBISHI PLC

# 1 Applicable CPU

Refer to the following manual for PLC CPUs that can be monitored from GT SoftGOT1000.

☐ GT Designer2 Version☐ Screen Design Manual

2 Controllers that can be monitored in each connection type

Refer to the following manual for GT SoftGOT1000 connection types and PLC CPUs that can be monitored in each connection type.

GT Designer2 Version□ Screen Design Manual

### 2.4.2 Serial communication module, computer link module

The following table shows connectable serial communication modules and computer link modules. Connection via RS-422 communication cannot be used.

| Item                                         |                                    | Model name                  |                                 |  |  |
|----------------------------------------------|------------------------------------|-----------------------------|---------------------------------|--|--|
| For QCPU (Q mode)                            | QJ71C24(-R2),<br>QJ71CMON          | QJ71C24N(-R2),              | QJ71CMO,                        |  |  |
| For QCPU (A mode)                            | A1SJ71UC24-R2,<br>A1SJ71C24-PRF    | A1SJ71UC24-PRF,             | A1SJ71C24-R2,                   |  |  |
| For QnACPU                                   | AJ71QC24(-R2),<br>A1SJ71QC24N(-R2) | AJ71QC24N(-R2),             | A1SJ71QC24(-R2),                |  |  |
| For ACPU or motion controller CPU (A series) | AJ71C24-S8,<br>A1SJ71C24-PRF,      | AJ71UC24,<br>A1SJ71UC24-R2, | A1SJ71C24-R2,<br>A1SJ71UC24-PRF |  |  |
| For motion controller CPU (Q series)*1       | QJ71C24(-R2),<br>QJ71CMON          | QJ71C24N(-R2),              | QJ71CMO,                        |  |  |

<sup>\*1</sup> For the motion controller CPU (Q series), only the PLC CPU area (CPU No.1) in the Q170MCPU can be monitored.

#### 2.4.3 Interface board, network module

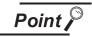

When using PC CPU module

A interface board is not required.

For the system configuration of the PC CPU module, refer to the manual of the PC CPU module.

### MELSECNET/H interface board/network module, MELSECNET/10 interface board/ network module

The following shows the required interface boards for GT SoftGOT1000 to configure a MELSECNET/H network system and MELSECNET/10 network system.

| Туре        | Model name                                                                                       | Bus format | Driver         |
|-------------|--------------------------------------------------------------------------------------------------|------------|----------------|
| MELSECNET/H | Q80BD-J71BR11 (Coaxial loop)<br>Q80BD-J71LP21-25 (Optical loop)<br>Q80BD-J71LP21G (Optical loop) | PCI        | SWODNC-MNETH-B |

Refer to the following manual for the settings of the interface board.

MELSECNET/H Interface Board User's Manual (For SW0DNC-MNETH-B)

Refer to the following manual for the available network modules for each destination.

PLC to PLC Q Corresponding MELSECNET/H Network System Reference Manual (PLC to PLC network)

# CC-Link IE controller network interface board/network module

The following shows the required interface boards for GT SoftGOT1000 to configure a CC-Link IE controller network.

| Туре       | Model name                          | Bus format | Driver         |
|------------|-------------------------------------|------------|----------------|
| CC-Link IE | Q80BD-J71GP21-SX, Q80BD-J71GP21S-SX | PCI        | SW1DNC-MNETG-B |

Refer to the following manual for the settings of the interface board.

CC-Link IE Controller Network Interface Board User's Manual (For SW1DNC-MNETG-B)

Refer to the following manual for the available network modules for each destination.

CC-Link IE Controller Network Reference Manual

# 2.4.4 Ethernet module, Ethernet board/card

# 1 Ethernet module

Connectable Ethernet modules are shown in the following.

| Item                                       |                                                                                  | Model name                                                               |                                                                      |
|--------------------------------------------|----------------------------------------------------------------------------------|--------------------------------------------------------------------------|----------------------------------------------------------------------|
| For QCPU                                   | QJ71E71,<br>QJ71E71-100                                                          | QJ71E71-B2,                                                              | QJ71E71-B5,                                                          |
| For QnACPU                                 | AJ71QE71,<br>AJ71QE71N-B2,<br>AJ71QE71N3-T,<br>A1SJ71QE71N-T,<br>A1SJ71QE71N-B5T | AJ71QE71-B5, AJ71QE71N-B5, A1SJ71QE71-B2, A1SJ71QE71N-B2, A1SJ71QE71N3-T | AJ71QE71N-T,<br>AJ71QE71N-B5T,<br>A1SJ71QE71-B5,<br>A1SJ71QE71N-B5,  |
| For ACPU or motion controller CPU (A mode) | AJ71E71-S3,<br>AJ71E71N-T,<br>AJ71E71N3-T,<br>A1SJ71E71N-B2,<br>A1SJ71E71N3-T    | A1SJ71E71-B2-S3,<br>AJ71E71N-B2,<br>AJ71E71N-B5T,<br>A1SJ71E71N-B5,      | A1SJ71E71-B5-S3,<br>AJ71E71N-B5,<br>A1SJ71E71N-T,<br>A1SJ71E71N-B5T, |
| For motion controller CPU (Q series)*1     | QJ71E71,<br>QJ71E71-100                                                          | QJ71E71-B2,                                                              | QJ71E71-B5,                                                          |
| For MELDAS C6/C64                          | FCU6-EX875                                                                       |                                                                          |                                                                      |

For the motion controller CPU (Q series), only the PLC CPU area (CPU No.1) in the Q170MCPU can be monitored. The PERIPHERAL I/F is unavailable for connecting the GOT.

## 2 Ethernet board/card

Applicable Ethernet bords/cards are shown in the following.

| Manufacturer | Model name                                                | Remarks             |
|--------------|-----------------------------------------------------------|---------------------|
| 3COM         | EthernetLink III LAN PC Card                              | Ethernet board/card |
| -            | Ethernet board built in the personal computer as standard | Ethernet board      |

#### 2.4.5 **CNC**

For CNCs that GT SoftGOT1000 can monitor and the applicable connection types, refer to the following

GT Designer2 Version ☐ Screen Design Manual

#### 2.4.6 Robot controller

For robot controllers that GT SoftGOT1000 can monitor and the applicable connection types, refer to the following manual.

GT Designer2 Version ☐ Screen Design Manual

#### 2.4.7 OMRON PLC

For OMRON PLCs that GT SoftGOT1000 can monitor and the applicable connection types, refer to the following manual.

GT Designer2 Version ☐ Screen Design Manual

#### 2.4.8 YASKAWA PLC

For YASKAWA PLCs that GT SoftGOT1000 can monitor and the applicable connection types, refer to the following manual.

GT Designer2 Version ☐ Screen Design Manual

# 1 Serial connection

The following table shows connectable MEMOBUS Modules and Communications Modules. Connection via RS-422 communication cannot be used.

|                | Item         | Model name |            |
|----------------|--------------|------------|------------|
| GL-60S, GL-60H | , GL-70H     | JAMSC-IF60 | JAMSC-IF61 |
| MP920/NSC40    |              | 217IF      |            |
| CP-9200SH      |              | CP-2171E   |            |
| MP2200         | JEPMC-MP2300 | 217IF-01   |            |
| WP2200         | JEPMC-MP2200 | 218IF-01   |            |

## 2 Ethernet connection

#### (1) Communications Module

| Item           | Model name |
|----------------|------------|
| MP920          | 218IF      |
| MP2200, MP2300 | 218IF-01   |

#### (2) Ethernet board/card

Use the same Ethernet board and card as those for connecting to MITSUBISHI PLC.

#### 2.4.9 YOKOGAWA PLC

For YOKOFGAWA PLCs that GT SoftGOT1000 can monitor and the applicable connection types, refer to the following manual.

☐ GT Designer2 Version☐ Screen Design Manual

# 1 Ethernet connection

(1) Ethernet Interface Module

| Item  | Model name |            |           |  |
|-------|------------|------------|-----------|--|
| FA-M3 | F3LE01-5T, | F3LE11-0T, | F3LE12-0T |  |

(2) Ethernet board/card

Use the same Ethernet board and card as those for connecting to MITSUBISHI PLC.

# 2.5 Connection Cable

This section provides the converter/cable whose operations has been checked by our company.

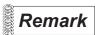

Converter/Cable used in GT SoftGOT1000

The converter/cable used for the GX Developer can be applied to the GT SoftGOT1000.

# 2.5.1 Connecting to MITSUBISHI PLC

- 1 Connecting to QCPU or motion controller CPU (Q series)
  - (1) Connection via RS-232 cable
    - (a) When using MITSUBISHI SYSTEM & SERVICE product

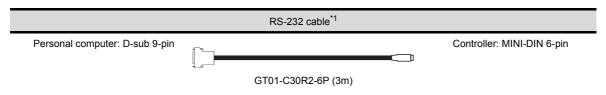

- \*1 For the motion controller CPU (Q series), only the PLC CPU area (CPU No.1) in the Q170MCPU can be monitored
- (2) Connection via USB cable
  - (a) With Universal model QCPU
    - When using MITSUBISHI product

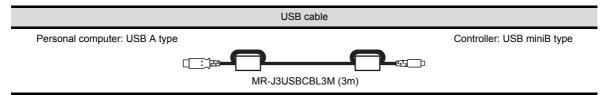

· When using product manufactured by Mitsubishi Electric System & Service Co., Ltd.

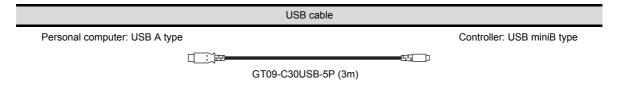

• When using product manufactured by ELECOM CO.,LTD. (Recommended Product)

| USB ca                        | able/USB conversion adapter |                            |
|-------------------------------|-----------------------------|----------------------------|
| Personal computer: USB A type |                             | Controller: USB miniB type |
|                               | unu e                       |                            |
|                               | USB-M53 (3m)                |                            |
| Personal computer: USB A type |                             | Controller: USB miniB type |
|                               | <b>+</b>                    |                            |
| USB2-30 (3m)                  |                             | AD-USBBFTM5M               |
| Personal computer: USB A type |                             | Controller: USB miniB type |

AUXUBM5

| When using product manufactured by ARVEL CORP (Recommended Product) |
|---------------------------------------------------------------------|
| USB cable/USB conversion adapter                                    |
| Personal computer: USB A type Controller: USB miniB type            |

• When using product manufactured by LOAS CO., LTD. (Recommended Product)

AU2-30 (3m)

|                               | USB cable    |         |                            |
|-------------------------------|--------------|---------|----------------------------|
| Personal computer: USB A type |              |         | Controller: USB miniB type |
|                               |              | (In V ) |                            |
|                               | ZUM-430 (3m) |         |                            |

(b) With Basic model QCPU, High Performance model QCPU, Process CPU, Redundant CPUWhen using product manufactured by ELECOM CO.,LTD. (Recommended Product)

|                               | USB cable    |                            |
|-------------------------------|--------------|----------------------------|
| Personal computer: USB A type |              | Controller: USB miniB type |
|                               |              |                            |
|                               | USB2-30 (3m) |                            |
|                               |              |                            |

• When using product manufactured by ARVEL CORP (Recommended Product)

| USB cable                     |                            |
|-------------------------------|----------------------------|
| Personal computer: USB A type | Controller: USB miniB type |
| · //                          | ,                          |
|                               |                            |
| AU2-30 (3m)                   |                            |

# 2 Connecting to QSCPU

(1) Connection with USB cable

(a) When using product manufactured by ELECOM CO.,LTD. (Recommended Product)

|                               | USB cable    |                            |
|-------------------------------|--------------|----------------------------|
| Personal computer: USB A type |              | Controller: USB miniB type |
|                               |              |                            |
|                               | USB2-30 (3m) |                            |
|                               |              |                            |

(b) When using product manufactured by ARVEL CORP (Recommended Product)

| Controller: USB miniB type |
|----------------------------|
|                            |
|                            |
|                            |

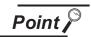

#### Precautions for using USB cable

- Before using USB cable
   The USB cable can be used with the USB driver already installed.
- (2) Number of connectable programmable controllers when using USB cable A single programmable controller can be connected when using the USB cable. The following shows the system configurations, which do not meet the above conditions.
- · Connecting from a personal computer with multiple USB ports to multiple QCPUs (Qmode)

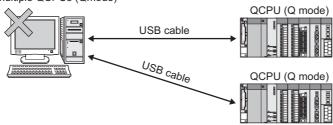

· Connecting from a personal computer to multiple QCPUs (Q mode) through USB hub

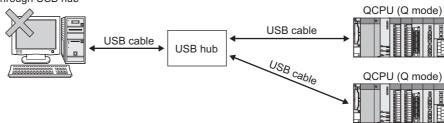

(3) Precautions for connecting programmable controller

Connect or remove the USB cable, reset a programmable controller or turn the power on/off after stop the monitor.

( 5.7 Monitor Stop)

If operated without stop, a communication timeout occurs, which cannot be fixed. If not fixed, remove the USB cable completely. After 5 seconds or more, reconnect the cable. (The error may occur at first communication after the above operation. From the next time, the programmable controller functions normally.)

3 Connecting to QnACPU, ACPU, motion controller CPU (A series), or FXCPU

(1) Using the product of Mitsubishi Electric make

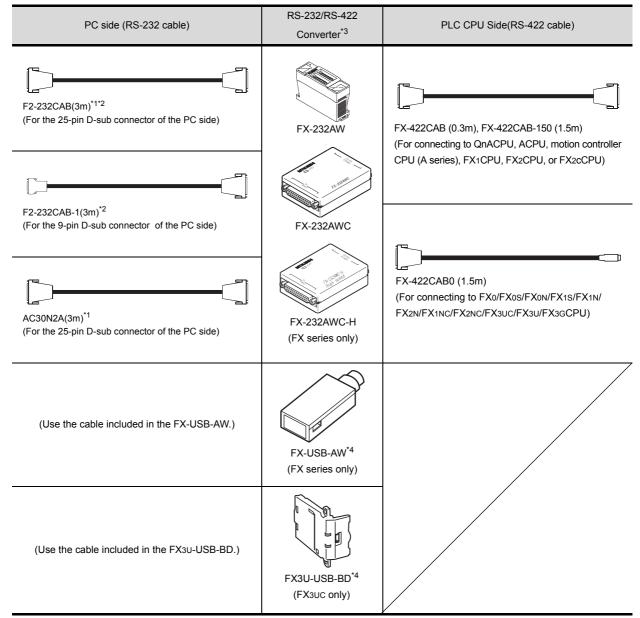

- A straight cable for conversion between 9-pin D-sub and 25-pin D-sub is required separately.
- How to distinguish products compatible with QnACPU, ACPU.

Check the model name label of the cable.

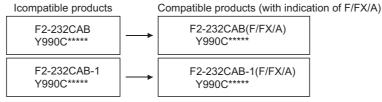

- When connecting the FX-232AWC-H to the FX3ucCPU, transmission speed of 9600/19200/38400/57600/115200 bps is available.
  - When connecting the FX-232AWC or FX-232AW, either of transmission speed of 9600/19200bps is available.
- Drivers respectively stored in the CD-ROMs included in the FX-USB-AW and FX3U-USB-BD must be installed on the personal computer for using the converters. (The converters can be used by assigning the USB-serial conversion driver to the COM number.)

When connection to the function expansion board or function adaptor of FX1s/FX1N/FX2N/FX1NC/FX2NC/FX3UC/FX3UC/FX3UCPU, the following cables are available.

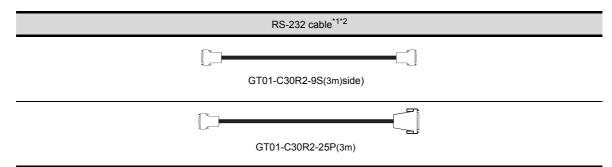

\*1 The following system configurations are available in the GT01-C30R2-9S.

| Model name                                    | Function expansion board                                              | Function adapter | PC side connector |  |
|-----------------------------------------------|-----------------------------------------------------------------------|------------------|-------------------|--|
| FX₃∪ series,                                  | FX3U-232-BD                                                           | -                |                   |  |
| FX3uc series  (FX3uc-□□-LT)                   | FX3U-232-BD, FX3U-485-BD,<br>FX3U-422-BD, FX3U-USB-BD,<br>FX3U-CNV-BD | FX3u-232ADP      | 9-pin D-sub       |  |
| FX3UC series<br>(FX3UC-□□/D,<br>FX3UC-□□/DSS) | - FA3U-23ZAUP                                                         |                  |                   |  |
| FX3G series                                   | FX3G-232BD                                                            | -                | 9-pin D-sub       |  |
| 1 AJG series                                  | FX3G-CNV-ADP                                                          | FX3U-232ADP      | 9-piii D-sub      |  |
| FX2N series                                   | FX2N-232-BD                                                           | -                | 9-pin D-sub       |  |
| 1 AZN SCIICS                                  | FX2N-CNV-BD                                                           | FX2NC-232ADP     | о-риг Б-заб       |  |
| FX1NC,<br>FX2NC series                        | -                                                                     | FX2NC-232ADP     | 9-pin D-sub       |  |
| FX1s, FX1n series                             | FX1N-232-BD                                                           | -                | a pin D sub       |  |
| TAIS, TAIN SELLES                             | FX1N-CNV-BD                                                           | FX2NC-232ADP     | 9-pin D-sub       |  |

#### \*2 The following system configurations are available in the GT01-C30R2-25P.

| Model name                                    | Function expansion board                                              | Function adapter | PC side connector |  |
|-----------------------------------------------|-----------------------------------------------------------------------|------------------|-------------------|--|
| FX3U series,                                  | FX3U-232-BD                                                           | -                |                   |  |
| FX3uc series (FX3uc-□□-LT)                    | FX3u-232-BD, FX3u-485-BD,<br>FX3u-422-BD, FX3u-USB-BD,<br>FX3u-CNV-BD | EV. COSADD       | 25-pin D-sub      |  |
| FX3uc series<br>(FX3uc-□□/D,<br>FX3uc-□□/DSS) | -                                                                     | FX3U-232ADP      |                   |  |
| FX3G series                                   | FX3G-232BD                                                            | -                | 25-pin D-sub      |  |
| - Not selles                                  | FX3G-CNV-ADP                                                          | FX3U-232ADP      | 25-piii D-sub     |  |
|                                               | FX2N-CNV-BD                                                           | FX0N-232ADP      | 9-pin D-sub       |  |
| FX2N series                                   | FX2N-232-BD                                                           | -                | 25-pin D-sub      |  |
|                                               | FX2N-CNV-BD                                                           | FX2NC-232ADP     | 25-piii D-sub     |  |
| FX1NC,                                        | -                                                                     | FX0N-232ADP      | 9-pin D-sub       |  |
| FX2NC series                                  | -                                                                     | FX2NC-232ADP     | 25-pin D-sub      |  |
|                                               | FX1N-CNV-BD                                                           | FX0N-232ADP      | 9-pin D-sub       |  |
| FX1S, FX1N series                             | FX1N-232-BD                                                           | -                | 25 pip D oub      |  |
|                                               | FX1N-CNV-BD                                                           | FX2NC-232ADP     | 25-pin D-sub      |  |

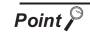

- Specifications and precautions for converters/cables
   Refer to the following manual for the specifications and precautions for converters/cables.
  - The manual for each product
- (2) Inserting and removing a converter/cable that receives electricity from the 5VDC power
  - Turn the PLC CPU side power OFF before inserting and removing the converter/cable that receives electricity from the PLC CPU side 5VDC power.
- (3) Inserting and removing a converter/cable that does not receive electricity from the 5VDC power
  - Refer to the following procedures when inserting and removing the peripheral device or cable that does not receive electricity from the PLC CPU side 5VDC power (receives from an external power supply).
  - Make sure to touch the static discharge wrist strap or grounded metal before operation and discharge electrostatic from cables, human body or others.
  - 2 Turn off the PC.
  - 3 Turn off the converter.
    Ground the FG terminal if provided.
  - Insert and remove the converter/cable connected to the PC and PLC.
  - 5 Turn on the converter.
  - Turn on the PC.
  - Start the software package.

## 2.5.2 Connecting to serial communication module or computer link module

## 1 Connecting to serial communication module communicating with QCPU

- (1) When using an RS-232 cable The user is required to make a RS-232 cable for connecting GT SoftGOT1000 to a module. The cables connection diagram indicated below.
  - (a) Connector specifications

| Pin No. | Signal code | Signal name               | Signal direction  Q computible C24 ← GT SoftGOT1000 |
|---------|-------------|---------------------------|-----------------------------------------------------|
| 1       | CD          | Receive carrier detection | <b>←</b>                                            |
| 2       | RD(RXD)     | Receive data              | ←                                                   |
| 3       | SD(TXD)     | Send data                 | <b>→</b>                                            |
| 4       | DTR(ER)     | Data terminal ready       | <b>→</b>                                            |
| 5       | SG          | Send ground               | <b>↔</b>                                            |
| 6       | DSR(DR)     | Data set ready            | ←                                                   |
| 7       | RS(RTS)     | Request to send           | <b>→</b>                                            |
| 8       | CS(CTS)     | Clear to send             | ←                                                   |
| 9       | RI(CI)      | Call indication           | ←                                                   |

#### (b) Connection diagram

1) Connection example which can turn ON/OFF CD signal (No. 1 pin)

| Serial communication module side |         | Cable Connection and Signal Direction                          | GT SoftGOT1000<br>(Personal computer) side |
|----------------------------------|---------|----------------------------------------------------------------|--------------------------------------------|
| Signal code                      | Pin No. | (Connection example for full duplex/half duplex communication) | Signal code                                |
| CD                               | 1       |                                                                | CD                                         |
| RD(RXD)                          | 2       |                                                                | RD(RXD)                                    |
| SD(TXD)                          | 3       |                                                                | SD(TXD)                                    |
| DTR(ER)                          | 4       |                                                                | DTR(ER)                                    |
| SG                               | 5       |                                                                | SG                                         |
| DSR(DR)                          | 6       |                                                                | DSR(DR)                                    |
| RS(RTS)                          | 7       |                                                                | RS(RTS)                                    |
| CS(CTS)                          | 8       |                                                                | CS(CTS)                                    |
| R1(CI)                           | 9       |                                                                |                                            |

# 2) Connection example which cannot turn ON/OFF CD signal (No. 1 pin) Connection example for exercising DC code control or DTR/DSR control

| Serial communication module side |         | Cable Connection and Signal Direction              | GT SoftGOT1000 (Personal computer) side |
|----------------------------------|---------|----------------------------------------------------|-----------------------------------------|
| Signal code                      | Pin No. | (Connection example for full duplex communication) | Signal code                             |
| CD                               | 1       |                                                    | CD                                      |
| RD(RXD)                          | 2       | •                                                  | RD(RXD)                                 |
| SD(TXD)                          | 3       |                                                    | SD(TXD)                                 |
| DTR(ER)                          | 4       |                                                    | DTR(ER)                                 |
| SG                               | 5       |                                                    | SG                                      |
| DSR(DR)                          | 6       |                                                    | DSR(DR)                                 |
| RS(RTS)                          | 7       |                                                    | RS(RTS)                                 |
| CS(CTS)                          | 8       |                                                    | CS(CTS)                                 |
| R1(CI)                           | 9       |                                                    |                                         |

- Connecting to serial communication module or computer link module communicating with QnACPU, ACPU, or motion controller CPU (A series)
  - (1) When using an RS-232 cable
    - (a) Using the product of Mitsubishi Erectric make.

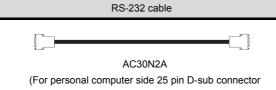

(b) When using an RS-232 cable prerared by user The cable connection diagrams are indicated below.

For QnA Series (large-scale QC24(N))

1) Example of connection to an external device that allows the CD signal (No.8 pin) to be turned ON/OFF

| Serial communication module side |         | Cable Connection and Signal Direction                          | GT SoftGOT1000 (Personal computer) side |
|----------------------------------|---------|----------------------------------------------------------------|-----------------------------------------|
| Signal code                      | Pin No. | (Connection example for full duplex/half duplex communication) | Signal code                             |
| FG                               | 1       | ◆                                                              | FG                                      |
| SD (TXD)                         | 2       |                                                                | SD (TXD)                                |
| RD (RXD)                         | 3       | •                                                              | RD (RXD)                                |
| RS                               | 4       |                                                                | RS                                      |
| CS (CTS)                         | 5       |                                                                | CS (CTS)                                |
| DSR (DR)                         | 6       |                                                                | DSR (DR)                                |
| SG                               | 7       | •                                                              | SG                                      |
| CD                               | 8       |                                                                | CD                                      |
| DTR (ER)                         | 20      |                                                                | DTR (ER)                                |

- DC code control or DTR/DSR control is enabled by connecting the QC24 (N) to an external device as shown above.
- Example of connection to an external device that does not allow the CD signal (No. 8 pin) to be turned ON/OFF

| Serial communication module side |         | Cable Connection and Signal Direction              | GT SoftGOT1000 (Personal computer) side |
|----------------------------------|---------|----------------------------------------------------|-----------------------------------------|
| Signal code                      | Pin No. | (Connection example for full duplex communication) | Signal code                             |
| FG                               | 1       | →                                                  | FG                                      |
| SD (TXD)                         | 2       |                                                    | SD (TXD)                                |
| RD (RXD)                         | 3       | •                                                  | RD (RXD)                                |
| RS                               | 4       | <u> </u>                                           | RS                                      |
| CS (CTS)                         | 5       | <b>─</b>                                           | CS (CTS)                                |
| DSR (DR)                         | 6       |                                                    | DSR (DR)                                |
| SG                               | 7       | •                                                  | SG                                      |
| CD                               | 8       |                                                    | CD                                      |
| DTR (ER)                         | 20      |                                                    | DTR (ER)                                |

DC code control or DTR/DSR control is enabled by connecting the QC24 (N) to an external device as shown above.

#### For QnA Series (compact-scale QC24(N))1)

1) Example of connection to an external device that allows the CD signal (No.1 pin) to be turned ON/OFF

| Serial commodul |         | Cable Connection and Signal Direction (Connection example for full duplex/half duplex communication) | GT SoftGOT1000 (Personal computer) side |
|-----------------|---------|----------------------------------------------------------------------------------------------------|-----------------------------------------|
| Signal code     | Pin No. | (Connection example for full duplex/fian duplex confinding ation)                                    | Signal code                             |
| CD              | 1       |                                                                                                    | CD                                      |
| RD (RXD)        | 2       |                                                                                                    | RD (RXD)                                |
| SD (TXD)        | 3       |                                                                                                    | SD (TXD)                                |
| DTR (ER)        | 4       |                                                                                                    | DTR (ER)                                |
| SG              | 5       | <b>—</b>                                                                                             | SG                                      |
| DSR (DR)        | 6       |                                                                                                    | DSR (DR)                                |
| RS (RTS)        | 7       |                                                                                                    | RS (RTS)                                |
| CS (CTS)        | 8       | <b>—</b>                                                                                             | CS (CTS)                                |

DC code control or DTR/DSR control is enabled by connecting the QC24 (N) to an external device as shown above.

 Example of connection to an external device that does not allow the CD signal (No. 1 pin) to be turned ON/OFF

| Serial communication module side |         | Cable Connection and Signal Direction              | GT SoftGOT1000 (Personal computer) side |
|----------------------------------|---------|----------------------------------------------------|-----------------------------------------|
| Signal code                      | Pin No. | (Connection example for full duplex communication) | Signal code                             |
| CD                               | 1       |                                                    | CD                                      |
| RD (RXD)                         | 2       |                                                    | RD (RXD)                                |
| SD (TXD)                         | 3       |                                                    | SD (TXD)                                |
| DTR (ER)                         | 4       |                                                    | DTR (ER)                                |
| SG                               | 5       | <b>—</b>                                           | SG                                      |
| DSR (DR)                         | 6       | 4                                                  | DSR (DR)                                |
| RS (RTS)                         | 7       |                                                    | RS (RTS)                                |
| CS (CTS)                         | 8       |                                                    | CS (CTS)                                |

DC code control or DTR/DSR control is enabled by connecting the QC24 (N) to an external device as shown above.

For A Series

#### 1) Connection example 1 when the C24 (computer link module) has a 25-pin connector

| Computer link module side |         | Cable Connection and Signal Direction | GT SoftGOT1000 (Personal computer) side |
|---------------------------|---------|---------------------------------------|-----------------------------------------|
| Signal code               | Pin No. |                                       | Signal code                             |
| FG                        | 1       | <b>←</b>                              | FG                                      |
| SD (TXD)                  | 2       |                                       | SD (TXD)                                |
| RD (RXD)                  | 3       |                                       | RD (RXD)                                |
| RS                        | 4       |                                       | RS                                      |
| CS (CTS)                  | 5       |                                       | CS (CTS)                                |
| DSR (DR)                  | 6       |                                       | DSR (DR)                                |
| SG                        | 7       | •                                     | SG                                      |
| CD                        | 8       |                                       | CD                                      |
| DTR (ER)                  | 20      |                                       | DTR (ER)                                |

#### 2) Connection example 2 when the C24 (computer link module) has a 25-pin connector

| Computer link module side |         | Cable Connection and Signal Direction | GT SoftGOT1000 (Personal computer) side |
|---------------------------|---------|---------------------------------------|-----------------------------------------|
| Signal code               | Pin No. |                                       | Signal code                             |
| FG                        | 1       | <b>←</b>                              | FG                                      |
| SD (TXD)                  | 2       |                                       | SD (TXD)                                |
| RD (RXD)                  | 3       | •                                     | RD (RXD)                                |
| RS                        | 4       |                                       | RS                                      |
| CS (CTS)                  | 5       | <b>—</b>                              | CS (CTS)                                |
| DSR (DR)                  | 6       |                                       | DSR (DR)                                |
| SG                        | 7       | <b>+</b>                              | SG                                      |
| CD                        | 8       |                                       | CD                                      |
| DTR (ER)                  | 20      |                                       | DTR (ER)                                |

When performing a communication in the connection shown above, the CD signal is not required to be connected.

For the RS-232C CD terminal check setting (set by the buffer memory address "10BH"), specify "without CD terminal check (writing "1")".

#### 3) Connection example 1 when the C24 (computer link module) has a 9-pin connector

| Computer link | module side | Cable Connection and Signal Direction | GT SoftGOT1000 (Personal computer) side |
|---------------|-------------|---------------------------------------|-----------------------------------------|
| Signal code   | Pin No.     |                                       | Signal code                             |
| CD            | 1           |                                       | CD                                      |
| RD (RXD)      | 2           |                                       | RD (RXD)                                |
| SD (TXD)      | 3           |                                       | SD (TXD)                                |
| DTR (ER)      | 4           |                                       | DTR (ER)                                |
| SG            | 5           |                                       | SG                                      |
| DSR (DR)      | 6           |                                       | DSR (DR)                                |
| RS (RTS)      | 7           |                                       | RS (RTS)                                |
| CS (CTS)      | 8           |                                       | CS (CTS)                                |

#### 4) Connection example 2 when the C24 (computer link module) has a 9-pin connector

| Computer link module side |         | Cable Connection and Signal Direction | GT SoftGOT1000 (Personal computer) side |
|---------------------------|---------|---------------------------------------|-----------------------------------------|
| Signal code               | Pin No. |                                       | Signal code                             |
| CD                        | 1       | *                                     | CD                                      |
| RD (RXD)                  | 2       |                                       | RD (RXD)                                |
| SD (TXD)                  | 3       |                                       | SD (TXD)                                |
| DTR (ER)                  | 4       |                                       | DTR (ER)                                |
| SG                        | 5       |                                       | SG                                      |
| DSR (DR)                  | 6       |                                       | DSR (DR)                                |
| RS (RTS)                  | 7       |                                       | RS (RTS)                                |
| CS (CTS)                  | 8       |                                       | CS (CTS)                                |

- \*1 DC code control or DTR/DSR control is enabled by connecting the DTR and DSR signals of the computer link module to an external device as shown above.
- \*2 When performing a communication in the connection shown above, the CD signal is not required to be connected.

For the RS-232C CD terminal check setting (set by the buffer memory address "10BH"), specify "without CD terminal check (writing "1")".

## 2.5.3 Connecting to interface board or network module

## 1 MELSECNET/H connection, MELSECNET/10 connection

The cables are the same as the fiber-optic cables and coaxial cables used in the MELSECNET/H or MELSECNET/10 network system.

Refer to the following for details of cables.

Q corresponding MELSECNET/H Network System Reference Manual (PLC to PLC network)

## 2 CC-Link IE controller network connection

The cables are the same as the fiber-optic cables used in the CC-Link IE controller network. Refer to the following for details of cables.

CC-Link IE Controller Network Reference Manual

## 2.5.4 Connecting to Ethernet module or Ethernet board/card

Use a cable applicable to the Ethernet module or the Ethernet board/card to be used.

## 1 Connecting to CNC C70

(1) Direct CPU connection, computer link connection, MELSECNET/H connection, MELSECNET/10 connection

Connect GT SoftGOT1000 to the QCPU (Q mode) in the multiple CPU system.

The cable for connecting to the CNC C70 is the same as that for connecting to the QCPU.

(2) Display I/F connection

The cable for connecting to the CNC C70 is the same as that for connecting to the QCPU via the Ethernet connection.

Use a cable applicable to the CNC C70 to be used.

## 2 Connecting to MELDAS C6/C64

(1) Direct CPU connection

The user is required to make a conversion cable for connecting to the MELDAS C6/C64.

The following describes the connection diagram, connector and others for each cable.

#### (a) Connection diagram

| PC (GT SoftGOT1000) side |         | Cable connection and signal direction | MELDAS C6/C64<br>(TERMINAL) siide |             |
|--------------------------|---------|---------------------------------------|-----------------------------------|-------------|
| Signal name              | Pin No. |                                       | Pin No.                           | Signal name |
| GND                      | 1       | •                                     | 1                                 | GND         |
| RD(RXD)                  | 2       |                                       |                                   | -           |
| SD(TXD)                  | 3       |                                       |                                   | -           |
| GND                      | 5       |                                       |                                   | -           |
| DR(DSR)                  | 6       |                                       | 6                                 | SD(TXD)     |
| CS(CTS)                  | 8       |                                       |                                   | -           |
|                          |         |                                       | 11                                | GND         |
|                          |         |                                       | 16                                | RD(RXD)     |
|                          |         |                                       | 18                                | ER(DTR)     |

#### (b) Connector specifications

· PC side connector

Use the connector compatible with the PC side.

• MELDAS C6/C64 side connector

Use the connector compatible with MELDAS C6/C64 side.

For details, refer to the following manual.

User's Manual for the MELDAS C6/C64

(c) Precautions for creating cables

The length of the conversion cable must be 15m or shorter.

(2) Ethernet connection

Use a cable applicable to the Ethernet module to be used.

## 2.5.6 Connecting to robot controller

## 1 Connecting to CRnQ-700

Connect GT SoftGOT1000 to the QCPU (Q mode) in the multiple CPU system. The cable for connecting to the CRnQ-700 is the same as that for connecting to the QCPU.

## 2 Connecting to CRnD-700

The cable for connecting to the CRnD-700 is the same as that for connecting to the QCPU via the Ethernet connection.

Use a cable applicable to the CRnD-700 to be used.

1 When using a product made in Mitsubishi Electric System Service Co., Ltd.

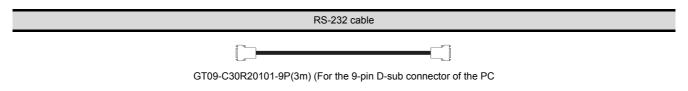

2 When using an RS-232 cable prepared by user

The following describes the connection diagram, connector and others for each cable.

(1) Connection diagram

| PC (GT SoftGOT1000) side |         | Cable connection and circuit direction | Omron products side |             |
|--------------------------|---------|----------------------------------------|---------------------|-------------|
| Signal name              | Pin No. | Cable connection and signal direction  | Pin No.             | Signal name |
| CD                       | 1       |                                        | 1                   | FG          |
| RD (RXD)                 | 2       |                                        | 2                   | SD          |
| SD (TXD)                 | 3       |                                        | 3                   | RD          |
| ER (DTR)                 | 4       |                                        | 4                   | RS          |
| SG                       | 5       |                                        | 5                   | CS          |
| DR (DSR)                 | 6       |                                        | 6                   | -           |
| RS (RTS)                 | 7       |                                        | 7                   | FR          |
| CS (CTS)                 | 8       |                                        | 8                   | ER          |
| -                        | 9       |                                        | 9                   | SG          |

- (2) Connector specifications
  - (a) PC side connectorUse the connector compatible with the PC side.
  - (b) Omron PLC CPU side connectorUse the connector compatible with Omron PLC CPU side.For details, refer to the following manual.

User's Manual for Omron PLC CPU

(3) Precautions for creating cables
The length of the cable must be 15m or less.

## 2.5.8 Connecting to YASKAWA PLC CPU

## 1 Serial connection

For serial connection, the used cable differs according to the connection destination. The following lists the available cables for each destination.

| Model                | name                                        | Connection cable         |                                                            |  |
|----------------------|---------------------------------------------|--------------------------|------------------------------------------------------------|--|
|                      | GL120                                       |                          | • GT09-C30R20201-9P                                        |  |
|                      | GL130                                       |                          | User-created cable (RS-232 cable 1))                       |  |
|                      | CP-9300MS<br>(CP-9300MC comp<br>compatible) | patible/no               | GT09-C30R20203-9P     User-created cable (RS-232 cable 3)) |  |
| RI O ORIJ            | CP-9200(H)                                  |                          | GT09-C30R20201-9P User-created cable (RS-232 cable 1))     |  |
| PLC CPU              | PROGIC-8                                    | For connecting to port 1 | GT09-C30R20201-9P     User-created cable (RS-232 cable 1)) |  |
|                      | PROGIC-0                                    | For connecting to port 2 | User-created cable (RS-232 cable 2))                       |  |
|                      | MP-920                                      |                          | • GT09-C30R20201-9P                                        |  |
|                      | MP-930                                      |                          | User-created cable (RS-232 cable 1))                       |  |
|                      | MP-940                                      |                          | User-created cable (RS-232 cable 4))                       |  |
| MEMOBUS module       | JAMSC-IF60                                  |                          | • GT09-C30R20201-9P                                        |  |
| MEMOBOS Module       | JAMSC-IF61                                  |                          | User-created cable (RS-232 cable 1))                       |  |
|                      | 217IF                                       |                          | . 0700 020020204 00                                        |  |
|                      | CP-217IF                                    | For connecting to CN1    | GT09-C30R20201-9P     User-created cable (RS-232 cable 1)) |  |
| Communication module | GF-21/1F                                    | For connecting to CN2    | User-created cable (RS-232 cable 5))                       |  |
|                      | 217IF-01                                    | -                        | • GT09-C30R20201-9P                                        |  |
|                      | 218IF-01                                    |                          | User-created cable (RS-232 cable 1))                       |  |

#### (1) When using MITSUBISHI SYSTEM & SERVICE product

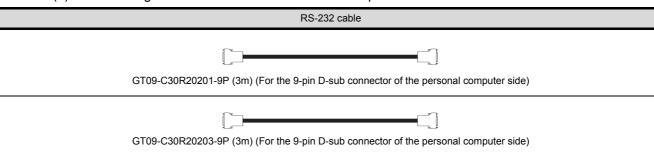

(2) When using an RS-232 cable prepared by user

The following describes the connection diagram, connector and others for each cable.

#### (a) Connection diagram

• RS-232 cable 1)

| Personal computer<br>(GT SoftGOT1000) side |         | Cable connection and signal direction | YASKAWA products side |             |
|--------------------------------------------|---------|---------------------------------------|-----------------------|-------------|
| Signal name                                | Pin No. |                                       | Pin No.               | Signal name |
| CD                                         | 1       | ·                                     | 1                     | FG          |
| RD(RXD)                                    | 2       | 4                                     | 2                     | TXD         |
| SD(TXD)                                    | 3       | -                                     | 3                     | RXD         |
| ER(DTR)                                    | 4       |                                       | 4                     | RTS         |
| SG                                         | 5       |                                       | 5                     | CTS         |
| DR(DSR)                                    | 6       | 4                                     | 6                     | DSR         |
| RS(RTS)                                    | 7       |                                       | 7                     | GND         |
| CS(CTS)                                    | 8       |                                       | 8                     | EST         |
| -                                          | 9       |                                       | 9                     | DTR         |

## • RS-232 cable 2)

| Personal computer<br>(GT SoftGOT1000) side |         | Cable connection and signal direction | YASKAWA products side |             |
|--------------------------------------------|---------|---------------------------------------|-----------------------|-------------|
| Signal name                                | Pin No. |                                       | Pin No.               | Signal name |
| CD                                         | 1       |                                       | 1                     | FG          |
| RD(RXD)                                    | 2       | -                                     | 2                     | TXD         |
| SD(TXD)                                    | 3       | _                                     | 3                     | RXD         |
| ER(DTR)                                    | 4       |                                       | 4                     | RTS         |
| SG                                         | 5       |                                       | 5                     | CTS         |
| DR(DSR)                                    | 6       | <b>*</b>                              | 6                     | DSR         |
| RS(RTS)                                    | 7       |                                       | 7                     | GND         |
| CS(CTS)                                    | 8       |                                       | 8                     | NC          |
| -                                          | 9       |                                       | 9                     | DTR         |

### • RS-232 cable 3)

| Personal computer<br>(GT SoftGOT1000) side |         | Cable connection and signal direction | YASKAWA products side |             |
|--------------------------------------------|---------|---------------------------------------|-----------------------|-------------|
| Signal name                                | Pin No. |                                       | Pin No.               | Signal name |
| CD                                         | 1       | ·                                     | 1                     | FG          |
| RD(RXD)                                    | 2       |                                       | 2                     | TXD         |
| SD(TXD)                                    | 3       | -                                     | 3                     | RXD         |
| ER(DTR)                                    | 4       |                                       | 4                     | RTS         |
| SG                                         | 5       |                                       | 5                     | OP/CTS      |
| DR(DSR)                                    | 6       |                                       | 6                     | DSR         |
| RS(RTS)                                    | 7       |                                       | 7                     | GND         |
| CS(CTS)                                    | 8       | -                                     | 8                     | PWR         |
| -                                          | 9       |                                       | 9                     | DTR         |

• RS-232 cable 4)

| Personal computer<br>(GT SoftGOT1000) side |         | Cable connection and signal direction | YASKAWA products side |             |
|--------------------------------------------|---------|---------------------------------------|-----------------------|-------------|
| Signal name                                | Pin No. |                                       | Pin No.               | Signal name |
| CD                                         | 1       | <u> </u>                              | Clamped               | d on hood   |
| RD(RXD)                                    | 2       |                                       | 1                     | TXD         |
| SD(TXD)                                    | 3       | -                                     | 3                     | RXD         |
| ER(DTR)                                    | 4       |                                       | 12                    | RTS         |
| SG                                         | 5       |                                       | 6                     | CTS         |
| DR(DSR)                                    | 6       |                                       | 2                     | -           |
| RS(RTS)                                    | 7       |                                       | 14                    | GND         |
| CS(CTS)                                    | 8       |                                       |                       |             |
| -                                          | 9       |                                       |                       |             |

• RS-232 cable 5)

| Personal computer<br>(GT SoftGOT1000) side |         | Cable connection and signal direction | YASKAWA products side |             |
|--------------------------------------------|---------|---------------------------------------|-----------------------|-------------|
| Signal name                                | Pin No. |                                       | Pin No.               | Signal name |
| CD                                         | 1       | -                                     | 1                     | FG          |
| RD(RXD)                                    | 2       | -                                     | 2                     | TXD         |
| SD(TXD)                                    | 3       | <b>—</b>                              | 3                     | RXD         |
| ER(DTR)                                    | 4       |                                       | 4                     | RS          |
| SG                                         | 5       |                                       | 5                     | CS          |
| DR(DSR)                                    | 6       | •                                     | 6                     | DSR         |
| RS(RTS)                                    | 7       |                                       | 7                     | SG          |
| CS(CTS)                                    | 8       |                                       | 8                     | CD          |
| -                                          | 9       |                                       | 20                    | DTR         |

- (b) Connector specification
  - Personal computer side connecter
     Use the connector compatible with the personal computer side.
  - YASKAWA PLC CPU side connector
     Use the connector compatible with YASKAWA PLC CPU side.
     For details, refer to the following manual.
    - User's manual for YASKAWA PLC CPU
- (c) Precautions for creating cablesThe length of the cable must be 15m or less.

#### 2 Ethernet connection

Be sure to use cables compatible with the communication module to be used if the connection is made via Ethernet.

## 2.5.9 Connecting to YOKOGAWA PLC

## 1 Ethernet connection

Be sure to use cables compatible with the Ethernet interface module to be used if the connection is made via Ethernet.

# 2.6 Access Range for Monitoring

For the access range for monitoring of GT SoftGOT1000, refer to the following manual.

☐ GT Designer2 Version☐ Screen Design Manual

# 3. SPECIFICATIONS

## 3.1 Specifications

## 3.1.1 Specifications of the GT SoftGOT1000

The specifications of the GT SoftGOT1000 is shown below.

| Item                  |                                                                                                | Specifications                                                                                                    |  |  |
|-----------------------|------------------------------------------------------------------------------------------------|----------------------------------------------------------------------------------------------------|--|--|
| Resolution (dots)     | 640 × 480, 800 × 600, 1024 × 768, 1280 × 1024, 1600 × 1200, X × Y (Resolution specification)*1 |                                                                                                    |  |  |
| Display color (color) |                                                                                                | 65536                                                                                                    |  |  |
| Memory capacity       |                                                                                                | 57MB                                                                                                    |  |  |
|                       | For using MITSUBISHI PLC:                                                                      | Bus connection, Direct connection to CPU, Computer link connection, MELSECNET/H connection, MELSECNET/10 connection, CC-Link IE controller network connection, Ethernet connection |  |  |
|                       | For using CNC:                                                                                 |                                                                                                    |  |  |
|                       | · CNC C70                                                                                      | Direct connection to CPU, Computer link connection, MELSECNET/H connection, MELSECNET/10 connection, CC-Link IE controller network connection, Display I/F connection              |  |  |
|                       | · MELDAS C6/C64                                                                                | Direct connection to CPU, Ethernet connection                                                                                                    |  |  |
| Connection type       | For using a robot controller:                                                                  |                                                                                                    |  |  |
|                       | · CRnQ-700                                                                                     | Direct connection to CPU, Computer link connection, MELSECNET/H connection, MELSECNET/10 connection, CC-Link IE controller network connection, Ethernet connection                 |  |  |
|                       | · CRnD-700                                                                                     | Ethernet connection                                                                                                    |  |  |
|                       | For using OMRON PLC:                                                                           | Direct connection to CPU                                                                                                    |  |  |
|                       | For using YASKAWA PLC:                                                                         | Direct connection to CPU, Computer link connection, Ethernet connection                                                                                                    |  |  |
|                       | For using YOKOGAWA PLC:                                                                        | Ethernet connection                                                                                                    |  |  |

<sup>\*1</sup> X and Y are resolution values set by the user.

5.3.1 Environment setup dialog box

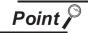

#### Project data display

#### (1) Full screen mode

If the resolution of the personal computer used is the same as that of GT SoftGOT1000, it is recommended to hide the frame and menu part using the full screen mode function.

When not using the full screen mode function, the top/bottom and left/right parts of the display are hidden by the frame and menu part.

#### (2) GOT type and resolution

For the GT SoftGOT1000, set the same resolution as the GOT type of the project data created with GT Designer2.

If the resolution settings are different, the project data cannot be read into the GOT.

*VIERNAL DEVICE* 

3.1.2 License key specifications

To use GT SoftGOT1000, license key is required. License key has the following two types.

| Model name    | Attachment type           |  |
|---------------|---------------------------|--|
| GT15-SGTKEY-U | Attached to USB port      |  |
| GT15-SGTKEY-P | Attached to parallel port |  |

Be sure to attach the license key before starting monitoring on GT SoftGOT1000. When starting monitoring without a license key, GT SoftGOT1000 automatically ends in about two hours. Also, from starting monitoring to exiting it, use GT SoftGOT1000 with the license key attached. If the license key is disconnected during monitoring, the GT SoftGOT1000 will exit automatically.

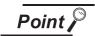

License key

(1) Before using license key

The license key is authentificated by OS as a connected device.

Thus, the System Driver (device driver) needs to be installed as other connected devices.

As the license key can be accessed via the System Driver, the access to the license key is not allowed when the System Driver is not installed.

(2) License key use target

The GT15-SGTKEY-U and GT15-SGTKEY-P are dedicated for GT SoftGOT1000. They cannot be used for GT SoftGOT2.

## 3.2 Functions that Cannot Be Used

In GT SoftGOT1000, some functions available in GT16 cannot be used. The following table shows unusable functions.

| Fur                             | ction category        |                                | Function name                                                                                                    |                                                                                                    |  |
|---------------------------------|-----------------------|--------------------------------|----------------------------------------------------------------------------------------------------|----------------------------------------------------------------------------------------------------|--|
|                                 |                       | GOT main unit setup            | Time setting, Clean, Multimedia setting                                                                                                    | Transparent mode,<br>Video/RGB setting ,                                                                                                    |  |
|                                 | 007                   | Display                        | Screen save time,<br>Battery alarm display,                                                                                                    | Screen save backlight, Brightness,contrast                                                                                                    |  |
|                                 | GOT setup             | Operation                      | Key sensitivity, Touch panel calibration,                                                                                                    | Key reaction speed, Touch detection mode                                                                                                    |  |
| Utility functions <sup>*1</sup> |                       | GOT<br>maintenance<br>function | Maintenance timing setting,<br>GOT start time                                                                                                    | Addtion times reset,                                                                                                    |  |
|                                 | Communication setting |                                | Communication setting                                                                                                    |                                                                                                    |  |
|                                 | Debug                 |                                | Debug                                                                                                    |                                                                                                    |  |
|                                 | Self check            |                                | Self check                                                                                                    |                                                                                                    |  |
|                                 | Data control          | Data control                   | Data control                                                                                                    |                                                                                                    |  |
|                                 |                       | OS/project information         | OS/project information                                                                                                    |                                                                                                    |  |
| Extension function*2            |                       |                                | System monitor function, Video display, Multimedia function, Operation panel function*3, CNC data I/O function, Operator authentication (External authe | Barcode function,  RGB display,  External I/O function,  Backup/restore function,  RFID function  ntication/fingerprint authentication)                        |  |
| Option functions*2              |                       |                                | Ladder monitor function, List editor for MELSEC-FX, Network monitor function, Servo amplifier monitor function, Gateway function, SFC monitor function, | List editor for MELSEC-A, Intelligent module monitor function, Q motion monitor function, CNC monitor function, MES interface function, Ladder editor function |  |
| Others                          |                       |                                | FA transparent functions,<br>RGB output                                                                                                    | Human sensor function,                                                                                                    |  |

<sup>\*1</sup> Refer to the following manual for details of Utility function.

GT16 User's Manual

GOT1000 Series Extended/Option Functions Manual

<sup>\*2</sup> Refer to the following manual for details of Extension and Option functions.

<sup>\*3</sup> With the keyboard input function, operations equivalent to the operation panel function can be available.

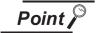

## Utility operability

In GT SoftGOT1000, some functions do not operate even though they can be set. The operability on GT SoftGOT1000 is shown below.

|                   | Item                     |                             | Operability on GT<br>SoftGOT1000 |
|-------------------|--------------------------|-----------------------------|----------------------------------|
|                   |                          | Time setting                | ×                                |
|                   |                          | Transparent mode            | -                                |
|                   | GOT main unit setup      | Clean                       | ×                                |
|                   |                          | Video/RGB setting           | ×                                |
|                   |                          | Multimedia setting          | ×                                |
|                   |                          | Language                    | 0                                |
|                   |                          | Opening screen time         | 0                                |
|                   | District                 | Screen save time            | -                                |
|                   | Display                  | Screen save backlight       | -                                |
|                   |                          | Battery alarm display       | -                                |
|                   |                          | Brightness, contrast        | -<br>0<br>0<br>0                 |
| GOT setup         |                          | Buzzer volume               | 0                                |
|                   |                          | Window move buzzer          | 0                                |
|                   |                          | Security setting            | 0                                |
|                   | Operation                | Utility call key            | 0                                |
|                   | Орегаціон                | Key sensitivity             |                                  |
|                   |                          | Key reaction speed          | -                                |
|                   |                          | Touch panel calibration -   | -                                |
|                   |                          | Touch Detection Mode        | -                                |
|                   |                          | Maintenance timing setting  | ×                                |
|                   | GOT maintenance function | Addition times reset        | ×                                |
|                   | Turiotion                | GOT start time              | ×                                |
| Communication set | ting                     | -                           | ×                                |
| Debug             |                          |                             | ×                                |
| Self check        |                          |                             | ×                                |
|                   |                          | Alarm information           | 0                                |
| Data control      |                          | Advanced Recipe information | 0                                |
|                   |                          | Logging information         | 0                                |
|                   | Data control             | Operation log information   | 0                                |
|                   |                          | Hard copy information       | 0                                |
|                   |                          | Special data information    | ×                                |
|                   |                          | Operator information        | 0                                |
|                   | OS/project information   |                             | ×                                |

○ : Operable

 $\times$ : Inoperable

- : Setting is not required on GT SoftGOT1000 (Some items can be set but do not operate.)

## 3.3 Precautions

### 3.3.1 Precautions for using the GT Soft GOT1000

## 1 Numerical Display

When the [View Format] of [Numerical Display] is set to [Real] and if illegal value is stored, illegal value will be displayed on GT Soft GOT1000. (GOT displays [non].)

## 2 Time display

The clock data of the personal computer is used for clock display when monitoring GT SoftGOT1000. (GOT reads and shows the clock data of the PLC CPU.)

When controling a system using clock data, set the same clock data for the PLC CPU and personal computer.

GT SoftGOT1000 does not support the daylight saving function. Do not check [Automatically adjust clock for daylight saving changes] on the personal computer.

#### 3 GT Soft GOT1000 Versions

Be sure to use the GT Soft GOT1000 of the same version as the GT Designer2 that the project data is created.

When using different versions of GT SoftGOT1000 and GT Designer2, the file may not be opened, functions/settings may be invalid, or the GT Soft GOT1000 may not work correctly. Refer to the following for the project data compatibility.

Appendix 1 Applicable Project Data

#### 4 Virtual drive

The GT SoftGOT1000 uses the following folder located on the hard disk of a personal computer as a virtual drive.

A virtual drive is created for each module.

| MELSOFT(installation folder)         |
|--------------------------------------|
| - ☐ SGT1000                          |
| - Multi_SGT                          |
| No01 ····· Folder for module No.1    |
| Drive · · · · Stores a virtual drive |
| - <b>□</b> A                         |
| - 🗀 B                                |
| <u></u> E                            |
| No02 ····· Folder for module No.2    |
| Drive · · · · Stores a virtual drive |
| - 🗀 A                                |
| B                                    |
|                                      |

Any other folders can be set as the virtual A drive, the virtual B drive, and the virtual E drive. For changing folders for the virtual drives, refer to the following.

5.3 Environment Setup

5 Logging, advanced recipe, operation log, operator authentication

The logging information, advanced recipe information, operation log information, and operator info. management cannot be displayed with the utility.

For using the logging information, advanced recipe information, operation log information, and operator info. management, set special function switches.

For special function switches, refer to the following manual.

GT Designer2 Version2 Screen Design Manual

## 6 Printer to output function

(1) Hard copy output destination Hard copy output destination can be specified on GT Designer2 or GT SoftGOT1000. Settings that are required for each hard copy output destination are shown below.

(a) In the case [Printer] is selected as the output destination on the Hard copy setting screen of GT Designer2.

| Hard copy output                              |          | Setting at GT SoftGOT1000                                              |                                                                          |
|-----------------------------------------------|----------|------------------------------------------------------------------------|--------------------------------------------------------------------------|
| File save destination (Hard copy (File Save)) | Printing | [Print to printer (Hard Copy<br>Function)] on the Page<br>Setup screen | [File Output (Hard Copy<br>Function)] on the<br>Environment Setup screen |
| Virtual A Drive<br>(GT1sgHardcopy)            | Yes      | Check                                                                  | -                                                                        |
| Virtual A Drive<br>(GT1sgHardcopy)            | No       | Uncheck                                                                | -                                                                        |

-: Setting ineffective

(b) In the case [File] is selected as the output destination on the Hard copy setting screen of GT Designer2

| Hard copy output                                                                             |          | Setting at GT SoftGOT1000                                              |                                                                          |
|----------------------------------------------------------------------------------------------|----------|------------------------------------------------------------------------|--------------------------------------------------------------------------|
| File save destination (Hard copy (File Save))                                                | Printing | [Print to printer (Hard Copy<br>Function)] on the Page<br>Setup screen | [File Output (Hard Copy<br>Function)] on the<br>Environment Setup screen |
| Virtual A Drive<br>(GT1sgHardcopy)                                                           | No       | -                                                                      | Select [Default].                                                        |
| The save file destination that was specified on the Hard copy setting screen of GT Designer2 | No       | -                                                                      | Select [Project Data Setting].                                           |

-: Setting ineffective

Refer to the following for hard copy functions.

GT Designer2 Version Screen Design Manual

Refer to the following for Page Setup.

← 6.2.3 Performing page setup

Refer to the following for Environment Setup.

5.3 Environment Setup

#### (2) System alarm during hard copying

The system alarm will not be displayed during hard copying.

Refer to the following for troubleshooting for the hard copy function.

8.4 Troubleshooting for Print

8.5 Troubleshooting for File Save Problems

#### (3) Report function

Data cannot be output to a printer directly.

Print images (in CSV format) are stored to the virtual A drive of a personal computer once. Output these images in each file to a printer.

## 7 Resource data storage destination

Resource data is stored to the virtual A drive or a user-specified folder with the configuration shown below.

| Storage destination      |                                       | Function                                         |                                                    |                                              |
|--------------------------|---------------------------------------|--------------------------------------------------|----------------------------------------------------|----------------------------------------------|
| Virtual A drive or       | Folder name specified in project data | Advanced alarm, Recipe, Hard copy (File save)*1, | Alarm history, Advanced recipe, Hard copy (Print), | Logging,<br>Report (Print),<br>Operation log |
| user-specified<br>folder | G1SgtReport                           | Report (Print)                                   |                                                    |                                              |
|                          | G1SgtHardcopy                         | Hard copy (File save)*1                          |                                                    |                                              |
|                          |                                       | Hard copy (Print)                                |                                                    |                                              |

<sup>\*1</sup> File save destination for each file can be specified in the [File Output (Hard Copy Function)] menu in the Environment Setup dialog box.

Refer to the following for Environment Setup dialog box.

5.3.1 Environment setup dialog box

The file formats of resource data are described below.

| Function                | Folder name                     | File format and file name                                                                                                    |
|-------------------------|---------------------------------|----------------------------------------------------------------------------------------------------|
|                         |                                 | File name set in project data  ******.G1A                                                                                                    |
| Advanced alarm          | Folder name set in project data | File name set in project data                                                                                                    |
|                         |                                 | File name set in project data  ******.G1A  File name set in project data                                                                                                    |
| Alaum funation          |                                 |                                                                                                    |
| Alarm function          | Folder name set in project data | 1                                                                                                    |
|                         |                                 | 1                                                                                                    |
| Logging                 | Folder name set in project data | 1                                                                                                    |
|                         |                                 |                                                                                                    |
| Recipe                  | Folder name set in project data | . ,                                                                                                    |
|                         |                                 | 1 -                                                                                                    |
| Advanced recipe         | Folder name set in project data |                                                                                                    |
|                         | File name set in project data   |                                                                                                    |
| Report (Print)*1        | G1SgtReport (Fixed)             | REP00001.CSV - REP00008.CSV                                                                                                    |
|                         | C1SatHardeeny (Fixed)           | SNAP0001.BMP - SNAP9999.BMP                                                                                                    |
|                         | G1SgtHardcopy (Fixed)           | SNAP0001.JPG - SNAP9999.JPG                                                                                                    |
| Hard copy (File save)*2 | File name set in project data   | . ,                                                                                                    |
|                         | File name set in project data   |                                                                                                    |
| Hard copy (Print)       | G1SgtHardcopy (Fixed)           | HARDCOPY.BMP (Fixed)                                                                                                    |
|                         |                                 |                                                                                                    |
| Operation log function  | Folder name set in project data | File name set in project data  ******.G1H  File name set in project dataa  ******.CSV  File name set in project data  ******.G1L  File name set in project data  ******.CSV  File name set in project data  ******.TXT  File name set in project data  ******.CSV  File name set in project data  ******.CSV  File name set in project data  ******.CSV  File name set in project data  ******.TXT  REP00001.CSV - REP00008.CSV  SNAP0001.BMP - SNAP9999.BMP  SNAP0001.JPG - SNAP9999.JPG  File name set in project data  ******.BMP  File name set in project data  ******.JPG  HARDCOPY.BMP (Fixed)  File name set in project data  ******.G10  File name set in project data |
|                         |                                 | 1                                                                                                    |

When using any language other than Japanese and English for the report screen and outputting the data in CSV file, characters may not be displayed correctly.

Refer to the following for Environment Setup.

5.3.1 Environment setup dialog box

Do not use any language other than Japanese and English.

<sup>\*2</sup> File save destination for each file can be specified in the [File Output (Hard Copy Function)] menu in the Environment Setup dialog box.

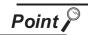

Precautions on file names for the virtual drive

As a folder name for the virtual drive, only ASCII characters (excluding "|", "," and ";") can be used with up to 78 characters.

Set the file name with up to 256 characters including the path name for file storage destination and file name to be stored (including extension).

Two-byte and one-byte Japanese kana are considered as 2 characters.

Functions in which data are stored in the memory card in advance by the user When registering parts of BMP/JPEG files and document display data, store the data to the virtual A drive, the virtual B drive, or the virtual E drive.

(The drive to be used depends on the specifications and setting of the object.) For details of each function, refer to the following manual.

GT Designer2 Version ☐ Screen Design Manual

Except for the virtual drive, GT SoftGOT1000 does not recognize BPM/JPEG files and other files.

Example) Storage destination for document display data \MELSOFT\SGT1000\Multi\_SGT\No01\Drive\A\DOCIMG

3

### 3.3.2 Precautions on license key

## 1 When attaching GT15-SGTKEY-U

(1) Installation/uninstallation of the System Driver

Before installing or uninstalling the System Driver, disconnect the GT15-SGTKEY-U.

When installing the System Driver with the GT15-SGTKEY-U attached, the installation of USB may be failed.

When the installation is failed, uninstall the System Driver after disconnecting the GT15-SGTKEY-U, and install it again.

## 2 When attaching GT15-SGTKEY-P

(1) Using GT15-SGTKEY-P

The GT15-SGTKEY-P can be used only with the parallel port built in a personal computer as standard.

It cannot be used with the parallel port added by extension or a converter.

(2) Using GT15-SGTKEY-P with other devices simultaneously

The following devices cannot be used at the same port as the GT15-SGTKEY-P.

- SCSI interface for parallel port
- Floppy disc drive, hard disc drive, CD-ROM or ZIP drive connected to parallel port
- Devices that use a data communication method other than the standard network specification, including parallel port communication type Interlink and Centronics printer interface
- (3) Attaching GT15-SGTKEY-P

  Connect the GT15-SGTKEY-P between the printer switching device and personal computer.

## 3 When using the System Driver

(1) Installing the System Driver

Use the System Driver included in the GT Works2 Version2/GT Designer2 Version2 of Ver. 2.25B. When using a System Driver earlier than Ver. 2.25B or later, GT15-SGTKEY-U cannot be used. (GT15-SGTKEY-P can be used.)

# 4. SCREEN CONFIGURATION

## 4.1 Screen Configuration and Basic Operation

## 4.1.1 Screen configuration

This section describes screen configuration.

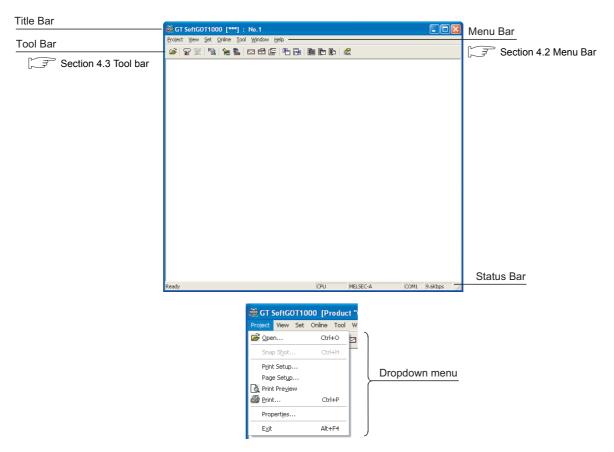

4.1.2 Basic operation

This section describes basic operation.

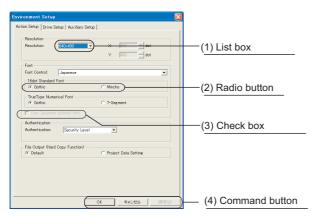

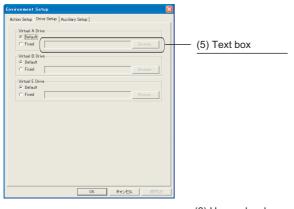

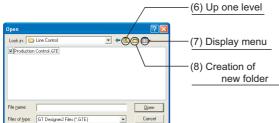

(1) List box

Click **▼** to display the selection list, then click and select an item.

- (2) Radio buttonSelect an item by clicking the corresponding ○.
- (3) Check box When executing the item, click □ to put a check mark ✓.
- (4) Command button

The command buttons such as OK and Cancel are provided. Click the command button indicating desired operation.

(5) Text box Enter a text from the keyboard.

- (6) Up one level
  Displays the level one up from the current folder.
- (7) Display menu Provides the viewing mode of the folders and files in the current folder; select from detailed display, list display and another modes.
- (8) Creation of new folder Creates a new folder.

## 4.2 Menu Bar

This section describes commands assigned to the menu bar.

#### Project

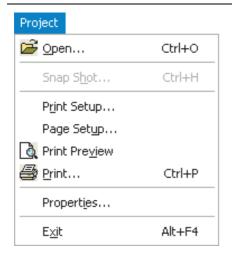

The Project menu includes options for project data reading, Snap Shot and printing.

**5. OPERATING METHOD** 6. FUNCTIONS

#### View

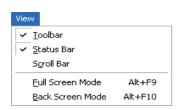

The View menu includes the functions for switching the toolbar, menu bar, and scroll bar between display and nondisplay states. The menu includes the functions for switching the full screen mode and back screen mode between enabled and disabled states.

**5. OPERATING METHOD** 

#### Set

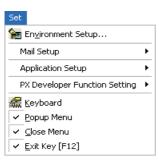

The Set menu includes the functions for setting the environment, mail, application start-up, and PX Developer. The menu includes the functions for switching the keyboard input, popup menu, close menu, and exit key between enabled and disabled states.

**6. FUNCTIONS** 

#### Online

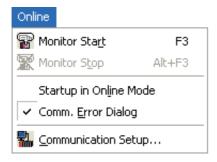

The Online menu includes functions for setting monitor start/ stop, starting in online mode enable/disable switching, communication error dialog display/non-display and communications.

5. OPERATING METHOD

Tool

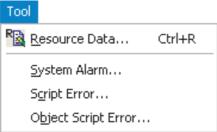

The Tool menu includes the function of displaying resource data, file information in the PLC, and error information.

Window

<u>Cascade</u>
<u>Minimize All Windows</u>
Mo<u>v</u>e Window

The Window menu includes the function of window move.

Help

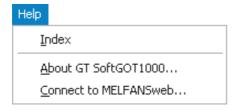

The Help menu includes functions of viewing the PDF manual related to the GT SoftGOT1000 and checking the software version.

3 4.4 Help

# 4.3 Tool bar

This section describes the tool bar.

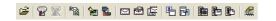

|              | Name                                      | Description                                                                      |
|--------------|-------------------------------------------|----------------------------------------------------------------------------------|
| <b>=</b>     | Open a GT Designer2 file.                 | Opens the project data created with GT Designer2.                                |
| 7            | Monitor Start                             | Starts monitoring.                                                               |
| $\mathbf{x}$ | Monitor Stop                              | Stops monitoring.                                                                |
| R            | Resource Data                             | Displays resource data.                                                          |
| <b>1</b>     | Environment Setup                         | Performs environment settings for GT SoftGOT1000.                                |
|              | Communication Setup                       | Performs communication settings for GT SoftGOT1000.                              |
|              | Mail setup                                | Performs mail settings such as dial-up, send address.                            |
|              | Mail Condition                            | Disables the mail send setting of the project data.                              |
|              | Mail History                              | Displays the operation history of mail sendings.                                 |
|              | Application Start-up<br>Setting           | Allows settings for starting up applications from GT SoftGOT1000.                |
|              | Application Start-up<br>History           | Shows operation histories of application start-up.                               |
|              | PX Developer Function<br>Call Setting     | Performs the PX Developer call settings.                                         |
|              | PX Developer Function<br>Call Sub-Setting | Performs the PX Developer call sub-settings.                                     |
|              | PX Developer Function<br>Call Sub-Setting | Shows operation histories at calling monitor tool functions for in PX Developer. |
|              | Keyboard                                  | Switches keyboard input enable/disable.                                          |

4.4 Help

Using Help allows viewing of the GT SoftGOT1000 related PDF manuals and the software version check.

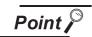

Before viewing the PDF manual

To view the PDF manual, GT Manual and Adobe® Reader® must be installed.

- 1 Operating method
- Click an item within [Help].

| Item                    | Description                                                                                          |
|-------------------------|----------------------------------------------------------------------------------------------------|
| [Index]                 | Displays the PDF manual list.                                                                        |
| [About GT SoftGOT1000]  | Used to check the GT SoftGOT1000 version.                                                            |
| [Connect to MEL FANweb] | Connects to the Information site for Mitsubishi Electric Industrial Automation Products, MELFANSweb. |

- 2 Viewing a PDF manual (When [Index] is selected)
- 1 After operation in 7, the following screen appears. Click the manual to be viewed.

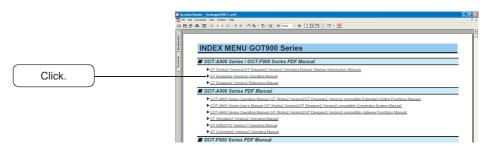

\*The illustration above is given as an example and different from the actual page.

2 The selected manual is displayed. (For details of the Adobe® Reader® operating method, refer to Help of Adobe® Reader® .)

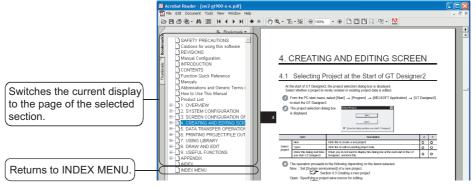

\*The illustration above is given as an example and different from the actual page.

3 Clicking the icon in the lower right of INDEX MENU switches the screens between GOT1000 and GOT900 series.

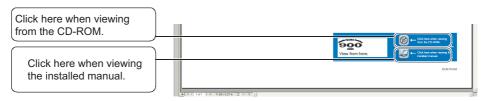

(Example: Screen for changing to GOT900 Series screen)

- 3 Confirming GT SoftGOT1000 version (When [About GT SoftGOT1000...] is selected)
- 1 After operation in 1, the screen about GT SoftGOT1000 is displayed.

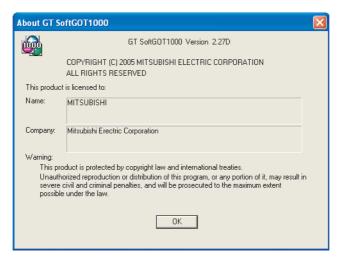

(Example: For Version 2.27D)

| Item           | Description                                                           |  |
|----------------|-----------------------------------------------------------------------|--|
| GT SoftGOT1000 | Displays GT SoftGOT1000 version.                                      |  |
| Name           | Displays the name entered during GT SoftGOT1000 installation.         |  |
| Company        | Displays the company name entered during GT SoftGOT1000 installation. |  |
| OK             | Closes the About GT SoftGOT1000 screen.                               |  |

<sup>\*</sup>The illustration above is given as an example and different from the actual page.

# 5. OPERATING METHOD

# 5.1 Operating Procedure

The following describes the operating procedure of GT SoftGOT1000.

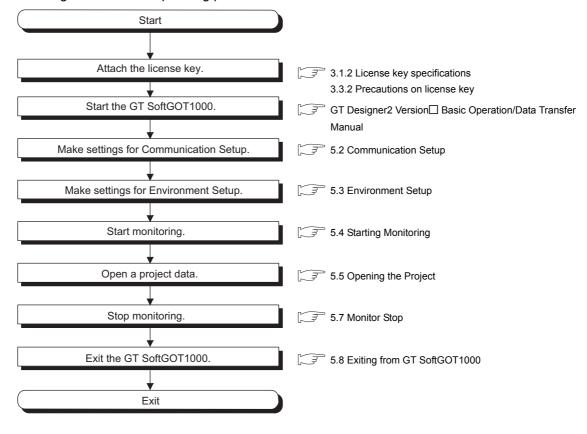

# 5.2 Communication Setup

In Communication Setup, set the type of the PLC CPU to be connected, the communication time-out period, etc.

- Perform either of the following operations.
  - Range Clicking (Communication Setup)
  - Select [Online] → [Communication Setup] from the menu.
  - Right-click the mouse to select [Communication Setup] from the menu.
- The Communication Setup dialog box is displayed. Set each item and click the OK button.

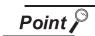

Communication Setup

Make Communication Setup before starting monitoring.

After start of monitoring on GT SoftGOT1000, Communication Setup cannot be changed.

(The "Communication Error Dialog" setting can be changed during monitoring.)

# 5.2.1 Communication setup dialog box

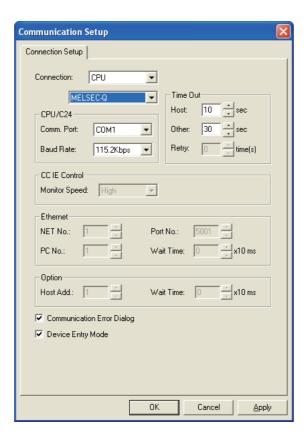

|          | Item                                                                                                    | Description                                                                                                    |  |  |
|----------|----------------------------------------------------------------------------------------------------|----------------------------------------------------------------------------------------------------|--|--|
|          |                                                                                                    | Select the connection method of GT SoftGOT1000.                                                                                                    |  |  |
|          |                                                                                                    | CPU : Select this option for direct connection to CPU via the RS-232 cable.                                                                                       |  |  |
|          |                                                                                                    | USB : Select this option for direct connection to CPU via the USB cable.                                                                                          |  |  |
|          |                                                                                                    | C24 : Select this option when computer link connection is used.                                                                                                   |  |  |
| Connecti | ion                                                                                                    | NET/H : Select this option when using the MELSECNET/H interface board.                                                                                            |  |  |
| SomeGuon |                                                                                                    | Select "NET/H" when using the GT SoftGOT1000 in MELSECNET/10 mode.                                                                                                |  |  |
|          |                                                                                                    | CC IE Control : Select this option when using the CC-Link IE controller network interface board.                                                                  |  |  |
|          |                                                                                                    |                                                                                                    |  |  |
|          |                                                                                                    | Ethernet : Select this option when Ethernet connection is used.                                                                                                   |  |  |
| _        |                                                                                                    | BUS : Select [BUS] when the bus connection is used.                                                                                                    |  |  |
|          |                                                                                                    | If CPU/USB/C24/NET/H/CC IE Control/Ethernet is selected as the connection method, specify the connection                                                          |  |  |
|          |                                                                                                    | destination.                                                                                                    |  |  |
|          |                                                                                                    | When CPU/USB is selected: Selects the type of CPU to be connected.                                                                                                |  |  |
|          | _*1                                                                                                    | When C24 is selected : Selects the type of computer link module or serial communication module to be                                                              |  |  |
|          | - '                                                                                                    | connected.                                                                                                    |  |  |
|          |                                                                                                    | When NET/H/CC IE Control is selected                                                                                                    |  |  |
|          |                                                                                                    | : Select the interface board mounted on the personal computer to be used.                                                                                         |  |  |
|          |                                                                                                    | When Ethernet is selected : Select the model of a programmable controller to be connected.                                                                        |  |  |
| CPU/C24  | 4                                                                                                    | When selecting CPU/C24 in the connection method, set the following items.                                                                                         |  |  |
| JF U/U24 | •                                                                                                    |                                                                                                    |  |  |
|          | Comm. port                                                                                                    | Choose the communication port on the personal computer side.                                                                                                    |  |  |
|          |                                                                                                    | COM1 to COM6                                                                                                    |  |  |
|          |                                                                                                    | Set the transmission speed to/from the CPU.                                                                                                    |  |  |
|          |                                                                                                    | Set the baud rate to be used.                                                                                                    |  |  |
|          |                                                                                                    | When connecting a QnA/A series computer link, set the same baud rate as the one set in the computer link/seria                                                    |  |  |
|          | When connecting a QnA/A series computer link, set the same baud rate as the one set in the computer link/se communication module to be used. |                                                                                                    |  |  |
|          |                                                                                                    |                                                                                                    |  |  |
|          |                                                                                                    | For connection with the FXCPU, select the baud rate supported by the connected FXCPU.  When the set baud rate is not supported, communication is made at 9.6kbps. |  |  |
|          |                                                                                                    | When selecting a transmission speed that is not supported by OMRON SYSMAC, a communication error occurs                                                           |  |  |
|          |                                                                                                    |                                                                                                    |  |  |
| Timeout  |                                                                                                    | Set the timeout period and retry count.                                                                                                    |  |  |
| _        |                                                                                                    | Depending on the settings on the [Connection] menu, some items cannot be set.                                                                                     |  |  |
|          | Host                                                                                                    | Set the timeout period for host monitor.                                                                                                    |  |  |
|          | 11001                                                                                                    | "3" to "90" (seconds)                                                                                                    |  |  |
|          | 0.11                                                                                                    | Set the timeout period for other station monitor.                                                                                                    |  |  |
| '        | Other                                                                                                    | "3" to "90" (seconds)                                                                                                    |  |  |
| F        |                                                                                                    | Set the number of retries.                                                                                                    |  |  |
|          | Retry                                                                                                    | "0" to "10" (times)                                                                                                    |  |  |
|          |                                                                                                    |                                                                                                    |  |  |
| CC IE C  | ontrol                                                                                                    | When selecting [CC IE Control] in the connection method, set the following item.                                                                                  |  |  |
|          | Monitor Speed                                                                                                    | Set the monitor speed for CC-Link IE controller network.                                                                                                    |  |  |
|          | wormor speed                                                                                                    | [High], [Normal], [Low]                                                                                                    |  |  |
| Ethernet |                                                                                                    | When selecting "Ethernet" in the connection method, set the following items.                                                                                      |  |  |
| Г        |                                                                                                    | Set the network number of GT SoftGOT1000.                                                                                                    |  |  |
|          | NET No.                                                                                                    | "1" to "239"                                                                                                    |  |  |
| L        |                                                                                                    |                                                                                                    |  |  |
|          | PC No.                                                                                                    | Set the station number of GT SoftGOT1000.                                                                                                    |  |  |
|          |                                                                                                    | The station number must be different from the PLC No. of the Ethernet module to be monitored. "1" to "64"                                                         |  |  |
|          | D 11 *2                                                                                                    | Set the port number of GT SoftGOT1000.                                                                                                    |  |  |
|          | Port No.*2                                                                                                    | "1024" to "65535"                                                                                                    |  |  |
| -        |                                                                                                    | Set the transmission wait time to reduce the load on the network and target PLC.                                                                                  |  |  |
|          | Wait Time                                                                                                    | "0" to "10000" (x 10 ms)                                                                                                    |  |  |
|          |                                                                                                    |                                                                                                    |  |  |
| Option   |                                                                                                    | Set the options when selecting [YASKAWA] from [CPU] on the selecting method.                                                                                      |  |  |
| Γ        |                                                                                                    | Specify the host address (the station number of a programmable controller to which connects GT SoftGOT1000)                                                       |  |  |
|          | Host Add.                                                                                                    | within the connection network.                                                                                                    |  |  |
|          |                                                                                                    | [1] to [31]                                                                                                    |  |  |
| -        |                                                                                                    | Set the transmission time to reduce the loads of a network and a target programmable controller.                                                                  |  |  |
| [ '      | Wait Time                                                                                                    | [0] to [30] (x 10ms)                                                                                                    |  |  |
| ı        |                                                                                                    |                                                                                                    |  |  |

| Item                | Description                                                                                                    |
|---------------------|----------------------------------------------------------------------------------------------------|
| Communication Error | Enable this check box to display the error dialogue box in GT SoftGOT1000 when a communication error occurred. |
| Dialog              |                                                                                                    |
|                     | Check the item to enable high-speed monitoring on GT SoftGOT1000.                                              |
|                     | When using the Device Entry Mode during FXCPU connection, the range of devices to be monitored may be          |
| Device Entry Mode   | restricted, and monitoring may not be performed properly.                                                      |
|                     | This setting is enabled only when selecting [MELSEC-Q] or [MELSEC-FX] from [CPU] or when [MELSEC-Q] from       |
|                     | [USB].                                                                                                    |

- \*1 For using the CNC C70, select [MELSEC-Q].
- \*2 For communication via the Ethernet port of the QnUDE(H)CPU, the port No. is automatically specified, regadless of the setting.

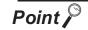

Precautions for using device entry mode (When the MELSEC-FX connection)

The precautions for applying the device entry mode are described below. Apply the device entry mode after the adequate debugging.

#### (1) Devices that can be set

An error (Communication time out) may occur if the following device (Bit device) is set

For the device as objects, set other than the devices shown below when applying the device entry mode.

| Type of connected CPU                                | Device name (Bit device)    | Device range   |
|------------------------------------------------------|-----------------------------|----------------|
| EV coring                                            | Counter contact (C)         | C224 to C239   |
| FX <sub>0(S)</sub> series<br>FX <sub>0N</sub> series | Counter contact (C)         | C240 to C255   |
| . 7 ON 301135                                        | Special auxiliary relay (M) | M8240 to M8255 |
|                                                      | Timer contact (T)           | T240 to T255   |
| FX₁ series                                           |                             | C128 to C143   |
| 1 A <sub>1</sub> series                              | Counter contact (C)         | C224 to 239    |
|                                                      |                             | C240 to 255    |
| FX <sub>1S</sub> series                              | Counter contact (C)         | C224 to 239    |
| FX <sub>1N</sub> series                              |                             | C192 to 207    |
| FX <sub>2(C)</sub> series                            | Counter contact (C)         | C192 to 207    |
| FX <sub>2N(C)</sub> series                           |                             | C192 to 207    |

#### (2) When using the offset function

When offset function is applied, the device range above may be monitored during an unintended moment and an error (Communication time out) may occur. Create the project data so that any offset will not operate for the devices above.

## (3) Measures for errors

The error mentioned by (1) and (2) is displayed in the system alarm. When applying the device entry mode, it is recommended to set system alarm to the project data.

# 5.2.2 How to Set Up the Computer Link Connection

When communicating GT SoftGOT1000 to a serial communication module or a computer link module, set the switches of the module as shown in the next page.

For setting details of serial communication module and computer link module, refer to the manual of the module to be used.

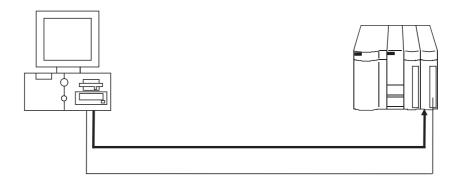

The following table shows the transmission specifications for communicating GT SoftGOT1000 to a serial communication module or a computer link module.

Refer to the following for Communication Setup.

5.2 Communication Setup

|                                                |                                                                         | Settings                                        |             |          |            |           |
|------------------------------------------------|-------------------------------------------------------------------------|-------------------------------------------------|-------------|----------|------------|-----------|
| M                                              | Model name                                                              |                                                 | Data length | Stop bit | Parity bit | Sum check |
| Serial communication<br>module<br>(Q series)   | QJ71C24(-R2),<br>QJ71C24N(-R2),<br>QJ71CMO, QJ71CMON<br>AJ71QC24N(-R2), | 9600bps/<br>19200bps/<br>38400bps/<br>57600bps/ |             |          |            |           |
| Serial communication<br>module<br>(QnA series) | A1SJ71QC24N(-R2)  AJ71QC24(-R2),  A1SJ71QC24(-R2)                       | 115200bps<br>9600bps/<br>19200bps               | 8 bits      | 1 bit    | Yes (odd)  | Yes       |
| Computer link module                           | AJ71C24-S8, AJ71UC24<br>A1SJ71C24-R2/-PRF,<br>A1SJ71UC24-R2/-PRF        |                                                 |             |          |            |           |

# 1 When connecting to serial communication module (Q series)

No switch setting is required for the serial communication module (Q series). GX Developer(GOT monitors via it without making switch setting in the I/O assignment setting of GX Developer.) The following settings are also available for monitoring, according to the CH (interface) of the module to be connected with GT SoftGOT1000.

For the GX Developer operating method, refer to the GX Developer Operating Manual.

| Channel where GT         | Settings |          |          |          |          |
|--------------------------|----------|----------|----------|----------|----------|
| SoftGOT1000 is connected | Switch 1 | Switch 2 | Switch 3 | Switch 4 | Switch 5 |
| CH1                      | 0000     | 0000     |          |          | 0000     |
| CH2                      |          |          | 0000     | 0000     | 0000     |

# 2 When connecting to serial communication module (QnA series)

| Switch                |         | Baud     | d rate (Transmission spe | ed) <sup>*1</sup> |           |
|-----------------------|---------|----------|--------------------------|-------------------|-----------|
| SWILCH                | 9600bps | 19200bps | 38400bps                 | 57600bps          | 115200bps |
| Station number switch | 0       |          |                          |                   |           |
| Mode switch           |         |          | 5                        |                   |           |
| sw01                  |         |          | OFF                      |                   |           |
| sw02                  |         |          | ON                       |                   | _         |
| sw03                  | ON      |          |                          |                   |           |
| sw04                  | OFF     |          |                          | _                 |           |
| sw05                  | OFF     |          |                          |                   |           |
| sw06                  | ON      |          |                          |                   |           |
| sw07                  | ON      |          |                          |                   |           |
| sw08                  |         |          | OFF                      |                   |           |
| sw09                  | ON      | OFF      | ON                       | OFF               | ON        |
| sw10                  | OFF     | ON       | ON                       | ON                | ON        |
| sw11                  | ON      | ON       | ON                       | OFF               | OFF       |
| sw12                  | OFF     | OFF      | OFF                      | ON                | ON        |

<sup>38400</sup> bps, 57600 bps and 115200 bps can be set only for the following modules.

<sup>•</sup> AJ71QC24N(-R2) • A

A1SJ71QC24N(-R2)

# 3 When connecting to computer link module

(1) When connecting to an AJ71C24-S8

The following shows the settings when connecting to an AJ71C24-S8.

|                       | RS-232 con                     | nmunication |  |  |
|-----------------------|--------------------------------|-------------|--|--|
| Switch                | Baud rate (Transmission speed) |             |  |  |
|                       | 9600bps                        | 19200bps    |  |  |
| Station number switch | C                              | )           |  |  |
| Mode switch           |                                | 1           |  |  |
| sw11                  | Of                             | FF .        |  |  |
| sw12                  | 0                              | N           |  |  |
| sw13                  | ON                             | OFF         |  |  |
| sw14                  | OFF                            | ON          |  |  |
| sw15                  | ON                             | ON          |  |  |
| sw16                  | ON                             |             |  |  |
| sw17 OFF              |                                | -F          |  |  |
| sw18                  | Of                             | -F          |  |  |
| sw21                  | ON                             |             |  |  |
| sw22                  | ON                             |             |  |  |
| sw23                  | OFF                            |             |  |  |
| sw24                  | Of                             | FF .        |  |  |

(2) When connecting to an AJ71UC24

The following shows the settings when connecting to an AJ71UC24.

|                       | RS-232 con                     | nmunication |  |  |
|-----------------------|--------------------------------|-------------|--|--|
| Switch                | Baud rate (Transmission speed) |             |  |  |
|                       | 9600bps                        | 19200bps    |  |  |
| Station number switch | (                              | 0           |  |  |
| Mode switch           |                                | 1           |  |  |
| sw11                  | O                              | FF          |  |  |
| sw12                  | 0                              | N .         |  |  |
| sw13                  | ON OFF                         |             |  |  |
| sw14                  | OFF                            | ON          |  |  |
| sw15                  | ON ON                          |             |  |  |
| sw16                  | ON                             |             |  |  |
| sw17                  | OFF                            |             |  |  |
| sw18                  | Ol                             | FF          |  |  |
| sw21                  | ON                             |             |  |  |
| sw22                  | ON                             |             |  |  |
| sw23                  | ON                             |             |  |  |
| sw24                  | Ol                             | FF          |  |  |

(3) When connecting to an A1SJ71UC24-R2, A1SJ71C24-R2, A1SJ71UC24-PRF and A1SJ71C24-PRF.

The following shows the settings when connecting to an A1SJ71UC24-R2, A1SJ71UC24-PRF and A1SJ71C24-PRF.

|                       | RS-232 communication           |                     |  |  |
|-----------------------|--------------------------------|---------------------|--|--|
| Switch                | Baud rate (Transmission speed) |                     |  |  |
|                       | 9600bps                        | 19200bps            |  |  |
| Station number switch | No                             | applicable switch   |  |  |
| Mode switch           |                                | 1                   |  |  |
| SW01                  | No                             | applicable switch   |  |  |
| SW02                  | No                             | o applicable switch |  |  |
| sw03                  | OFF                            |                     |  |  |
| sw04                  | ON                             |                     |  |  |
| sw05                  | ON                             | OFF                 |  |  |
| sw06                  | OFF                            | ON                  |  |  |
| sw07                  | ON                             | ON                  |  |  |
| sw08                  |                                | ON                  |  |  |
| sw09                  | ON                             |                     |  |  |
| sw10                  | OFF                            |                     |  |  |
| sw11                  | OFF                            |                     |  |  |
| sw12                  |                                | ON                  |  |  |

# 5.2.3 How to Set Up the Ethernet Connection

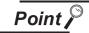

# Ethernet connection

- (1) Before Ethernet connection Read the manual for the Ethernet module to be used thoroughly and understand it fully before setting up the Ethernet connection.
- (2) Time-out error If many devices (including GT SoftGOT1000) are connected, line traffic may become dense, causing a time-out error. If a time-out error occurs, reduce the number of connected devices or increase the time-out value in the Communication Setup of GT SoftGOT1000.

# 1 When using Built-in Ethernet port QCPU (one-to-one connection, multiple connection)

The setting items and precautions are shown below for communicating GT SoftGOT1000 to Built-in Ethernet port QCPU.

This section describes the system configuration to monitor the host as shown below.

When monitoring other stations, follow the same procedure as the host.

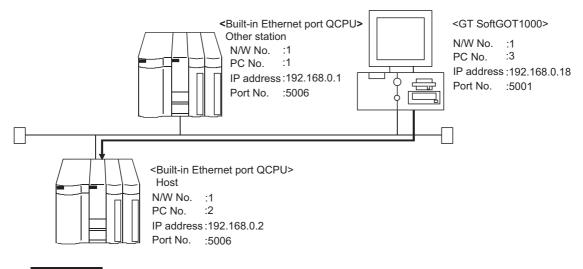

Point P

Setting items

The port No. for Built-in Ethernet port QCPU is fixed to "5006".

Refer to the following for how to set the N/W No., PLC No./PC No., IP address and port No. of the Ethernet module and GT SoftGOT1000.

The following shows the procedure for communicating GT SoftGOT1000 to Built-in Ethernet port QCPU.

#### (1) Before setting

(a) Monitoring the CPUs on other networks

Monitoring the CPUs on other networks requires the routing parameter to be set. Refer to the following for how to set the routing parameters.

This section (4) Routing Parameter Setting

This section (7)(b) Routing Parameter Setting

(b) Precautions for communication

When multiple network devices (including GT SoftGOT1000) are connected to the same segment, the network load may increase, and the communication speed may slow down between GT SoftGOT1000 and the PLC.

The following actions may improve the communication performance.

- · Use a switching hub.
- Use the high-speed 100BASE-TX (100Mbps).
- Reduce the monitoring points of GT SoftGOT1000.

## (2) Compatible models

|            |             | Compatible models |             |  |
|------------|-------------|-------------------|-------------|--|
| Q03UDECPU, | Q04UDEHCPU, | Q06UDEHCPU,       | Q13UDEHCPU, |  |
| Q26UDEHCPU |             |                   |             |  |

(3) Q parameter setting (Setting on GX Developer)
Set the Built-in Ethernet port for the Q parameter setting. (multiple connection only)

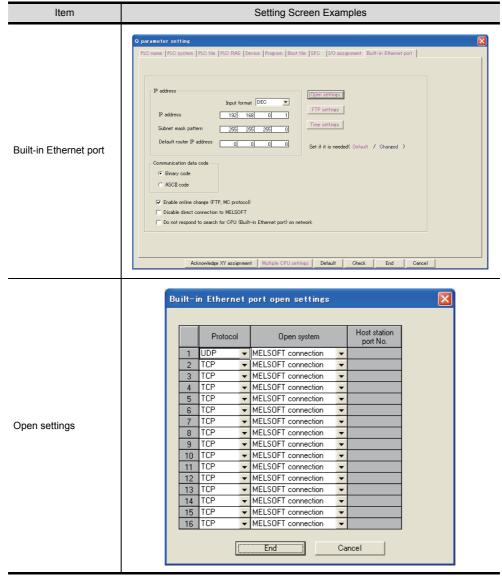

## Operation settings

To make communications with GX Developer, ask the person in charge of the network about the IP address setting to confirm, and set the IP address.

Since "any" values may be set to the other items, set them according to the specifications of the other node and application connected to the Ethernet module.

The following are the operation setting items that may be set to "any" values on GX Developer.

- (a) Communication data code

  Either "Binary code" or "ASCII code" may be specified.
- (b) Initial Timing Independently of this setting, communications can be made from GX Developer if the PLC CPU is at a STOP.
- (c) Enable Write at RUN time Independently of this setting, online program correction or device test can be performed from GX Developer.

(4) Routing Parameter Setting

Up to 64 [Transfer Network No.]s can be set.

The same [Transfer Network No.] cannot be set twice or more.

The host (GOT) can access up to 64 [Transfer Network No.]s as a request source.

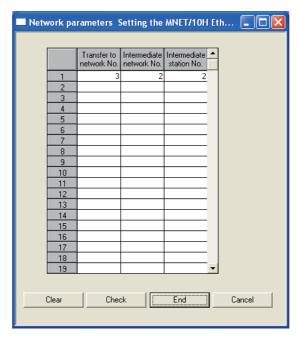

| Item                 | Range    |
|----------------------|----------|
| Transfer Network No. | 1 to 239 |
| Relay Network No.    | 1 to 239 |
| Relay Station No.    | 1 to 64  |

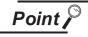

Routing parameter setting for the request source

The GOT at the request source also requires the routing parameter setting. Refer to the following for routing parameter setting.

This section (7)(b) Routing Parameter Setting

(5) Setting on the personal computer Set the IP address.

# (6) Communications check

(a) Ping test

When ready to communicate, execute the Ping command at the command prompt on the Windows®.

When connections are OK

C:\>ping 192. 168. 0. 2

Reply from 192. 168. 0. 2:bytes=32 time<10ms TTL=32

When connections are not good

C:\>ping 192. 168. 0. 2

Request timed out.

When the Ping test is not verified, check the connections of the cable and module, and settings, including the IP address, for Windows®.

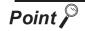

Ping test

The Ping test can be performed using GX Developer (SW6D5C-GPPW 6.01B or later).

Refer to the GX Developer Operating Manual for more details on the Ping test. Refer to the following for details of the Ping test.

GX Developer Version ☐ Operating Manual

(b) Station monitoring function

For details on the station monitoring function, refer to the following manual.

GOT1000 Series Connection Manual

- (7) Settings with GT Designer2 and GT SoftGOT1000
  - (a) Ethernet setting

Make the following settings on the Ethernet setting dialog box of GT Designer2. Refer to the following for details of the Ethernet settings.

5.2.4 Setting on GT Designer2

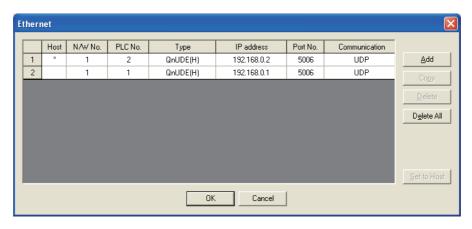

## (b) Routing Parameter Setting

Set the routing parameter in the Routing Information Setting dialog box of GT Designer2. Up to 64 [Transfer Network No.]s can be set.

The same [Transfer Network No.] cannot be set twice or more.

The host (GOT) can access up to 64 [Transfer Network No.]s as a request source.

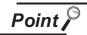

## Routing parameter setting

Communication within the host network does not require routing parameter setting.

Refer to the following for details of routing parameter setting.

Q Corresponding MELSECNET/H Network System Reference Manual (PLC to PLC network)

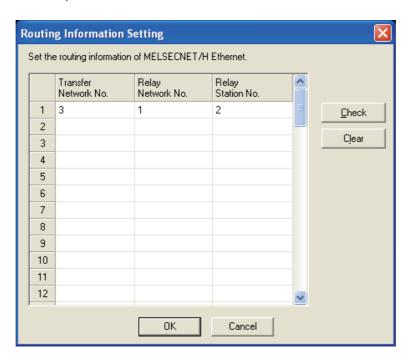

| Item                 | Range    |
|----------------------|----------|
| Transfer Network No. | 1 to 239 |
| Relay Network No.    | 1 to 239 |
| Relay Station No.    | 1 to 64  |

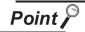

Routing parameter setting for the relay station

The PLC at the relay station also requires the routing parameter setting. Refer to the following for routing parameter setting.

This section / (4) Routing Parameter Setting

## (c) Communication setup

Make the settings in the Communication Setup dialog box of GT SoftGOT1000. Refer to the following for details of Communication Setup.

5.2.1 Communication setup dialog box

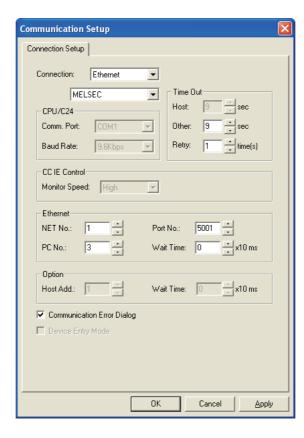

# 2 When using Ethernet module (Q series)

The setting items and precautions are shown below for communicating GT SoftGOT1000 to the PLC CPU via the Ethernet module (Q series).

This section describes the system configuration to monitor the host as shown below.

When monitoring other stations, follow the same procedure as the host.

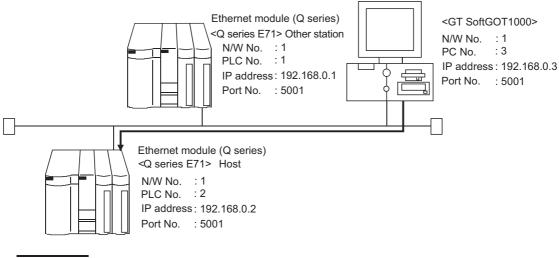

Point Setting items

The port No. for the Ethernet module (Q series) is fixed to "5001".

Refer to the following for how to set the N/W No., PLC No./PC No., IP address and port No. of the Ethernet module and GT SoftGOT1000.

This section (7)

The following shows the procedure for communicating GT SoftGOT1000 to the PLC CPU via the Ethernet module (Q series).

#### (1) Before setting

(a) Monitoring the CPUs on other networks

Monitoring the CPUs on other networks requires the routing parameter to be set.

Refer to the following for how to set the routing parameters.

This section (2) (4) Routing Parameter Setting
This section (2) (7)(b) Routing Parameter Setting

#### (b) Precautions for communication

When multiple network devices (including GT SoftGOT1000) are connected to the same segment, the network load may increase, and the communication speed may slow down between GT SoftGOT1000 and the PLC.

The following actions may improve the communication performance.

- · Use a switching hub.
- Use the high-speed 100BASE-TX (100Mbps).
- Reduce the monitoring points of GT SoftGOT1000.

#### (2) Compatible models

|              |             | Compatible models |         |  |
|--------------|-------------|-------------------|---------|--|
| QJ71E71-100, | QJ71E71-B5, | QJ71E71-B2,       | QJ71E71 |  |

NTERNAL DEVICE

(3) Network parameter setting (Setting on GX Developer) Parameter setting can be made from the MELSECNET/ETHERNET network parameter setting screen.

Set the network type, first I/O No., network No., group No., station number, mode and operation setting.

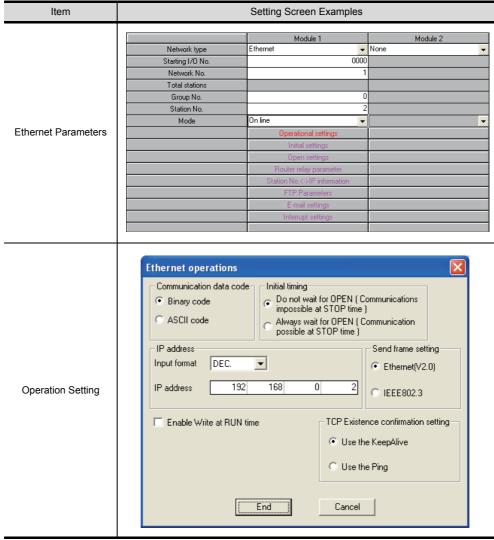

#### Operation settings

To make communications with GX Developer, ask the person in charge of the network about the IP address setting to confirm, and set the IP address.

Since "any" values may be set to the other items, set them according to the specifications of the other node and application connected to the Ethernet module.

The following are the operation setting items that may be set to "any" values on GX Developer.

- (a) Communication data code

  Either "Binary code" or "ASCII code" may be specified.
- (b) Initial Timing Independently of this setting, communications can be made from GX Developer if the PLC CPU is at a STOP.
- (c) Enable Write at RUN time Independently of this setting, online program correction or device test can be performed from GX Developer.

(4) Routing Parameter Setting

Up to 64 [Transfer Network No.]s can be set.

The same [Transfer Network No.] cannot be set twice or more.

The host (GOT) can access up to 64 [Transfer Network No.]s as a request source.

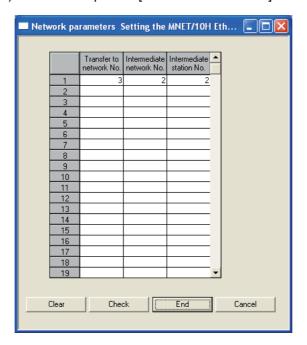

| Item                 | Range    |
|----------------------|----------|
| Transfer Network No. | 1 to 239 |
| Relay Network No.    | 1 to 239 |
| Relay Station No.    | 1 to 64  |

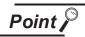

Routing parameter setting for the request source

The GOT at the request source also requires the routing parameter setting. Refer to the following for routing parameter setting.

This section (7)(b) Routing Parameter Setting

(5) Setting on the personal computer Set the IP address.

(6) Communications check

(a) Ping test

When ready to communicate, execute the Ping command at the command prompt on the Windows®.

When connections are OK

C:\>ping 192. 168. 0. 2

Reply from 192. 168. 0. 2:bytes=32 time<10ms TTL=32

When connections are not good

C:\>ping 192. 168. 0. 2

Request timed out.

When the Ping test is not verified, check the connections of the cable and module, and settings, including the IP address, for Windows®.

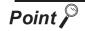

Ping test

The Ping test can be performed using GX Developer (SW6D5C-GPPW 6.01B or later).

Refer to the GX Developer Operating Manual for more details on the Ping test. Refer to the following for details of the Ping test.

GX Developer Version ☐ Operating Manual

(b) Station monitoring function

For details on the station monitoring function, refer to the following manual.

GOT1000 Series Connection Manual

- (7) Settings with GT Designer2 and GT SoftGOT1000
  - (a) Ethernet setting

Make the following settings on the Ethernet setting dialog box of GT Designer2. Refer to the following for details of the Ethernet settings.

5.2.4 Setting on GT Designer2

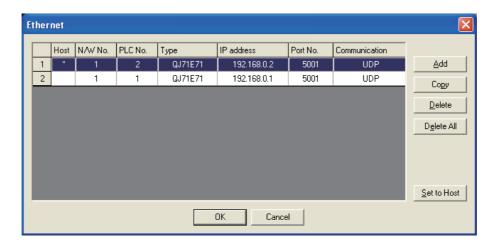

## (b) Routing Parameter Setting

Set the routing parameter in the Routing Information Setting dialog box of GT Designer2. Up to 64 [Transfer Network No.]s can be set.

The same [Transfer Network No.] cannot be set twice or more.

The host (GOT) can access up to 64 [Transfer Network No.]s as a request source.

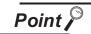

# Routing parameter setting

Communication within the host network does not require routing parameter setting.

Refer to the following for details of routing parameter setting.

Q Corresponding MELSECNET/H Network System Reference Manual (PLC to PLC network)

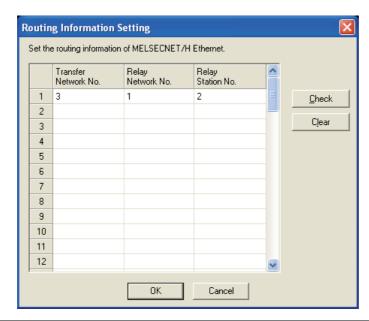

| Item                 | Range    |
|----------------------|----------|
| Transfer Network No. | 1 to 239 |
| Relay Network No.    | 1 to 239 |
| Relay Station No.    | 1 to 64  |

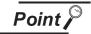

Routing parameter setting for the relay station

The PLC at the relay station also requires the routing parameter setting. Refer to the following for routing parameter setting.

This section (2) (4) Routing Parameter Setting

## (c) Communication setup

Make the settings in the Communication Setup dialog box of GT SoftGOT1000. Refer to the following for details of Communication Setup.

5.2.1 Communication setup dialog box

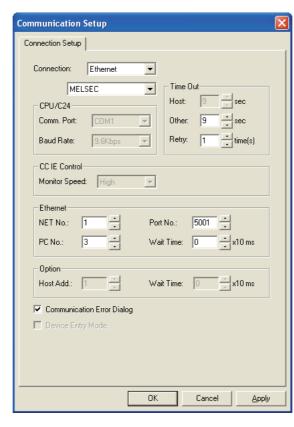

# 3 When using Ethernet module (QnA series)

The setting items and precautions are shown below for communicating GT SoftGOT1000 to the PLC CPU via the Ethernet module (QnA series).

This section describes the system configuration to monitor the host as shown below.

When monitoring other stations, follow the same procedure as the host.

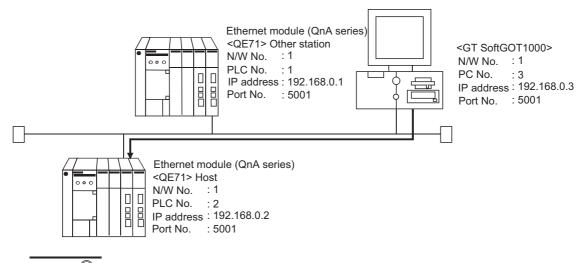

Setting items

The port No. for the Ethernet module (QnA series) is fixed to "5001". Refer to the following for how to set the N/W No., PLC No./PC No., IP address and port No. of the Ethernet module and GT SoftGOT1000.

This section 3 (8)

The following shows the procedure for communicating GT SoftGOT1000 to the PLC CPU via the Ethernet module (QnA series).

#### (1) Before setting

Point .

(a) Monitoring the CPUs on other networks

Monitoring the CPUs on other networks requires the routing parameter to be set.

Refer to the following for how to set the routing parameters.

This section (5) Routing Parameter Setting

This section (8)(b) Routing Parameter Setting

## (b) Precautions for communication

• Only communications within the same segment are applicable.

No communications via a router or gateway can be monitored.

 When multiple network devices (including GT SoftGOT1000) are connected to the same segment, the network load may increase, and the communication speed may slow down between GT SoftGOT1000 and the PLC.

The following actions may improve the communication performance.

- Use a switching hub.
- Use the high-speed 100BASE-TX (100Mbps).
- Reduce the monitoring points of GT SoftGOT1000.

# (2) Compatible models\*1

|                |                  | Compatible model | s               |                 |
|----------------|------------------|------------------|-----------------|-----------------|
| AJ71QE71N3-T,  | AJ71QE71N-B5,    | AJ71QE71N-B2,    | AJ71QE71N-T,    | AJ71QE71N-B5T,  |
| AJ71QE71,      | AJ71QE71-B5,     | A1SJ71QE71N3-T,  | A1SJ71QE71N-B5, | A1SJ71QE71N-B2, |
| A1SJ71QE71N-T, | A1SJ71QE71N-B5T, | A1SJ71QE71-B5,   | A1SJ71QE71-B2   |                 |

When using AJ71QE71, AJ71QE71-B5, A1SJ71QE71-B2 or A1SJ71QE71-B5, use a module or PLC CPU of function version B or later.

# (3) Ethernet module (QnA series) switch settings

Operation mode setting switch : 0 (online)
Automatic start mode : SW3 ON

When SW3 is ON, initial processing is performed independently of Y19 (initial processing request). Communications are also enabled if the CPU module is stopped.

For the initial processing using Y19 (initial processing request), create the program for initial processing while referring to the "For QnA Ethernet Interface Module User's Manual".

## (4) Network parameter setting (Setting on GX Developer)

On the MELSECNET/Ethernet setting screen of network parameter, set the network type, starting I/O No., network No., group No., station number and IP address.

| Item                | Setting screen example |                                        |             |  |  |  |  |  |
|---------------------|------------------------|----------------------------------------|-------------|--|--|--|--|--|
|                     |                        | Module No.1                            | Module No.2 |  |  |  |  |  |
|                     | Network type           | Ethernet 🔻                             | None -      |  |  |  |  |  |
|                     | Start I/O No.          | 0000                                   |             |  |  |  |  |  |
|                     | Network No.            | 1                                      |             |  |  |  |  |  |
|                     | Total stations         |                                        |             |  |  |  |  |  |
| Ethernet Parameters | Group No.              | 0                                      |             |  |  |  |  |  |
|                     | Station No.            | 2                                      |             |  |  |  |  |  |
|                     | IP addressDEC          | 192.168. 0. 2                          |             |  |  |  |  |  |
|                     |                        | Station No.<->IP information           |             |  |  |  |  |  |
|                     |                        | FTP Parameters  Router relay parameter |             |  |  |  |  |  |
|                     |                        | riouter letay parameter                |             |  |  |  |  |  |
| IP Address Setting  | Inpu                   | ddress ut format DEC.  ddress 192 168  | 0 2 ancel   |  |  |  |  |  |

(5) Routing Parameter Setting

Up to 64 [Transfer Network No.]s can be set.

The same [Transfer Network No.] cannot be set twice or more.

The host (GOT) can access up to 64 [Transfer Network No.]s as a request source.

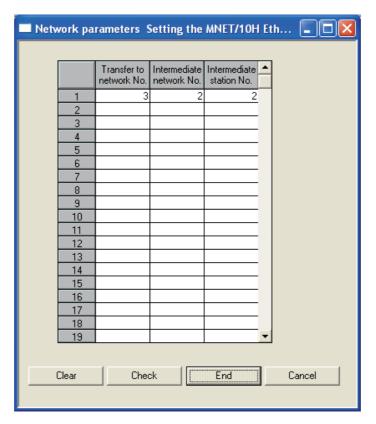

| Item                 | Range    |
|----------------------|----------|
| Transfer Network No. | 1 to 239 |
| Relay Network No.    | 1 to 239 |
| Relay Station No.    | 1 to 64  |

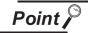

Routing parameter setting for the request source

The GOT at the request source also requires the routing parameter setting. Refer to the following for routing parameter setting.

This section 3 (8)(b) Routing Parameter Setting

(6) Setting on the personal computer Set the IP address.

(7) Communications check

(a) Ping test

When ready to communicate, execute the Ping command at the command prompt on the Windows®.

When connections are OK

C:\>ping 192. 168. 0. 2

Reply from 192. 168. 0. 2:bytes=32 time<10ms TTL=32

When connections are not good

C:\>ping 192. 168. 0. 2

Request timed out.

When the Ping test is not verified, check the connections of the cable and module, and settings, including the IP address, for Windows®.

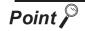

Ping test

The Ping test can be performed using GX Developer (SW6D5C-GPPW 6.01B or later).

Refer to the GX Developer Operating Manual for more details on the Ping test. Refer to the following for details of the Ping test.

GX Developer Version ☐ Operating Manual

(b) Station monitoring function

For details on the station monitoring function, refer to the following manual.

GOT1000 Series Connection Manual

- (8) Settings with GT Designer2 and GT SoftGOT1000
  - (a) Ethernet setting

Make the following settings on the Ethernet setting dialog box of GT Designer2. Refer to the following for details of the Ethernet settings.

5.2.4 Setting on GT Designer2

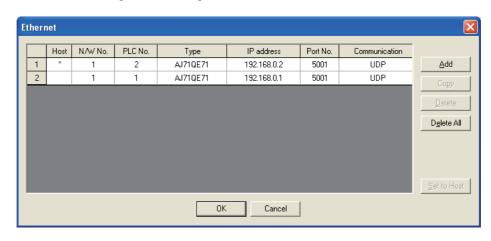

## (b) Routing Parameter Setting

Set the routing parameter in the Routing Information Setting dialog box of GT Designer2. Up to 64 [Transfer Network No.]s can be set.

The same [Transfer Network No.] cannot be set twice or more.

The host (GOT) can access up to 64 [Transfer Network No.]s as a request source.

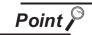

## Routing parameter setting

Communication within the host network does not require routing parameter setting.

Refer to the following for details of routing parameter setting.

Q Corresponding MELSECNET/H Network System Reference Manual (PLC to PLC network)

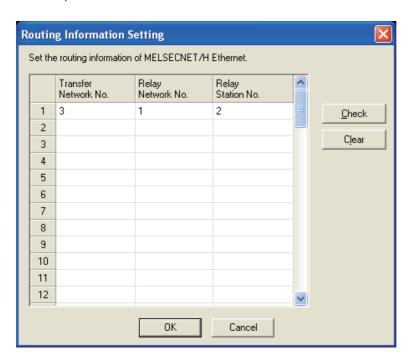

| Item                 | Range    |
|----------------------|----------|
| Transfer Network No. | 1 to 239 |
| Relay Network No.    | 1 to 239 |
| Relay Station No.    | 1 to 64  |

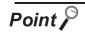

Routing parameter setting for the relay station

The PLC at the relay station also requires the routing parameter setting. Refer to the following for routing parameter setting.

This section (5) Routing Parameter Setting

(c) Communication setup

Make the settings in the Communication Setup dialog box of GT SoftGOT1000. Refer to the following for details of Communication Setup.

5.2.1 Communication setup dialog box

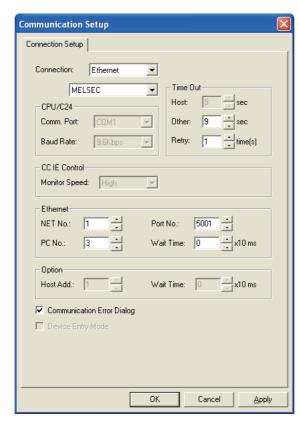

# 4 When using Ethernet module (A series)

The setting items and precautions are shown below for communicating GT SoftGOT1000 to the PLC CPU via the Ethernet module (A series).

This section describes the system configuration to monitor the host as shown below.

When monitoring other stations, follow the same procedure as the host.

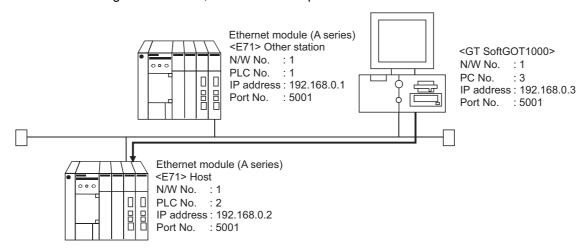

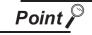

Precautions for setting items

The N/W No. and PLC No. to be specified for Ethernet connection to the E71 should be those set as desired on GT Designer2.

Refer to the following for how to set the N/W No., PLC No./PC No., IP address and port No. of the Ethernet module and GT SoftGOT1000.

$$\Box$$
 This section  $\boxed{4}$  (7)

The following shows the procedure for performing communications via E71.

# (1) Before setting

(a) Monitoring precautions

The connection target cannot be monitored via MELSECTNET/10 or MELSECNET/H.

- (b) Communication precautions
  - Only communications within the same segment can be monitored. No communications via a router or gateway can be monitored.
  - A connection of multiple pieces of network equipment (including GT SoftGOT1000) to a segment may increase the network load and slow down the communication between the GT SoftGOT1000 and the PLC.

Communication efficiency may be improved by using one or more of the following methods:

- · Use a switching hub
- Use a high-speed 100BASE-TX (100Mbps)
- Reduce the number of monitoring points of the GT SoftGOT1000

### (2) Compatible models

|                 |                  | Compatible models |                |               |
|-----------------|------------------|-------------------|----------------|---------------|
| AJ71E71N3-T,    | AJ71E71N-B5,     | AJ71E71N-B2,      | AJ71E71N-T,    | AJ71E71N-B5T, |
| AJ71E71-S3,     | A1SJ71E71N3-T,   | A1SJ71E71N-B5,    | A1SJ71E71N-B2, | A1SJ71E71N-T, |
| A1SJ71E71N-B5T, | A1SJ71E71-B5-S3, | A1SJ71E71-B2-S,   |                |               |

# (3) E71 switch settings

| S                             | witch                       | AJ71E71N3-T, AJ71E71N AJ71E71N-B2, AJ71E71N AJ71E71N-B5T, AJ71E71-S A1SJ71E71N3-T, A1SJ71E7 A1SJ71E71N-B2, A1SJ71E7 A1SJ71E71N-B5T | -T,<br>3,<br>1N-B5,<br>A1SJ71E71-B2-S3, A1SJ71E71-B5-S3 |
|-------------------------------|-----------------------------|----------------------------------------------------------------------------------------------------|---------------------------------------------------------|
| Operation mode setting switch |                             | O (Online mode)                                                                                                    | O (Online mode)                                         |
| Exchange condition            | Data code setting           | SW2 OFF (Binary code)                                                                                                    | SW2 OFF (Binary code)                                   |
| setting switch                | CPU exchange timing setting | SW7 ON (Online change enabled)                                                                                                    | SW3 ON (Online change enabled)                          |

## (4) Sequence programs

Initial processing and communication line open processing sequence programs are needed. Necessary communication parameters and sequence program examples are given below.

# (a) Communication parameters

The following are the communication parameter setting examples for the host side.

| Setting item             | Set value         |
|--------------------------|-------------------|
| Application setting*1    | 100 <sub>H</sub>  |
| IP address of E71        | 192.168.0.2       |
| E71 port number          | 5001              |
| IP address of other node | FFFFFFFH          |
| Other node port number*2 | FFFF <sub>H</sub> |

<sup>1</sup> Value specified for application setting

The user can change the settings of 1), 2) and 3).

4), 5) and 6) are fixed settings.

The following shows details of the application setting.

| b15 | b14     | b13 | b12 | b11 | b10 | b9 | b8 | b7 | b6 | b5 | b4 | b3 | b2 | b1 | b0 |
|-----|---------|-----|-----|-----|-----|----|----|----|----|----|----|----|----|----|----|
| 0   | 0       | 0   | 0   | 0   | 0   | 0  | 1  | 0  | 0  | 0  | 0  | 0  | 0  | 0  | 0  |
| 6   | ;<br>§) |     |     |     |     | 5) | 4) | 3) |    |    |    |    |    | 2) | 1) |

- 1): Fixed buffer application
  - 0: For send/no communication
  - 1: For receive
- 2): Existence check
  - 0: No
  - 1: Yes
- 3): Paring open
  - 0: No
  - 1: Yes
- 4): Communication system (Set to 1: UDP/IP)
- 5): Fixed buffer communication (Set to 0: With procedure)
  - 0: With procedure
  - 1: Without procedure
- 6): Open system (Set to 00: Active, UDP/IP)
- \*2: The other node port number is a fixed setting.

  The user can change the other settings.

## (b) Sequence program

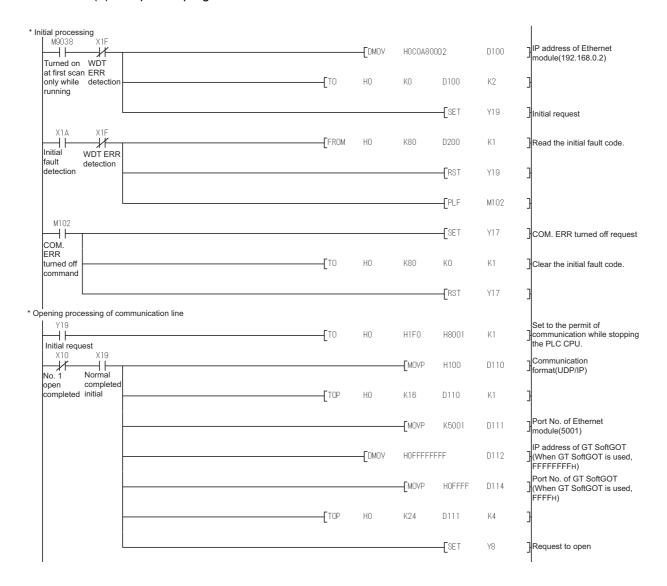

TROUBLESHOOTING

In a communications-ready status, the E71's RUN LED comes on and RDY LED flickers.

(5) Setting on the personal computer Set the IP address.

#### (6) Communications check

(a) Ping test

When ready to communicate, execute the Ping command at the command prompt on the Windows<sup>®</sup>.

When connections are OK

C:\>ping 192. 168. 0. 2

Reply from 192. 168. 0. 2:bytes=32 time<10ms TTL=32

When connections are not good

C:\>ping 192. 168. 0. 2

Request timed out.

When the Ping test is not verified, check the connections of the cable and module, and settings, including the IP address, for Windows®.

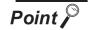

Ping test

The Ping test can be performed using GX Developer (SW6D5C-GPPW 6.01B or later).

Refer to the GX Developer Operating Manual for more details on the Ping test. Refer to the following for details of the Ping test.

GX Developer Version ☐ Operating Manual

(b) Station monitoring function

For details on the station monitoring function, refer to the following manual.

GOT1000 Series Connection Manual

# (7) Settings with GT Designer2 and GT SoftGOT1000

## (a) Ethernet setting

Make the following settings on the Ethernet setting dialog box of GT Designer2. Refer to the following for details of the Ethernet settings.

5.2.4 Setting on GT Designer2

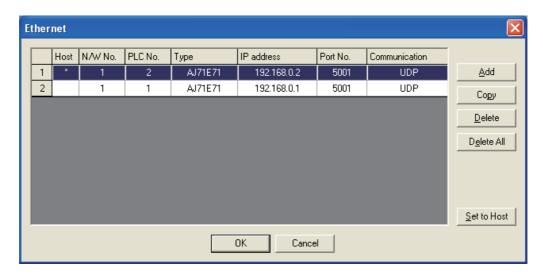

## (b) Communication setup

Make the settings in the Communication Setup dialog box of GT SoftGOT1000. Refer to the following for details of Communication Setup.

5.2.1 Communication setup dialog box

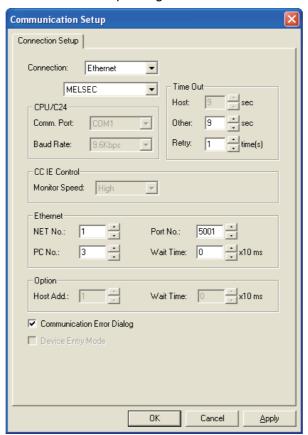

5 When using CNC C70 (Q17nNCCPU)

For communications with GT SoftGOT1000 via the Display I/F of the CNC C70, setting items and precautions are described below.

This section describes the system configuration for monitoring the host station as shown below.

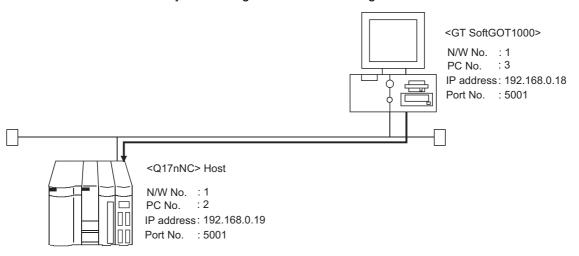

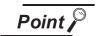

Before creating Display I/F connection

(1) Display I/F connection

For the Display I/F connection, read the following manual carefully, and fully understand the details.

C70 Setup Manual

(2) Setting items

The port No. specified for the Ethernet connection to the CNC C70 is fixed at "5001"

Refer to the following for how to set the N/W No., IP address, and port No. of the CNC C70 and GT SoftGOT1000.

This section 5 (6)

The following shows the procedures for communications with the CNC C70.

- (1) Before setting
  - (a) Precautions for monitoring

GT SoftGOT1000 cannot monitor other stations.

GT SoftGOT1000 cannot monitor CPUs on the other networks.

(b) Precautions for communication

When multiple network devices (including GT SoftGOT1000) are connected to the same segment, the network load may increase, and the communication speed may slow down between GT SoftGOT1000 and the PLC.

The following actions may improve the communication performance.

- Use a switching hub.
- Use the high-speed 100BASE-TX (100Mbps).
- Reduce the monitoring points of GT SoftGOT1000.
- (2) Compatible models

|           | Compatible models |  |
|-----------|-------------------|--|
| Q173NCCPU |                   |  |

(3) IP address setting (Setting with remote monitor tool)

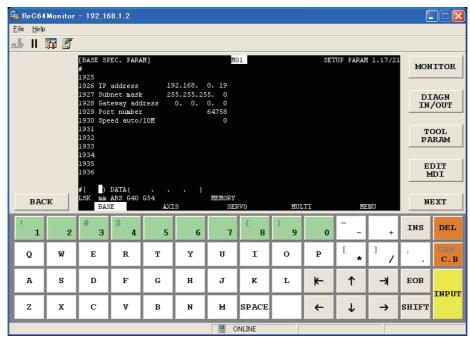

| Item            | Setting       | Setting<br>(with GOT connected) |
|-----------------|---------------|---------------------------------|
| IP address      | 192.168.0.19  | 0                               |
| Subnet mask     | 255.255.255.0 | 0                               |
| Gateway address | 0.0.0.0       | 0                               |
| Port number     | 64758 (Fixed) | 0                               |
| Speed auto/10M  | 0 (Fixed)     | 0                               |

 $\bigcirc$ : Required  $\triangle$ : Set if necessary  $\times$ : Not required

- (4) Setting on personal computer Set the IP address.
- (5) Communication check
  - (a) Ping test

The INIT.LED of the CNC C70 turns on when the CNC C70 is ready for communications. When the CNC C70 is ready for communications, execute the Ping command with the command prompt of Windows®.

• When the Ping test is verified C:\>Ping 192. 168. 0. 19

Reply from 192.168.0.19:bytes=32 time<10ms TTL=32

• When the Ping test is not verified C:\>Ping 192. 168. 0. 19

Request timed out.

When the Ping test is not verified, check the connections of the cable and module, and settings, including the IP address, for Windows®.

(b) Station monitoring function

For details on the station monitoring function, refer to the following manual.

GOT1000 Series Connection Manual

# (6) Settings on GT Designer2 and GT SoftGOT1000

## (a) Ethernet setting

Set the following in the Ethernet dialog box of GT Designer2. For details of the Ethernet setting, refer to the following.

5.2.4 Setting on GT Designer2

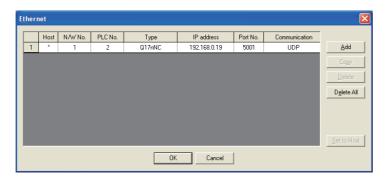

# (b) Communication setup

Set the settings in the Communication Setup dialog box of GT SoftGOT1000. For details of the communication setup, refer to the following.

5.2.1 Communication setup dialog box

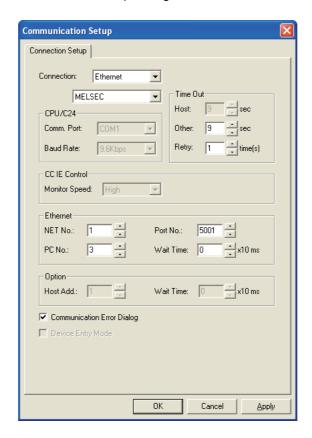

6 When using MELDAS C6/C64

The setting items and precautions are shown below for communicating GT SoftGOT1000 to the MELDAS C6/C64.

This section describes the system configuration to monitor the host station as shown below.

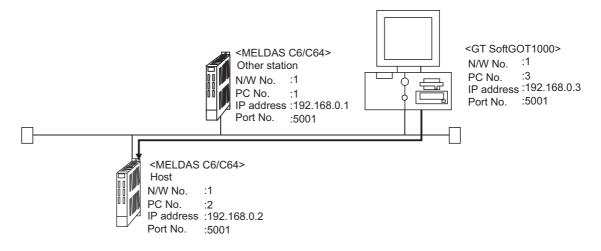

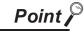

#### Setting items

Refer to the following for how to set the N/W No., PLC No./PC No., IP address and port No. of the MELDAS C6/C64 and GT SoftGOT1000.

This section 
$$6$$
 (7)

The following shows the procedure for communicating GT SoftGOT1000 to the MELDAS C6/C64.

- (1) Before setting
  - (a) Precautions for monitoring
    - GT SoftGOT1000 cannot monitor other stations.
    - GT SoftGOT1000 cannot monitor CPUs on the other networks.
  - (b) Precautions for communication

When multiple network devices (including GT SoftGOT1000) are connected to the same segment, the network load may increase, and the communication speed may slow down between GT SoftGOT1000 and the PLC.

The following actions may improve the communication performance.

- Use a switching hub.
- Use the high-speed 100BASE-TX (100Mbps).
- Reduce the monitoring points of GT SoftGOT1000.
- (2) Compatible models

| Compatible models |         |  |  |
|-------------------|---------|--|--|
| FCA C6,           | FCA C64 |  |  |

#### (3) Network parameter setting

Set the network parameters by peripheral devices and write them to the MELDAS C6/C64.

The following shows an example of the parameter setting for GX Developer.

Set the start I/O No. that corresponds to the extension slot to be connected with the Ethernet unit. When using two extension slots, unit numbers are assigned as shown in the following figures from 1) to 3).

#### (a) Start I/O No.

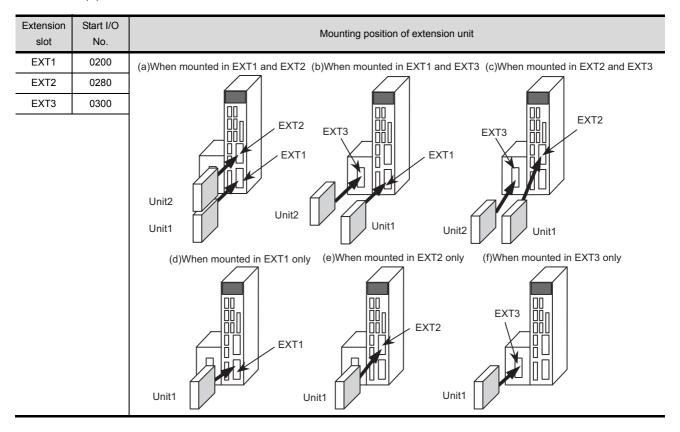

#### (b) Example of GX Developer setting

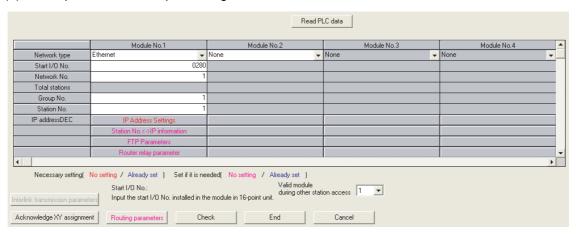

For details of the parameter setting, refer to the following.

F MELDAS C6/C64 NETWORK MANUAL BNP-B2373

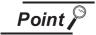

#### IP address setting

The IP address setting on GX Developer is invalid.

Set the IP address by the 7-segment LED and rotary switch of the MELDAS C6/C64 side, referring to the next page.

### (4) MELDAS C6/C64 side parameter setting

Set the IP address, gateway address, subnet mask, and port No. for the 7-segment LED and rotary switch of the MELDAS C6/C64 side, and then check the settings.

For details of the parameter setting, refer to the following.

MELDAS C6/C64 NETWORK MANUAL BNPB2373 IV Setting the Ethernet IP Address

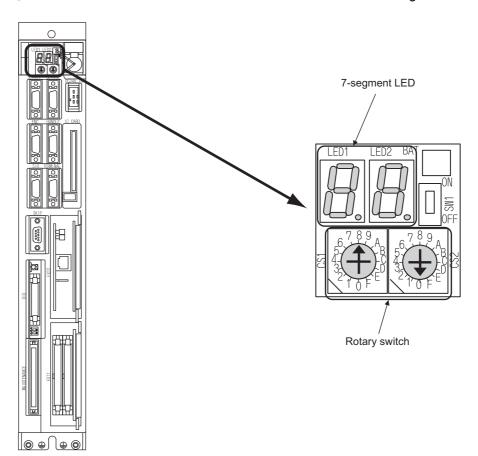

(5) Setting on the personal computer Set the IP address.

#### (6) Communications check

(a) Ping test

When ready to communicate, execute the Ping command at the command prompt on the Windows<sup>®</sup>.

When connections are OK

C:\>ping 192. 168. 0. 2

Reply from 192. 168. 0. 2:bytes=32 time<10ms TTL=32

When connections are not good

C:\>ping 192. 168. 0. 2

Request timed out.

When the Ping test is not verified, check the connections of the cable and module, and settings, including the IP address, for Windows®.

(b) Station monitoring function

For details on the station monitoring function, refer to the following manual.

GOT1000 Series Connection Manual

- (7) Settings with GT Designer2 and GT SoftGOT1000
  - (a) Ethernet setting

Make the following settings on the Ethernet setting dialog box of GT Designer2. Refer to the following for details of the Ethernet settings.

5.2.4 Setting on GT Designer2

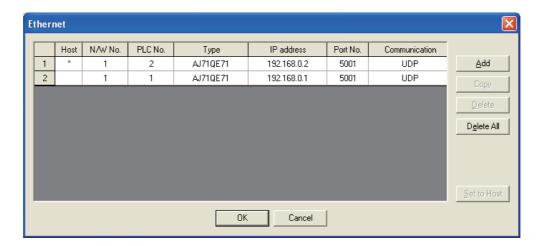

#### (b) Communication setup

Make the settings in the Communication Setup dialog box of GT SoftGOT1000. Refer to the following for details of Communication Setup.

5.2.1 Communication setup dialog box

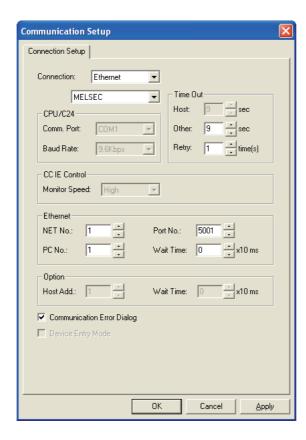

## 7 When using robot controller (CRnD-700)

For communications between GT SoftGOT1000 and the CRnD-700, the following setting items and precautions are described below.

This section describes the system configuration to monitor the host as shown below.

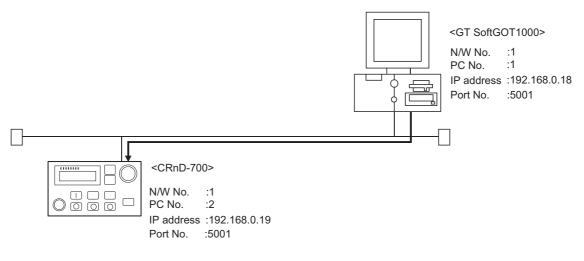

Point P

Setting items

Refer to the following for how to set the N/W No., PLC No./PC No., IP address, and port No. of the CRnD-700 and GT SoftGOT1000.

The following shows the procedures for communications with the CRnD-700.

#### (1) Before setting

(a) Precautions for monitoring

GT SoftGOT1000 cannot monitor other stations.

GT SoftGOT1000 cannot monitor CPUs on the other networks.

(b) Precautions for communication

When multiple network devices (including GT SoftGOT1000) are connected to the same segment, the network load may increase, and the communication speed may slow down between GT SoftGOT1000 and the PLC.

The following actions may improve the communication performance.

- · Use a switching hub.
- Use the high-speed 100BASE-TX (100Mbps).
- Reduce the monitoring points of GT SoftGOT1000.
- (2) Compatible models

| Compatible models |  |
|-------------------|--|
| CRnD-700          |  |

(3) Parameter settings for CRnD-700 Set the CRnD-700 parameter settings with the R32TB, R56TB, or RT ToolBox2.

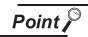

Robot controller (CRnD-700)

For details of the robot controller (CRnD-700), refer to the following manual.

Manual for CRnD-700

#### (a) For RT ToolBox2

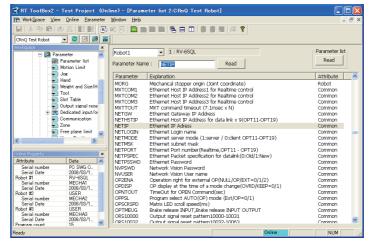

| Item    | Setting      | Setting<br>(with GOT connected) |
|---------|--------------|---------------------------------|
| NETIP   | 192.168.0.19 | 0                               |
| GOTPORT | 5001         | 0                               |

○: Required △: Set if necessary ×: Not required

#### (b) For R32TB or R56TB

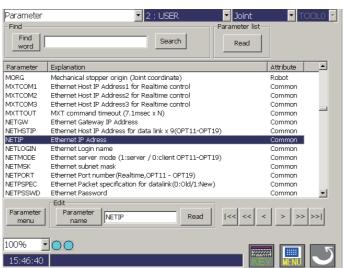

(For R56TB)

| Item    | Setting      | Setting<br>(with GOT connected) |
|---------|--------------|---------------------------------|
| NETIP   | 192.168.0.19 | 0                               |
| GOTPORT | 5001         | 0                               |

 $\bigcirc \colon \mathsf{Required} \quad \triangle \colon \mathsf{Set} \ \mathsf{if} \ \mathsf{necessary} \quad \times \colon \mathsf{Not} \ \mathsf{required}$ 

- (4) Setting on personal computer Set the IP address.
- (5) Communication check
  - (a) Ping test

When the CNC C70 is ready for communications, execute the Ping command with the command prompt of Windows<sup>®</sup>.

When the Ping test is verified
C: \>Ping 192. 168. 0. 19

Reply from 192.168.0.19:bytes=32 time<10ms TTL=32

When the Ping test is not verified
C: \>Ping 192. 168. 0. 19

Request timed out.

When the Ping test is not verified, check the connections of the cable and unit, and settings, including the IP address, for Windows®.

(b) Station monitoring function

For details on the station monitoring function, refer to the following manual.

GOT1000 Series Connection Manual

- (6) Settings on GT Designer2 and GT SoftGOT1000
  - (a) Ethernet setting

Set the following in the Ethernet dialog box of GT Designer2.

For details of the Ethernet setting, refer to the following.

5.2.4 Setting on GT Designer2

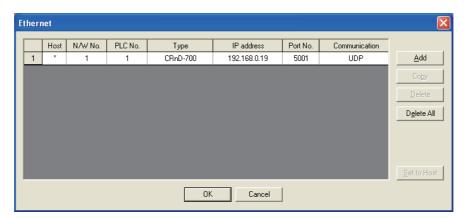

(b) Communication setup

Set the settings in the Communication Setup dialog box of GT SoftGOT1000. For details of the communication setup, refer to the following.

5.2.1 Communication setup dialog box

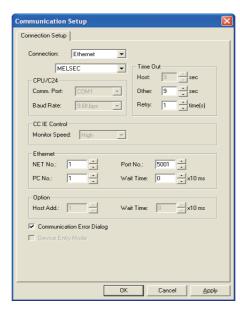

## 5.2.4 Setting on GT Designer2

### (1) Ethernet setting method

#### (a) Operation procedure

When either of the following operations is performed, the Ethernet dialog box is displayed.

- Select [Common] → [Ethernet] from the menu.
- Double-click [Ethernet] in the workspace.

### (b) Ethernet dialog box

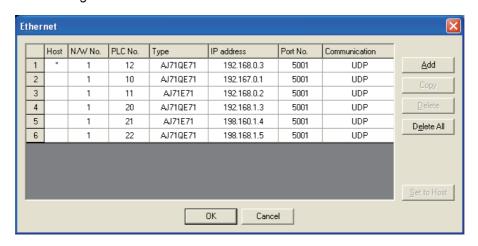

|        | Item            | Description                                                                                                    |  |
|--------|-----------------|----------------------------------------------------------------------------------------------------|--|
| Ethern | et setting list | Set the N/W No., PLC No., and others for controllers to be monitored by GT SoftGOT1000.  Up to 128 can be set.                                                                                                    |  |
|        | N/W No.         | Set the network No. for the controller.                                                                                                    |  |
|        | PLC No.         | Set the PLC No. (station No.) for the controller.                                                                                                    |  |
|        | Туре            | Select the type of controllers (QnUDE(H), QJ71E71, AJ71QE71, AJ71E71, Q17nNC, CRnD-700).  For the MELDAS C6/C64, set the type of the Ethernet module to "AJ71QE71".                                                                                |  |
|        | IP address      | Set the IP address assigned to the controller.                                                                                                    |  |
|        | Port No.        | Set the port No. for the controller.  For the E71, set the port number of the connection target E71 set in the sequence program.  Fixed to "5006" when [Type] is [QnUDE(H)].  Fixed to "5001" when [Type] is [QJ71E71], [AJ71QE71], or [CRnD-700]. |  |
|        | Communication   | Fixed to UDP.                                                                                                    |  |
|        | Add             | Used to add the Ethernet setting to the list.                                                                                                    |  |
|        | Сору            | Used to copy the selected Ethernet setting to the end of the list.                                                                                                    |  |
|        | Delete          | Used to delete the selected Ethernet setting.                                                                                                    |  |
| De     | elete All       | Used to delete all Ethernet settings.                                                                                                    |  |
| Se     | t to Host       | Used to set the selected Ethernet setting to the host. (When the setting is set to the host, the " * " mark is displayed.)                                                                                                    |  |

(2) How to set devices The following explains how to set devices set on GT SoftGOT1000 when using the Ethernet connection.

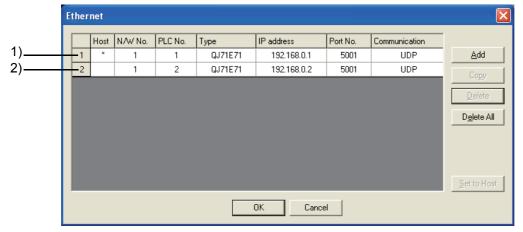

- (a) When monitoring the Ethernet module 1) (an Ethernet module set as host) by GT SoftGOT1000, set the network setting to the local station in the device setting of GT Designer2.
  - <Setting example of GT Designer2>

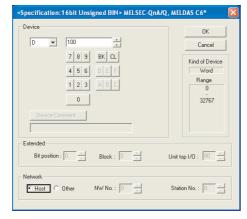

- (b) When monitoring the Ethernet module 2) (an Ethernet module that is not set as host) by GT SoftGOT1000, set the network setting to other station (network No. "1", PLC station No. "2") in the device setting of GT Designer2.
  - <Setting example of GT Designer2>

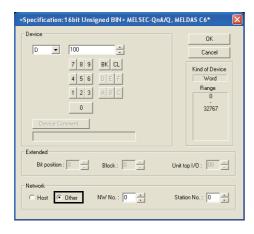

## 5.2.5 How to Set Up the OMRON PLC Connection

The setting method when connecting to an OMRON PLC is shown below. For the PLC side setting, refer to the following manual.

GOT1000 Series Connection Manual

| Item*2                         | Setting                          |
|--------------------------------|----------------------------------|
| Transmission speed*1           | 9600/19200/38400/57600/115200bps |
| Data length                    | 7bits                            |
| Stop bit                       | 2bits                            |
| Parity                         | Even                             |
| Communication condition format | Individual                       |
| Host link station No.          | 00                               |

<sup>\*1</sup> Transmission speed supported by the PLC must be set.

<sup>\*2</sup> The settings on the PLC and GT SoftGOT1000 must be the same.

## 5.2.6 How to Set Up the YASKAWA PLC Connection

### 1 Serial connection

For the programmable controller side setting, refer to the following manual.

GOT1000 Series Connection Manual

| Item*2      | Setting                   |  |
|-------------|---------------------------|--|
| Comm. port  | COM1 to COM6              |  |
| Baud Rate*1 | 9600/19200/38400/57600bps |  |
| Host Add.   | 1 to 31                   |  |
| Wait Time   | 0 to 300ms                |  |

<sup>\*1</sup> The baud rate supported by the programmable controller must be set.

<sup>\*2</sup> The settings on the programmable controller and GT SoftGOT1000 must be the same.

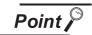

#### Send delay time

Set the transmission wait time as shown below when connecting to the programmable controller of CP-9200(H) or CP-9300MS.

| Model name |                          | Send delay time |
|------------|--------------------------|-----------------|
| CP-9200(H) |                          | 30ms or more    |
| CP-9300MS  | For connecting to port 0 | 10ms or more    |
|            | For connecting to port 1 | 30ms or more    |

## 2 Ethernet connection

This section describes the setting items and the precautions when connecting GT SoftGOT1000 to YASKAWA PLC via the Ethernet connection.

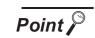

Precautions for Ethernet connection

#### (1) YASKAWA PLC

For details on YASKAWA PLC, refer to the following manual.

User's manual for YASKAWA PLC CPU

#### (2) Precautions for Ethernet connection

The N/W No. and PLC No. are specified when connecting to the YASKAWA PLC via the Ethernet connection. In such cases, set the N/W No. and PLC No. arbitrarily on GT Designer2.

For how to set the N/W No., PLC No./PC No., IP address and port No. of the Ethernet module and GT SoftGOT1000, refer to the following.

This section (2) (6)

#### (1) Before setting

- (a) Communication precautions
  - Only communications within the same segment are applicable.
     Communications via a router or a gateway are not applicable.
  - A connection of multiple pieces of network equipment (including GT SoftGOT1000) to a segment may increase the network load and slow down the communication between the GT SoftGOT1000 and the programmable controller.

Communication efficiency may be improved by using one or more of the following methods:

- Use a switching hub
- Use a high-speed 100BASE-TX (100Mbps)
- Reduce the number of monitoring points of the GT SoftGOT1000
- To connect multiple GT SoftGOT1000 modules within the Ethernet network, set a different [PLC No.] for each GT SoftGOT1000.
- Do not use "192.168.0.18" for IP address when starting multiple GT SoftGOT modules. Otherwise, a communication error occurs in GOT.

#### (2) Compatible models

|        |          | Models |
|--------|----------|--------|
| 218IF, | 218IF-01 |        |

(3) Setting of programmable controller side

For settings for each part of programmable controller, refer to the following manual.

GOT1000 Series Connection Manual

(4) Setting on the personal computer Set the IP address.

- (5) Communications check
  - (a) Ping test

Execute the Ping command with Command Prompt of Windows® when the preparations for communication are complete.

When the Ping test is verified

C:\>Ping 192. 168. 0. 2

Reply from 192.168.0.2:bytes=32 time<10ms TTL=32

When the Ping test is not verified

C:\>Ping 192. 168. 0. 2

Request timed out.

If the Ping test is not verified, check connections of the cable and unit, Windows® side IP address and other settings.

(b) Station monitoring function

For details on the station monitoring function, refer to the following manual.

GOT1000 Series Connection Manual

(6) Settings on GT Designer2 and GT SoftGOT1000.

(a) Setting on GT Designer2

Set the Ethernet setting dialog box on GT Designer as shown below.

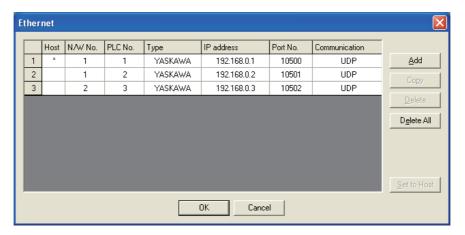

| Item          | Description                                                      | Range                                      |
|---------------|------------------------------------------------------------------|--------------------------------------------|
| Host          | Indicate the host station. (The host station is indicated as *.) | -                                          |
| N/W No.       | Set the network number of the target Ethernet module.            | 1 to 239                                   |
| PLC No.       | Set the station number of the target Ethernet module.            | 1 to 64                                    |
| Туре          | Select [YASKAWA].                                                | YASKAWA                                    |
| IP address    | Set the IP address of the target Ethernet module.                | IP address of programmable controller side |
| Port No.      | Set the port number of the target Ethernet module.               | 256 to 65534                               |
| Communication | Select a communication method.                                   | UDP, TCP                                   |

### (b) Setting on GT SoftGOT1000

Set the communication setup dialog box of GT SoftGOT1000. For details on the communication setting, refer to the following manual.

5.2 Communication Setup

### 5.2.7 How to Set Up the YOKOGAWA PLC Connection

### 1 Ethernet connection

This section describes the setting items and the precautions when connecting GT SoftGOT1000 to YOKOGAWA PLC via the Ethernet connection.

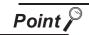

Precautions for setting items

(1) YOKOGAWA PLC

For details on YOKOGAWA PLC, refer to the following manual.

User's manual for YOKOGAWA PLC CPU

(2) Precautions for Ethernet connection

The N/W No. and PLC No. are specified when connecting to the YOKOGAWA PLC via the Ethernet. In such cases, set the N/W No. and PLC No. arbitrarily on GT Designer2.

Refer to the following for how to set the N/W No., PLC No./PC No., IP address and port No. of the Ethernet module and GT SoftGOT1000

This section / (6)

#### (1) Before setting

- (a) Precaution for monitoring Monitoring via MELSECNET/10 or MELSECNET/H is not available.
- (b) Communication precautions
  - Only communications within the same segment can be monitored.
  - · Communications via a router or a gateway cannot be monitored.
  - A connection of multiple pieces of network equipment (including GT SoftGOT1000) to a segment may increase the network load and slow down the communication between the GT SoftGOT1000 and the programmable controller.
  - Communication efficiency may be improved by using one or more of the following methods:
  - · Use a switching hub
  - Use a high-speed 100BASE-TX (100Mbps)
  - Reduce the number of monitoring points of the GT SoftGOT1000
  - To connect multiple GT SoftGOT1000 modules within the Ethernet network, set a different [PLC No.] for each GT SoftGOT1000.
  - Do not use "192.168.0.18" for IP address when starting multiple GT SoftGOT. Otherwise, a communication error occurs in GOT.
- (2) Compatible models

| Models     |            |           |  |
|------------|------------|-----------|--|
| F3LE01-5T, | F3LE11-0T, | F3LE12-0T |  |

(3) Setting of programmable controller side

For settings for each part of the programmable controller, refer to the following manual.

GOT1000 Series Connection Manual

(4) Setting on the personal computer Set the IP address.

(5) Communications check For communications check, refer to the following.

Section 5.2.6 2 (5) Communications check

- (6) Settings on GT Designer2 and GT SoftGOT1000.
  - (a) Setting on GT Designer2
    Set the Ethernet setting dialog box on GT Designer as shown below.

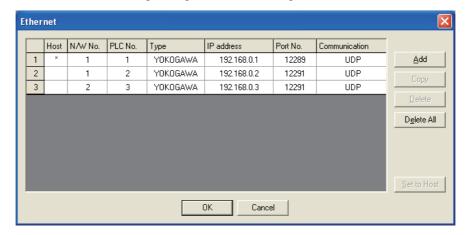

| Item          | Description                                                      | Range                                      |
|---------------|------------------------------------------------------------------|--------------------------------------------|
| Host          | Indicate the host station. (The host station is indicated as *.) | -                                          |
| N/W No.       | Set the network number of the target Ethernet module.            | 1 to 239                                   |
| PC No.        | Set the station number of the target Ethernet module             | 1 to 64                                    |
| Туре          | Select [YOKOGAWA].                                               | YOKOGAWA                                   |
| IP address    | Set the IP address of the target Ethernet module.                | IP address of programmable controller side |
| Port No.      | Set the port number of the target Ethernet module.               | 12289, 12291                               |
| Communication | Select a communication method.                                   | UDP, TCP                                   |

#### (b) Setting on GT SoftGOT1000

Set the communication setup dialog box of GT SoftGOT1000.

For details on setting the communication setup dialog box, refer to the following manual.

5.2 Communication Setup

# 5.3 Environment Setup

In Environment Setup, set the resolution, etc. of GT SoftGOT1000.

- Perform either of the following operations.
  - Clicking (Environment Setup)
  - Selecting [Set] → [Environment Setup] from the menu
  - Right-clicking the mouse to select [Environment Setup] from the menu
- The Environment Setup dialog box is displayed.

  Set each item and click the OK button.

### 5.3.1 Environment setup dialog box

### 1 Action Setup tab

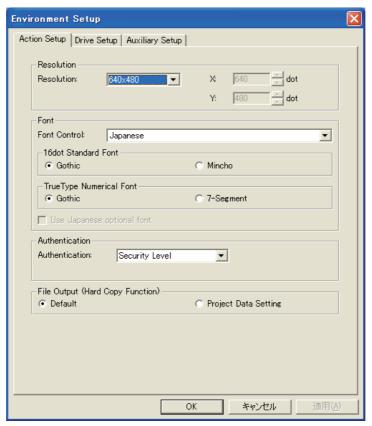

| Item       | Description                                                                   |  |
|------------|-------------------------------------------------------------------------------|--|
|            | Select the screen size (resolution: dots) to be monitored.                    |  |
|            | "640 × 480", "800 × 600", "1024 × 768", "1280 × 1024", "1600 × 1200", "X × Y" |  |
| Resolution | Set the resolution dot by dot when selecting [X × Y].                         |  |
|            | X :Set the horizontal size (X axis). (1920 dots to 640 dots)                  |  |
|            | Y :Set the vertical size (Y axis). (1200 dots to 480 dots)                    |  |

(Continued to next page)

| Item Description                                                                                                    |                            | Description                                                                                                    |  |  |  |
|----------------------------------------------------------------------------------------------------|----------------------------|----------------------------------------------------------------------------------------------------|--|--|--|
| Font Control                                                                                                    |                            | Select a font language used for monitoring.  When selecting Japanese (supporting Europe) or Chinese (Simplified) (supporting Europe), Latin characters are displayed in one-byte characters.  Japanese: Japanese characters are displayed.  Japanese (supporting Europe): Japanese characters supporting European characters are displayed.  Chinese (Simplified): Simplified Chinese characters are displayed.  Chinese (Simplified) (supporting Europe): Simplified Chinese characters supporting European characters are displayed.  Chinese(Traditional) (supporting Europe): Traditional Chinese characters supporting European characters are displayed. |  |  |  |
|                                                                                                    | 16dot Standard<br>Font     | Select the font type of 16dot standard font. [Gothic], [Mincho]                                                                                                    |  |  |  |
|                                                                                                    | TrueType Numerical Font    | Select a font type of the TrueType numerical font.  [Gothic], [7-Segment]                                                                                                    |  |  |  |
|                                                                                                    | Use Japanese optional font | This item is available only when selecting Chinese (Simplified) or Chinese (Simplified) (supporting Europe) for Font Control.  Do not check this item normally (when displaying in Chinese (Simplified) characters).  When checking this item, objects without Kanji region setting will be displayed in Japanese.                                                                                                    |  |  |  |
| Authentication  Select an authentic method.  Select the same authentic method set in [System Environment] of GT Designer2. |                            |                                                                                                    |  |  |  |
| File Output (Hard Copy<br>Function)                                                                                        |                            | Select the output destination for the hard copy file.  • Default  : Stores files in the virtual A drive (G1SgtHardcopy).  Refer to the following for G1SgtHardcopy.  Section 3.3.1 6 Resource data storage destination                                                                                                    |  |  |  |
|                                                                                                    |                            | • [Project Data Setting] : Stores files in the file output destination specified on the [Project Data Setting] screen.                                                                                                    |  |  |  |

## 2 Drive Setup tab

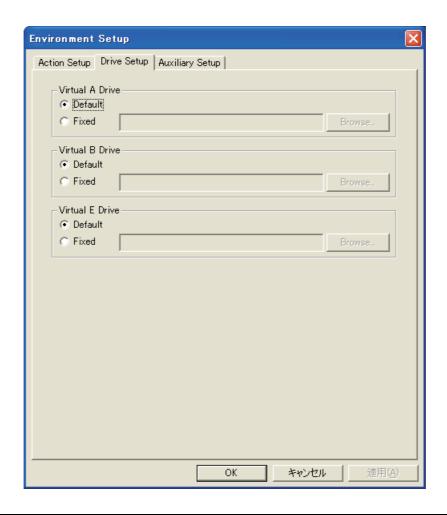

| Item                          | Description                                                                                                    |  |  |
|-------------------------------|----------------------------------------------------------------------------------------------------|--|--|
|                               | Set a folder in the hard disc drive as the virtual A drive, which is used as the A drive environment of the GOT main unit.                                                                                                    |  |  |
| Virtual A Drive* <sup>1</sup> | Stores resource data in the virtual A drive.  Refer to the following for virtual A drive.  3.3.1 4 Virtual drive                                                                                                    |  |  |
| VIII.dai A Diive              | Stores resource data in the folder specified by the user.     Select this item when storing resource data to a desired folder.  Clicking the Browse button displays the Browse For Folder dialog.  Select a folder to which resource data is stored. |  |  |
|                               | Set a folder in the hard disc drive as the virtual B drive, which is used as the B drive environment of the GOT main unit.                                                                                                    |  |  |
| Virtual B Drive* <sup>1</sup> | Stores resource data in the virtual B drive.  Refer to the following for virtual B drive.  3.3.1 Virtual drive                                                                                                    |  |  |
|                               | Stores resource data in the folder specified by the user.     Select this item when storing resource data to a desired folder.  Clicking the Browse button displays the Browse For Folder dialog. Select a folder to which resource data is stored.  |  |  |

Set a folder in the hard disc drive as the virtual E drive, which is used as the E drive environment of the GOT main unit.

• Default

: Stores resource data in the virtual E drive.
Refer to the following for virtual E drive.

| Fixed: | Stores resource data in the folder specified by the user.
| Select this item when storing resource data to a desired folder.
| Clicking the | Browse | button displays the Browse For Folder dialog.
| Select a folder to which resource data is stored.

Doing so may cause malfunctions.

<sup>\*1</sup> For specifying a virtual drive, do not specify the same folder set as the other virtual drive or virtual drives for other GT SoftGOT1000.

## 3 Auxiliary Setup tab

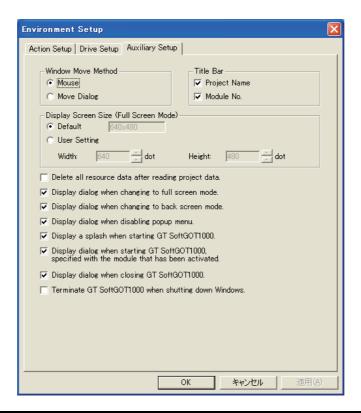

|                                                             | Item                                                                                                    | Description                                                                                                    |  |
|-------------------------------------------------------------|----------------------------------------------------------------------------------------------------|----------------------------------------------------------------------------------------------------|--|
| S<br>d<br>F                                                 |                                                                                                    | Select the window moving method used when the title bar is not displayed, for example, in the full screen display function.  Refer to Section 6.9 for details of window movement.  [Mouse] :Move the mouse to move GT SoftGOT1000 for window movement.  Click the mouse to determine the position.  [Move Dialog] :The Move window dialog box is displayed for window movement, and clicking the up, down, left or right button moves GT SoftGOT1000 on a 5-dot basis.  A window can also be moved on a panel computer that cannot use a mouse. |  |
| Title Bar Select the data to be displayed on the title bar. |                                                                                                    | Select the data to be displayed on the title bar.                                                                                                    |  |
|                                                             | Project Name                                                                                                    | Turn on this checkbox to display the project name on the title bar.                                                                                                    |  |
|                                                             | Module No. Check this item to display the module No. on the title bar.                                                                                   |                                                                                                    |  |
| Display Screen Size (Full<br>Screen Mode)*1                 |                                                                                                    | Set the screen size of GT SoftGOT1000 with the full screen mode function.  • Default :Select [Default] for displaying the full-screen GT SoftGOT1000 in the size set for [Resolution] in the Environment Setup dialog box.  • User Setting :Select [User Setting] for displaying the full-screen GT SoftGOT1000 in sizes other than the size set for [Resolution]. After selecting [User Setting], set the screen size. (Width: 320 to 1920 dots, Height: 240 to 1200 dots)                                                                     |  |
|                                                             | Delete all resource data after reading project data.  Check this item to delete all resource data in the A/B drive when completing project data reading. |                                                                                                    |  |

(Continued to next page)

| Item                                                                                            | Description                                                                                                    |  |
|-------------------------------------------------------------------------------------------------|----------------------------------------------------------------------------------------------------|--|
| Display dialog when changing to full screen mode.                                               | Check this item to display the confirmation dialog box when full screen changes are carried out.                   |  |
| Display dialog when changing to back screen mode.                                               | Check this item to display the confirmation dialog box when the screen is displayed behind the other screens.      |  |
| Display dialog when disabling popup menu.                                                       | Check this item to display the confirmation dialog box when disabling popup menu.                                  |  |
| Display a splash when starting GT SoftGOT1000.                                                  | Check the item to display the splash screen when GT SoftGOT1000 starts.                                            |  |
| Display dialog when starting GT SoftGOT1000, specified with the module that has been activated. | Check this item to display the attention dialog box when restarting GT SoftGOT1000 module that has been activated. |  |
| Display dialog when closing GT SoftGOT1000.                                                     | Check this item to display the confirmation dialog box when ending GT SoftGOT1000.                                 |  |
| Terminate GT SoftGOT1000 when shutting down Windows.                                            | Check this item to end GT SoftGOT1000 as well as logging off or ending Windows.                                    |  |

For details of \*1, refer to the following.

#### \*1 Display Screen Size (Full Screen Mode)

When [Display Screen Size (Full Screen Mode)] is set to a smaller size than the size set for [Resolution] in the Environment Setup dialog box, the user can simultaneously use the full-screen GT SoftGOT1000 and other applications.

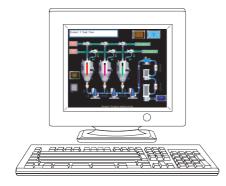

When the sizes set for [Resolution] and [Display Screen Size (Full Screen Mode)] are the same

- · [Resolution]: 1280 × 1024
- · [Display Screen Size (Full Screen Mode)] : 1280 × 1024

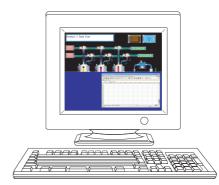

When [Display Screen Size (Full Screen Mode)] is set to a smaller size than the size set for [Resolution]

- · [Resolution]: 1280 × 1024
- · [Display Screen Size (Full Screen Mode)] : 1280 × 512

Displaying the scroll bars enables GT SoftGOT1000 to display the hidden part of the monitor screen. ( 6.19 Scroll Function)

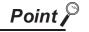

Screen size in full screen mode

For selecting [User Setting] for [Display Screen Size (Full Screen Mode), [Width] and [Height] can be set with GOT internal devices (Width: GS503, Height: GS504). Input values into the corresponding GOT internal devices, and the screen size changes.

For GOT internal devices, refer to the following manual.

GT Designer2 Version 
Screen Design Manual

## 5.4 Starting Monitoring

This section describes how to perform monitoring with the project data monitored previously.

- Perform either of the following operations.
  - Click (Monitor Start)
  - Select [Online] → [Monitor Start] from the menu.
  - Right-click the mouse and select [Monitor Start] from the menu.
- Monitoring is started with the project data monitored previously.

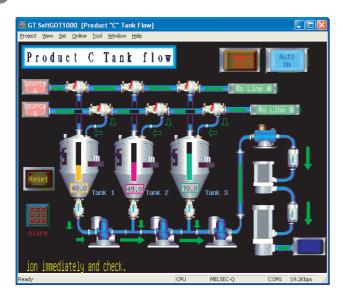

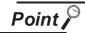

#### Before monitoring

The following shows the procedure used when not starting monitoring with the project data monitored previously.

(1) When performing a monitoring for the first timeSelect [Project] → [Open] and set a project data to be monitored.

When performing a monitoring for the first time, performing the operation shown in this section causes GT SoftGOT1000 to display the Utility.

(2) When project data has been changed after previous monitoring Select [Project] → [Open] and set the project data to be monitored before starting monitoring.

5.5 Opening the Project

# 5.5 Opening the Project

Set a project data for monitoring and start monitoring.

- 1 Perform either of the following operations.
  - Click (Open a GT Designer2 file.).
  - Select [Project] → [Open] from the menu.
  - Right-click the mouse and select [Open] from the menu.
- 2 The Open a GT Designer2 file. dialog box is displayed.

Set up the following items and click the Open button.

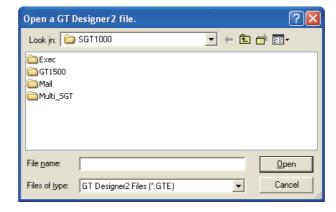

| Item          | Description                                                                       |  |  |
|---------------|-----------------------------------------------------------------------------------|--|--|
| Look in       | Selects the area where the project data is saved.                                 |  |  |
| File name     | Sets project data name for monitoring.                                            |  |  |
| Files of type | Selects a file format of the project data.  GT Designer2 file(*.gte) : GTE format |  |  |

3 Confirmation dialog box is displayed. (The dialogue box is not displayed if GT SoftGOT1000 is already in online mode.)

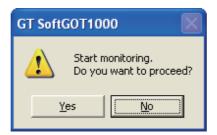

4 Selecting Yes starts monitoring of the project monitored previously. (Displays the Utility when opening a project for the first time.)

Turn off the power supply to the PLC or disconnect the communication cable that connects the personal computer and PLC in advance if it is not desired to go into online mode with the previous project data or if it is desired to open a project in off-line mode.

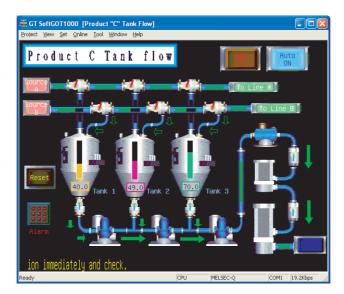

#### **Monitoring Operation** 5.6

On GT SoftGOT1000, touching the touch keys is performed by pressing the mouse button. As the input range of the touch key is narrower than that of the GOT, confirm the input with the buzzer sound after inputting.

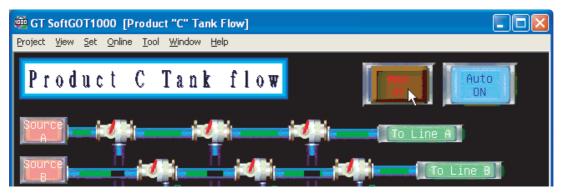

#### 5.7 **Monitor Stop**

This section describes how to stop a monitoring.

- Perform either of the following operations.
  - Click (Monitor Stop).
  - Select [Online] → [Monitor Stop] from the menu.
  - Right-click the mouse and select [Monitor Stop] from the menu.

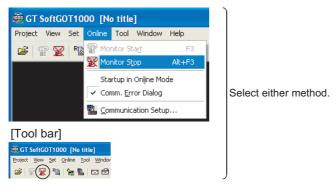

The monitoring stops.

## 5.8 Exiting from GT SoftGOT1000

This section describes how to exit from GT SoftGOT1000.

- Perform either of the following operations.
  - Select [Project] → [Exit] from the menu.
  - Click the on the tool bar.
  - Right-click the mouse and select [Exit] from the menu.
- 2 GT SoftGOT1000 is exited.

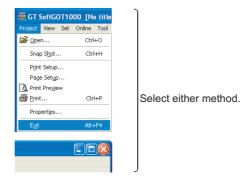

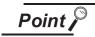

Exiting with GOT internal device

Turn ON the GOT internal device (system data area of GT SoftGOT1000: GS500.b0) to exit from GT SoftGOT1000.

Presetting the above device as a touch key enables to exit from GT SoftGOT1000 without selecting the menu.

(GT SoftGOT1000 may not be terminated if device ON time is too short. Keep the device ON until GT SoftGOT1000 is terminated.)

For details of the GOT internal device, refer to the following.

☐ GT Designer2 Version ☐ Screen Design Manual

## 5.9 Automatic Startup

The following explains how to start up GT SoftGOT1000 automatically when Windows® is started up by using [Online after starting].

- After starting up GT SoftGOT1000, the project data for which the monitoring should be automatically started up is read out and monitored by GT SoftGOT1000.
- Choose any of the following.
  - [Online] [Startup in Online Mode]
  - · [Startup in Online Mode] by right-clicking the mouse
- Close GT SoftGOT1000.
- 4 Start up Windows Explorer and copy the GT SoftGOT1000 icon in [MELSOFT application] to [Startup] in Windows.
- 6 GT SoftGOT1000 automatically starts up when Windows® is started up from the next time, and automatically begins monitoring.

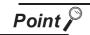

Before automatic startup

Make sure that the power supply to the connected PLC CPU is turned on before starting up Windows® when performing automatic startup.

# 6. FUNCTIONS

# 6.1 Snap Shot

The screen image being monitored is saved into BMP or JPG format file.

- Perform the following operation.
  - Select [Project] → [Snap Shot...] from the menu.
- 2 The save as dialog box is displayed.

Set the following items and click the Save button.

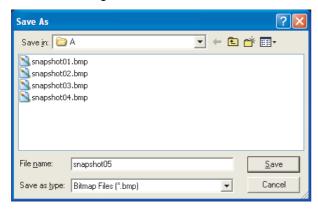

| Item         | Description                                                                                            |  |  |
|--------------|----------------------------------------------------------------------------------------------------|--|--|
| Save in      | Selects the area where the file is saved.                                                              |  |  |
| File name    | Selects the file name to be saved.                                                                     |  |  |
| Save as type | Selects a format of the file.  • Bitmap Files (*.bmp) : BMP format  • JPEG Files (*.jpg) : JPEG format |  |  |

6.2 **Print** 

The screen image being monitored is output to a printer.

#### 6.2.1 **Printing**

- Perform the following operation.
  - Select [Project] → [Print...] from the menu.
- The print dialog box of Windows<sup>®</sup> is displayed.

Click the OK button to start printing.

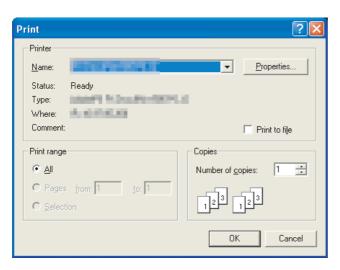

## 6.2.2 Performing print preview

- Perform the following operation.
  - Select [Project] → [Print Preview] from the menu.
- 2 Print Preview is displayed.

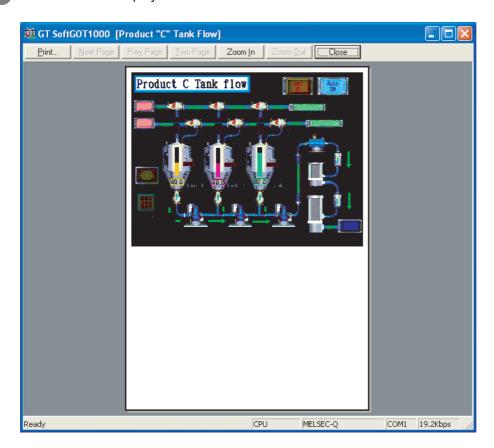

6

#### 6.2.3 Performing page setup

- Perform the following operation.
  - Select [Project] → [Page Setup] from the menu.
- The page setup dialog box is displayed.

Set the following items and click the OK button.

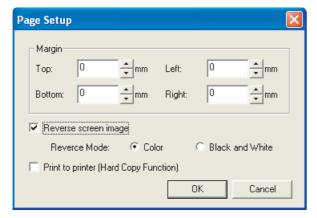

| Ite                                                                                                    | em           | Description                                                                                                    |  | Description                                                           |  |
|----------------------------------------------------------------------------------------------------|--------------|----------------------------------------------------------------------------------------------------|--|-----------------------------------------------------------------------|--|
| Margin                                                                                                    |              | Set the margins on a page to be printed.                                                                                                    |  |                                                                       |  |
| Reverse screen i                                                                                                 | mage         | Select this item to reverse the colors of screen image when printing.                                                                                                    |  | Select this item to reverse the colors of screen image when printing. |  |
|                                                                                                    | Reverse Mode | Set the reverse mode for screen image.  • Color : Reverse all the colors of screen image to be printed.  • Black and White : Reverse the black and white colors of screen image to be printed. |  |                                                                       |  |
| Print to printer (Hard Copy Function)  Check this item to output data to a printer using the hard copy function. |              | t data to a printer using the hard copy function.                                                                                                    |  |                                                                       |  |

#### 6.2.4 Performing print setup

- Perform the following operation.
  - Select [Project] → [Print Setup...] from the menu.
- The print dialog box of Windows<sup>®</sup> is displayed. Make printer settings (selection of printer, paper size and printing direction). Click the OK button to start printing.

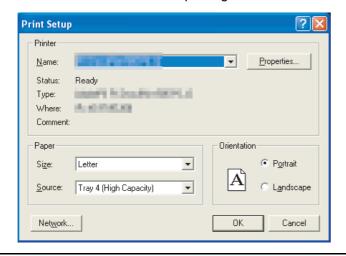

# 6.3 Property

The project title, project ID and data size of project data being monitored are displayed.

- Perform the following operation.
  - Select [Project] → [Properties...] from the menu.
- 2 The Properties dialog box is displayed.

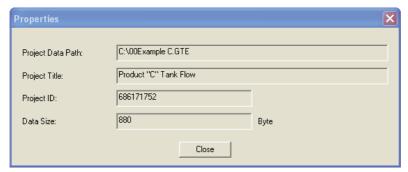

| Item                                              | Description                                 |  |
|---------------------------------------------------|---------------------------------------------|--|
| Project Data Path                                 | Displays the path of the read project data. |  |
| Project Title                                     | Displays the project title.                 |  |
| Project ID                                        | Displays the project ID.                    |  |
| Data Size Displays the data size of project data. |                                             |  |

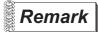

When the properties dialog box is displayed before starting monitoring

When the properties dialog box is displayed before starting monitoring, the project data path, project title, project ID and data size of project data monitored previously are displayed.

(If project data has not been loaded, the project data path, project title, project ID and data size are not displayed.)

#### 6.4 Resource Data

It is possible to reference data of the following object functions stored in the hard disk of the personal computer:

| Advanced alarm,  | Alarm history,  | Logging,               | Recipe,            |  |
|------------------|-----------------|------------------------|--------------------|--|
| Advanced recipe, | Report (Print), | Hard copy (File save), | Hard copy (Print), |  |
| Operation log    |                 |                        |                    |  |

- Perform the following operation.
  - Select [Tool] → [Resouce Data] from the menu.
  - Right-click the mouse to select [Tool] → [Resource Data].
- The Properties dialog box is displayed.

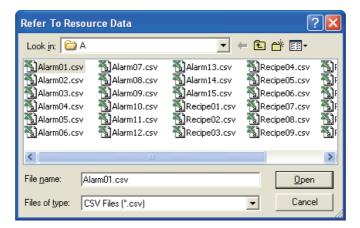

| Item          | Description                                                |                                                                                |  |
|---------------|------------------------------------------------------------|--------------------------------------------------------------------------------|--|
| Look in       | Selects the location to which the resource data is stored. |                                                                                |  |
| File name     | Specifies the file to be read.                             |                                                                                |  |
| Files of type | Selects the file format of the res                         | ource data. : CSV format : Unicode text file format : BMP format : JPEG format |  |

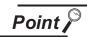

#### Resource data

Data cannot be updated while being referenced. (The data is held.) (The held data is reflected when the print data is updated after the data reference is over.)

Use the format shown in Example 1 if tables are created in the report function. Tables with the format shown in Example 2 cannot be properly displayed in CSV files.

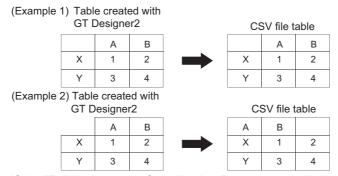

If the [Fail in the start of application.] message is displayed during data reference, check the application relating setting or hard disk/memory capacity.

6

# 6.5 Displaying File Information in PLC (QCPU, QSCPU Only)

GT SoftGOT1000 displays the file information in the connected PLC (QCPU or QSCPU).

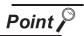

Requirements to display file information

The file information is displayed when the host station is set to a MITSUBISHI PLC (QCPU or QSCPU) and GT SoftGOT1000 is in the online mode after monitoring is started.

# 6.5.1 Setting method

- Perform either of the following operations.
  - Select [Tool]  $\rightarrow$  [File Information in PLC] from the menu.
  - Right-click the mouse and select [Tool] → [File Information in PLC] from the menu.
- The File Information in PLC dialog box is displayed.

  Set the connection setup by referring to the table on the next page, and then click the Connection button.
- With successful communication, the PLC CPU model, the default target memory ([Program memory/ Device memory]), and the file information in the memory are displayed.
- To display file information in a memory other than the program memory/device memory, change the target memory.

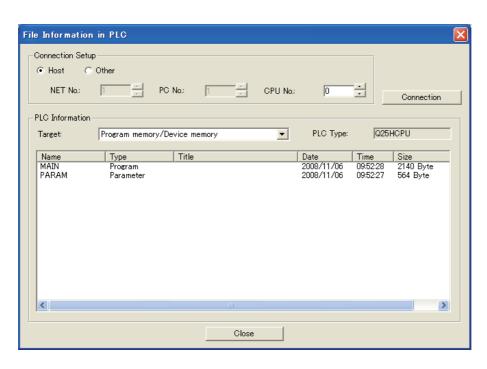

| Item   |             | Description                                                                                                    |  |  |
|--------|-------------|----------------------------------------------------------------------------------------------------|--|--|
| Conne  | ction Setup | Set the connected station to the host station or another station.                                                                   |  |  |
| 000    |             | (The default is [Host]                                                                                                    |  |  |
|        | Host        | Check this item to set the connected station to the host station.                                                                   |  |  |
|        | Other       | Check this item to set the connected station to another station.                                                                    |  |  |
|        | NET No.     | When the connected station is set to another station, set the network No. of the PLC that has the file information to be displayed. |  |  |
|        |             | [0] to [239] (The default is [1]                                                                                                    |  |  |
| -      |             | When the connected station is set to another station, set the station No. of the PLC that has the file information                  |  |  |
|        | PC No.      | to be displayed.                                                                                                    |  |  |
|        |             | [1] to [255] (The default is [1]                                                                                                    |  |  |
|        | CPU No.     | Select the target CPU No.                                                                                                    |  |  |
|        | CFU NO.     | [0] to [4] (The default is [0]                                                                                                    |  |  |
| PLC In | formation   | Displays the file information in the target PLC CPU.                                                                                |  |  |
|        |             | Select the PLC CPU memory that has files to be displayed on the GOT.                                                                |  |  |
|        | Target      | [Program memory/Device memory], [Memory card(RAM)], [Memory card(ROM)],                                                             |  |  |
|        | larget      | [Standard RAM], [Standard ROM]                                                                                                    |  |  |
|        |             | (The default is [Program memory/Device memory]                                                                                      |  |  |
|        | PLC Type    | Displays the target PLC CPU model.                                                                                                  |  |  |
|        | Name        | Displays the names of the files.                                                                                                    |  |  |
|        | Туре        | Displays the types of the files. (The files are displayed in the order of type priorities starting from the left as shown below.)   |  |  |
|        |             | [Program], [Device comment], [Parameter], [Device init], [File register]                                                            |  |  |
|        | Title       | Displays the titles of the files.                                                                                                   |  |  |
|        | Date        | Displays the last modified dates of the files.                                                                                      |  |  |
|        | Time        | Displays the last modified time of the files.                                                                                       |  |  |
|        | Size        | Displays the sizes of the files.                                                                                                    |  |  |

# 6.5.2 Precautions for use

- (1) Communication processing of monitor screen while file information is displayed Displaying file information in the PLC interrupts communication processing of the monitor screen. Therefore, communication processing of the monitor screen takes more time.
- (2) When connecting to redundant system

  Even if system switching occurs, the currently displayed file list is not updated. To display the file information in the new monitor target, set the connection setup and click the Connection button again.
- (3) Updating read information

Even if the program and others are updated on the PLC side while the File Information in PLC dialog box is displayed, the currently displayed file list is not updated.

To display the latest file information, click the Connection button again to update the displayed information.

# 6.6 Mail Function

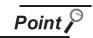

Before using the mail function

When using the mail function, e-mail is sent from GT SoftGOT1000, so mail software is not required on the sending side.

To use the mail function, a contract with a service provider and set up the environment so that e-mail can be sent is required.

### 6.6.1 Mail function overview

It is possible to send messages from GT SoftGOT1000 to personal computers and mobile phones. The mail function can only be used in the following object functions:

- · Alarm history display function
- · System alarm
  - (1) Using the alarm history display function
    It is possible to send error and recovery information at error/recovery of stations using the alarm history display function.

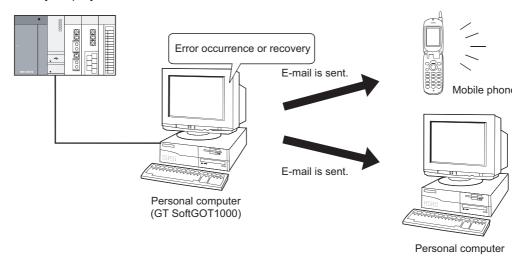

### (2) Using system alarms

An error definition is sent at system alarm occurrence.

The system alarm transmission of GT SoftGOT1000 differs from the alarm list display function (system alarm) of the GOT.

It does not require the alarm list display function (system alarm) to be set in the monitor screen data

Turn on/off the checkboxes in the Mail Condition dialog box to select whether this function will be used or not.

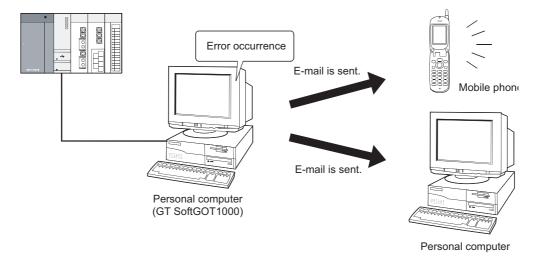

# 6.6.2 Operation flow when using the mail function

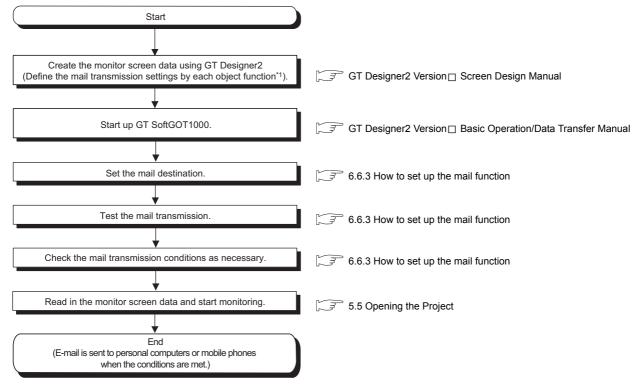

\*1: Setting need not be made when system alarm transmission is used.

# 6.6.3 How to set up the mail function

The following explains how to set up the mail function to send e-mail using GT SoftGOT1000.

1 Mail setup

Used to set the mail send destination and perform a mail transmission test.

- Perform the following operation.
  - Click (Mail Setup).
  - Select [Set] → [Mail Setup] → [Mail Setup] from the menu.
  - Right-click the mouse to select [Set] → [Mail Setup] from the menu.
- 2 The Mail Setup dialog box is displayed.

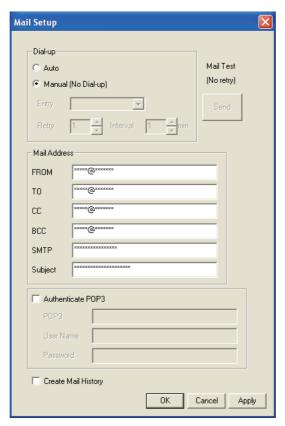

| Item    |                        | Description                                                                                                    |  |  |
|---------|------------------------|----------------------------------------------------------------------------------------------------|--|--|
| Dial-up |                        | Set whether or not to send e-mail via dialup.  (The default is [Manual].)                                                                                                    |  |  |
|         | Auto                   | Check this radio button to send e-mail via dialup.  If [Auto] is checked, a connection to the mail server is made and e-mail is sent when the mail conditions are established.  The connection to the server is canceled after e-mail is sent.  It is necessary to set [Entry,] [Retry,] and [Interval.] |  |  |
|         | Manual<br>(No dial-up) | Check this radio button to send e-mail without using dialup.  If [Manual] is set, the connection to the mail server is always active when e-mail is sent.  The connection to the server is not canceled even after e-mail is sent.                                                                       |  |  |

(Continued to next page)

| Item                                 |           | Description                                                                                                    |  |  |  |
|--------------------------------------|-----------|----------------------------------------------------------------------------------------------------|--|--|--|
|                                      | Entry     | Select the dialup connection entry name in Windows $^{\circledR}$ .                                              |  |  |  |
|                                      | Entry     | Refer to the Help function in Windows® for how to create a dial up entry.                                        |  |  |  |
|                                      | Retry     | Set the number of retries made if a dialup fails.  "0" to "10" (The default is "1.")                             |  |  |  |
|                                      | Interval  | Set the interval between retries. "1" to "10" (minutes) (The default is "1.")                                    |  |  |  |
| Mail Ad                              | ldress    | Enter the origin, destination, server name, and title of mail.                                                   |  |  |  |
|                                      | FROM      | Enter the address of the mail origin.                                                                            |  |  |  |
|                                      | TO*1      | Enter the address of the mail destination.                                                                       |  |  |  |
|                                      | CC*1      | Enter the address of the mail destination (copy). (E-mail can be sent even this field is blank.)                 |  |  |  |
|                                      | BCC*1     | Enter the address of the mail destination (blind copy). (E-mail can be sent even this field is blank.)           |  |  |  |
|                                      | SMTP      | Enter the mail server name.                                                                                      |  |  |  |
| Subject Enter the title of the mail. |           | Enter the title of the mail.                                                                                     |  |  |  |
| Authenticate POP3                    |           | Enable the check box and enter the necessary information if POP3 authentication is required when sending e-mail. |  |  |  |
|                                      |           | (The check box is disabled by default.)                                                                          |  |  |  |
|                                      | POP3      | Enter the POP3 server name.                                                                                      |  |  |  |
|                                      | User Name | Enter the user name.                                                                                             |  |  |  |
|                                      | Password  | Enter the password corresponding to the user name.                                                               |  |  |  |
| Create Mail History                  |           | Enable this check box to create a mail transmission history.  (The check box is disabled by default.)            |  |  |  |
| Mail Te                              | st        | Test e-mail is sent to the destination by clicking the [Send] button.                                            |  |  |  |
| ОК                                   |           | Used to update the settings and close the dialog box.                                                            |  |  |  |
| Cancel                               |           | Used to cancel the settings and close the dialog box.                                                            |  |  |  |
| Apply                                |           | Used to update the settings.                                                                                     |  |  |  |

If more than one address is entered, they should be separated with a space or a comma. Up to 32 addresses are applicable to each setting.

Up to 64 characters can be used for one address.

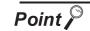

### Mail settings

- (1) Precautions for mail settings The setting contents made by selecting [Common] → [Gateway] → [Mail...] in GT Designer2 are not reflected on GT SoftGOT1000.
- (2) Dialup settings

Refer to the manual of the service provider and the Help function in Windows® for how to set the dialup network connection.

#### (a) Mail test

It is possible to check whether e-mail can be sent properly before starting monitoring by GT SoftGOT1000.

In the mail test, the following sample massage of GT SoftGOT1000 is sent to the destination based on the definition set in the Mail Setup dialogue box.

• GT SoftGOT1000 sample message displayed at the destination.

GT SoftGOT1000 TEST MAIL
This is a test message.

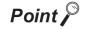

### Mail history

If [Create mail history] is checked in the Mail Setup dialogue box, the status of the mail test is saved as one of the history data items.

Refer to the following for mail history.

6.6.5 Mail history

Mail Condition

Set the mail send conditions.

If the mail transmission is set with GT SoftGOT1000, it is possible to set not to send e-mail for certain functions without modifying the monitor screen data.

Disable the functions for which e-mail is not to be sent.

(Check boxes are enabled by default.)

- Perform the following operation.
  - Click (Mail Condition).
  - Select [Set] → [Mail Setup] → [Mail Condition] from the menu.
  - Right-click the mouse to select [Set] → [Mail Condition].
- The Mail Condition dialog box is displayed.

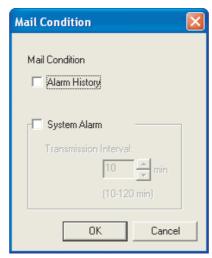

| Item           | Description                                                                                                    |  |  |  |  |
|----------------|----------------------------------------------------------------------------------------------------|--|--|--|--|
| Mail Condition | Set whether the mail function will be used or not with each function.                                                                                                    |  |  |  |  |
| Alarm History  | Turn on this checkbox to use the alarm history display function with the mail function.                                                                                                    |  |  |  |  |
| System Alarm   | Turn on this checkbox to use the system alarm with the mail function.  After turning it on, set the transmission interval (10 to 120 minutes) for the case where the same error occurs two or more times in a row.  Example: When the error transmission interval is set to 15 minutes  System alarm 1)  In 5 minutes  System alarm 1)  GT SoftGOT1000  GT SoftGOT1000  GT SoftGOT1000  GT SoftGOT1000  GT SoftGOT1000  GT SoftGOT1000  GT SoftGOT1000  GT SoftGOT1000  GT SoftGOT1000  GT SoftGOT1000  After turning it on, set the transmission interval is set to 15 minutes  System alarm 1)  If the same system alarm occurs again within the time set as the transmission interval, e-mail will not be sent at and after the second time. |  |  |  |  |
|                | System alarm 1) In 5 minutes System alarm 2)  GT SoftGOT1000  GT SoftGOT1000  GT SoftGOT1000  Personal computer  Personal computer  System alarm 2)  If a different system alarm occurs within the time set as the transmission interval, e-mail will be sent.                                                                                                    |  |  |  |  |

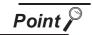

Precautions for setting mail conditions

If the mail function is not set by Alarm history display function, this setting is ignored for that function (e-mail is not sent even if the check boxes are checked).

Refer to the GT Designer2 Version ☐ Screen Design Manual for how to set objects.

# 6.6.4 Sending e-mail

When e-mail is sent from GT SoftGOT1000 to the target device, the reception header part shown at the destination displays a message that shows that the e-mail is from GT SoftGOT1000. Example of display in the reception header part at the destination

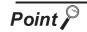

Precautions for mail sending

The format and contents of the display of e-mail sent vary depending on the mailer specifications used at the destination.

When e-mail is sent to a mobile phone, the display may vary depending on the specifications (screen size) of the mobile phone.

GT SoftGOT1000 can send up to 64 e-mails at once.

(1) When sending e-mail using the alarm history display function If an alarm occurs in GT SoftGOT1000, the time and information of the alarm are sent to the destination by e-mail.

Moreover, if the alarm recovers, the time and information of the alarm recovery are sent to the destination by e-mail.

For the details of the alarm history display functions, refer to the GT Designer2 Version□ Screen Design Manual.

(a) Example of the header part display in the mail send destination when an alarm occurred

```
[Alarm history: Occurrence Notification]
[Occurrence Data and Time]
2005/10/12 14:23:13

1) ——[Alarm Information]
An error occurred in the tank.
2) ——[Detailed Information]
The hydraulic pressure of tank is low.
```

- 1)The comment entered in the alarm history display function is displayed.
- 2)The content of detailed display entered in the alarm history display function is displayed. [Detailed Information] is not displayed if the detail display setting of the alarm history display function has not been made or if it has been made to the base screen or window screen. [detail comment nothing] appears under [Detailed Information]
  Set the details to be displayed in the comment window in order to display the [Detailed Information].

(b) Example of display at destination (when an alarm recovered)

[Alarm History: Restoration Notification]
[Restored Time]
2005/10/12 15:05:47
[Restoration Information]
Alarm of the tank has been restored.
[Detailed Information]
The hydraulic pressure of tank is low.

(2) When sending e-mail using System Alarm

At communication error occurrence, the error occurrence time and error information are sent to the destination by mail.

(a) Destination display example (at error occurrence)

[System Alarm]

402 Communication timeout. Confirm communication pathway or modules. 2005/11/22 11:24:25

# 6.6.5 Mail history

It is possible to reference the operation history data of the e-mail sent from GT SoftGOT1000. It is also possible to reference the errors generated at the time e-mail was sent.

The mail history data can be displayed using Notepad or a similar editor in Windows® .

# 1 How to reference mail history

The following explains how to reference the mail history data.

- Perform the following operation.
  - Click (Mail History).
  - Select [Set] → [Mail Setup] → [Mail History] from the menu.
  - Right-click the mouse to select [Set] → [Mail History] from the menu.
- 2 The mail history information is displayed.
  - (a) Example of mail history data display

```
2006/09/25
             15:10:52
                          No.01
                                   POP:#### Searching...
2006/09/25
             15:10:52
                          No.01
                                   POP:#### Connecting...
2006/09/25
             15:10:52
                          No.01
                                   POP:#### Connection is completed.
2006/09/25
             15:10:52
                          No.01
                                   SMTP:#### Searching...
2006/09/25
             15:10:52
                          No.01
                                   SMTP:#### Connecting...
2006/09/25
             15:10:52
                          No.01
                                   SMTP:#### Connection is completed.
2006/09/25
             15:10:52
                          No.01
                                   Mail was sent successfully.
```

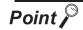

#### Mail history

The mail history cannot be referenced if the data does not exist.

To create a mail history, enable [Create Mail History] in the Mail Setup dialogue box. For the Mail Setup dialog box, refer to the following.

6.6.3 How to set up the mail function

The mail history data is not deleted even if GT SoftGOT1000 is exited.

The unnecessary history data is required to delete by the user.

#### **Keyboard Input** 6.7

The following can be operated using the keyboard input function.

- · For the numerical input and the ASCII input, characters and values can be input with a keyboard.
- Operations, including displaying a ladder with the alarm history, can be operated with function keys of a keyboard.

#### 6.7.1 Keyboard input enabling/disabling procedure

- When switching the keyboard input enable/disable, perform the following operation.
  - Click (Keyboard).
  - Select [Set] → [Keyboard] from the menu.
  - Right-click the mouse to select [Set] → [Keyboard] from the menu.

#### 6.7.2 When operating the numerical input function or the ASCII input function from the keyboard of a PC

When using the numerical input function or the ASCII input function, numeric values/ASCII codes can be entered from the keyboard of a PC.

The following lists the operation when each key is pressed.

| Type of key         | Operation when entering a numeric value                                                       | Operation when entering ASCII code     |  |
|---------------------|-----------------------------------------------------------------------------------------------|----------------------------------------|--|
| Back Space          | Erases the least significant digit and shifts the entire content one digit to the right.      |                                        |  |
| Enter               | Writes to a device, displays the cursor, moves the cursor, and closes the current dialog box. |                                        |  |
| Esc                 | Cancels the operation.                                                                        |                                        |  |
| -                   | Reverses the sign.                                                                            |                                        |  |
|                     | Inputs a decimal point.                                                                       |                                        |  |
| Numeric key         | Inputs numeric values (0 to 9).                                                               | Inputs ASCII code, shift JIS code, and |  |
| Alphabetic key      | Input alphabetic letters (A to F).                                                            |                                        |  |
| Arrow key           | Moves the cursor.                                                                             |                                        |  |
| Home                | -                                                                                             | Kanji conversion                       |  |
| PageUp              | -                                                                                             | Former candidate                       |  |
| PageDown            | -                                                                                             | Next candidate                         |  |
| End                 | -                                                                                             | Select/No conversion                   |  |
| Delete              | Erases a character being input.                                                               |                                        |  |
| Ctrl + ← , Ctrl + → | Moves the cursor in the object.                                                               |                                        |  |
| Ctrl + ↑            | Increment                                                                                     | -                                      |  |
| Ctrl + 1            | Decrement                                                                                     | -                                      |  |

# 6.7.3 How to use function keys

With assigning key codes to the following function keys, objects, including the alarm history, can be operated with a keyboard.

F1 to F8
 Ctrl + F1 to F8
 Shift + F1 to F8
 Ctrl + Shift + F1 to F8

For applicable key codes for objects, refer to the following manual.

☐ GT Designer2 Version ☐ Screen Design Manual

#### (1) How to assign key codes

Key codes are assigned in the OperationPanel screen on GT Designer2 For settings in the OperationPanel dialog box, refer to the following manual.

☐ GT Designer2 Version ☐ Screen Design Manual

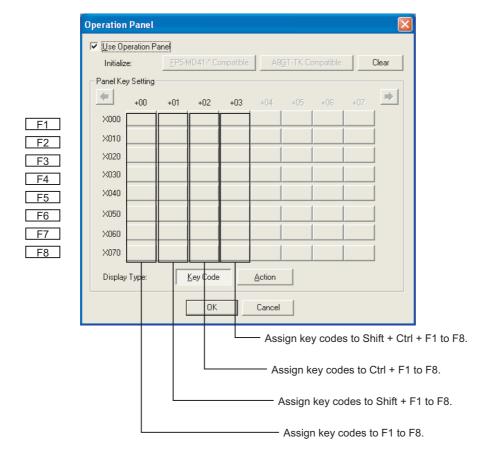

TERNAL DEVICE

#### 6.7.4 **Precautions**

- (1) When displaying a window screen on a base screen When displaying a window screen on a base screen, and the alarm list display function or the alarm history display function has been set up on both the screens, key input is enabled for the alarm list display function or the alarm history display function on the base screen.
- (2) When a touch switch to which the simultaneous press disable setting has been made is ON The touch switch will not operate when pressing a key in the case the simultaneous press disable setting has been made to the touch switch and the touch switch is ON.
- (3) Precautions on screen saving
  - (a) When the screen save is set on GT SoftGOT1000, the monitor screen does not turn black as GOT even though the screen save operates. (The monitor screen keeps the same screen as before setting the screen save.)
    - When the monitor screen is clicked for canceling the screen save, clicking the screen is not recognized as input operations, including clicking touch switches. Be sure not to make incorrectly inputs.
  - (b) When the screen saves for GT SoftGOT1000 and Windows operate, canceling the screen saves must be executed respectively.
- (4) Keyboard inputs
  - (a) The keyboard input function is not compatible with the utility screen. Operate the utility screen with the mouse.
  - (b) Do not use software keyboards (keyboard applications).
- (5) Precautions for function keys
  - (a) Function keys cannot be used during clicking the mouse.
  - (b) For an input with a function key, the input is executed when the function key is released. As a result, operations are not correctly executed even though the following are set on GT Designer2.
    - Setting [Screen Switching Switch Synchronous Mode] in [Auxiliary Setting] of [System Environment]
    - Setting [Momentary] for the action of the bit in the Action tab of the Edit Action/Key Code screen for the operation panel setting
    - Setting [Auto Repeat] in the Trigger tab of the Edit Action/Key Code screen for the operation panel setting
  - (c) When input methods, including IME of Windows®, are enabled, inputs with function keys cannot be executed.
    - For inputs with function keys, disable input methods, including IME of Windows®.

# 6.8 Full Screen Mode

The full monitor screen of GT SoftGOT1000 can be displayed on the personal computer screen.

When the full screen mode function is not use

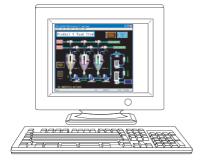

When the full screen mode function is not used, the part of the frame is displayed.

When the full screen mode function is used

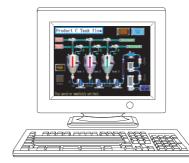

When the full screen mode function is used, the part of the frame is hidden and the full monitor screen can be displayed on the personal computer.

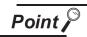

Precautions on the full screen mode

When using the full screen mode function, such operations as exiting from GT SoftGOT1000 cannot be performed, since the menu bar, toolbar and status bar of GT SoftGOT1000 are hidden.

To perform operations of the menu bar and toolbar, use the mouse right-click menu.

# 6.8.1 Full screen mode types

There are the following types of full screen mode function.

(1) Full screen 1

Only a monitor screen is displayed fully on the screen.

Use this function with the personal computer or panel computer where a mouse and keyboard are connected.

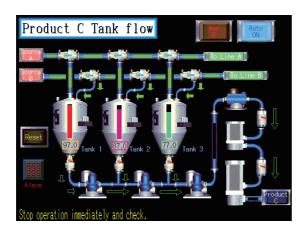

<Operation procedure>

The operations performed on the menu bar and toolbar can be performed by right-clicking a mouse. Double-click on the monitor screen with holding

down the Shift key to minimize the screen.

Press the F12 key (function key) to exit from GT SoftGOT1000.

### (2) Full screen 2

A monitor screen is displayed fully on the screen, and a small dialog is displayed.

GT SoftGOT1000 can be minimized/exited in the small dialog.

Since GT SoftGOT1000 can be exited on the monitor screen, it can be used for the panel computer where a mouse and keyboard are not connected.

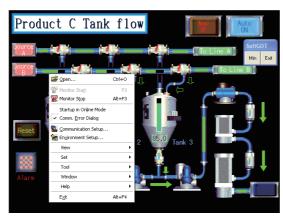

<Procedure for operation>

The following operations can be performed in the small dialog.

Min: Minimizes GT SoftGOT1000.

Exit: Exits GT SoftGOT1000.

The operations performed on the menu bar and toolbar can be performed by right-clicking a mouse. Double-click on the monitor screen holding down the

Shift key to minimize the screen.

Press the F12 key (function key) to exit from GT SoftGOT1000.

## (3) Full screen 3

A monitor screen is displayed fully on the screen, and a small dialog is also displayed. GT SoftGOT1000 can be opened/monitored/minimized/exited in the small dialog. Since GT SoftGOT1000 can be exited on the monitor screen, it can be used for the panel computer where a mouse and keyboard are not connected.

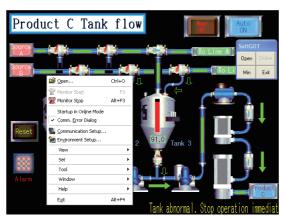

<Procedure for operation>

The following operations can be performed in the small dialog.

Open: Opens a project.

Online: Starts monitoring. (Cannot be selected

during monitoring.)

Min: Minimizes GT SoftGOT1000.

Exit: Exits GT SoftGOT1000.

The operations performed on the menu bar and toolbar can be performed by right-clicking the

Double-click on the monitor screen holding down the

Shift key to minimize the screen.

Press the F12 (function key) to exit from GT SoftGOT1000.

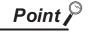

Exiting the full screen mode

Turning ON the GOT internal device (system information area of GT SoftGOT1000: GS500.b0) exit GT SoftGOT1000.

By setting the above device as a touch switch, GT SoftGOT1000 can be exited without using a mouse and keyboard.

For details of the GOT internal device, refer to the following manual

GT Designer 2 Version ☐ Screen Design Manual

# 6.8.2 Setting method

The full screen mode can be set either before or after starting GT SoftGOT1000.

- Setting before starting GT SoftGOT1000
  - Select the operation from the following depending on the OS in use.
    - For Windows® 2000

Select [Start]  $\rightarrow$  [Program]  $\rightarrow$  [MELSOFT Application]  $\rightarrow$  [GT Works2]  $\rightarrow$  [GT SoftGOT1000], where right-click the mouse to select [Properties].

For Windows® XP, Windows Vista®
 Select [Start] → [All Programs] → [MELSOFT Application] → [GT Works2] → [GT SoftGOT1000], where right-click the mouse to select [Properties].

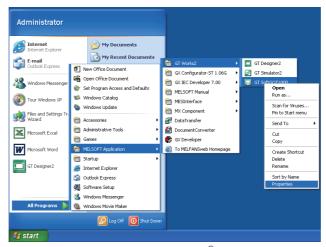

In the case of Windows® XP

As the GT SoftGOT1000 properties appear, choose the shortcut tab and add the keyword of the mode to be used to [Target].

| Keyword                | Description                           |
|------------------------|---------------------------------------|
| -NOFRAME <sup>*1</sup> | Displays the screen in full screen 1. |
| -NOFRAMEDLG*1          | Displays the screen in full screen 2. |
| -NOFRAMEDLGMENU*1      | Displays the screen in full screen 3. |

<sup>\*1</sup> A one-byte blank is required to be prefixed to "-".

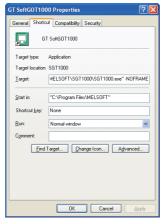

When displaying the screen in full screen 1

- 3 After addition, click the OK button.
- When GT SoftGOT1000 is started next, GT SoftGOT1000 is started in the full screen mode.
- Mhen you cancel the full screen mode, delete the keyword added to [Target].

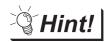

When starting the GT SoftGOT1000 with the specified module number in the fullscreen mode

The specified module of GT SoftGOT1000 can be started in the full-screen by entering the keyword for both full screen mode and module No. in the [Target] of [GT SoftGOT1000 Properties]. (There are no rules for the order of entering keywords.) Ex) When starting module No. 3 in the full-screen 1

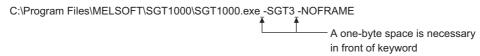

Refer to the following for module keyword.

6.10 Starting Up Multiple GT SoftGOT1000 Modules

# Setting after starting GT SoftGOT1000

- Select either of the following.
  - Select [View] → [Full Screen Mode] from the menu.
  - Right-click the mouse to select [View] → [Full Screen Mode] from the menu.
- The GT SoftGOT1000 is displayed in full screen 1 mode.
- ⑤ To cancel the full screen mode, right-click the mouse to select [View] → [Full Screen Mode] from the menu.

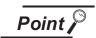

Enabling and disabling full screen mode with GOT internal device

The full screen mode of GT SoftGOT1000 can be switched between enabled and disabled states by turning on and off the GOT internal device (GS500.b1).

- ON : GT SoftGOT1000 is displayed in the full screen mode.
- OFF: The full screen mode of GT SoftGOT1000 is canceled.

For GOT internal devices, refer to the following manual.

GT Designer2 Version ☐ Screen Design Manual

### 6.8.3 Precautions

#### (1) Small dialog

The small dialog is movable but cannot be closed.

It is always displayed on the front position.

#### (2) Switching to the standard screen display

When the GT SoftGOT1000 was started with a keyword, the screen cannot be switched to the standard screen display.

([Full Screen Mode] in the menu is displayed in gray.)

#### (3) Full screen mode setting

The full screen mode setting is valid even when exiting the GT SoftGOT1000 and restarting it.

#### (4) Display position in full screen mode

When switching to full screen mode under the environment where the resolution of the PC display and GT SoftGOT1000 are different, the GT SoftGOT1000 window is displayed so that the upper-left corner of the window is on the upper-left of the PC display.

(5) When displaying the screen in full screen mode after starting the GT SoftGOT1000

When displaying the screen in full screen mode after starting the GT SoftGOT1000, the screen is displayed in full screen 1.

To display the screen in full screen 2 or 3, set the full screen mode with the procedure shown in

Section 6.7.2 / .

6

#### 6.9 Popup Menu

The right-click of the mouse can be disabled (the menu can be hidden). When the Popupmenu is set to be disabled, the menu is not displayed if you right-click the mouse. This setting is also enabled when you exit and then restart GT SoftGOT1000.

#### 6.9.1 Popup menu ineffective/effective

- Perform the following operation.
  - Select [Set] → [Popup Menu] from the menu.
  - Right-click the mouse to select [Set] → [Popup Menu] from the menu.
- The right-click of the mouse is disabled.

from the menu.

When you want to enable the right-click of the mouse again, choose [Set] - [Popup Menu].

#### 6.9.2 **Precautions**

When the full screen mode and Popupmenu disable are set, the operations of the menu bar and mouse right-click menu cannot be performed. Therefore, the pop-up menu cannot be enabled until the full screen mode is canceled.

When you want to enable the pop-up menu, cancel the full screen mode in the following method.

- (a) When the keyword of the full screen mode was added to the property of the GT SoftGOT1000 icon.
  - After exiting GT SoftGOT1000 (pressing the F12 key or turning ON the GOT internal device GS500.b0), delete the added keyword.
- (b) When the full screen mode was executed from the menu. As the full screen mode is canceled by pressing the Alt + F9 key, enable the Popupmenu

# 6.10 Starting Up Multiple GT SoftGOT1000 Modules

Multiple modules of GT SoftGOT1000 can be started up simultaneously by a single computer.

Each module of GT SoftGOT1000 is started up as an "n" module, and can be monitored by different connection types.

(Module numbers appear in the title bar. Module numbers can be shown or hidden by the Environment Setup screen.)

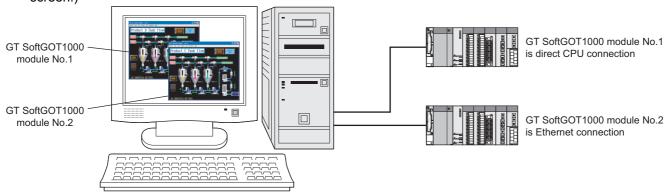

# 6.10.1 Startup procedure

Take one of the following procedures to start up multiple modules of GT SoftGOT1000.

- (1) When starting up multiple modules in the order of module numbers If the GT SoftGOT1000 modules are started up by the normal startup procedures, they will start up in the order of module numbers (Module No. 1, No. 2, No. 3...).
- (2) When starting up the specified module Take the following procedures to start up the specified GT SoftGOT1000 module (e.g., module No. 3 only).
  - Choose one of the following procedures according to the OS in use.
    - For Windows<sup>®</sup> 2000
       Select [Start] → [Program] → [MELSOFT Application] → [GT Works2] → [GT SoftGOT1000], where right-click the mouse to select [Properties].
    - For Windows® XP, Windows Vista®
       Select [Start] → [All Programs] → [MELSOFT Application] → [GT Works2] → [GT SoftGOT1000], where right-click the mouse to select [Properties].

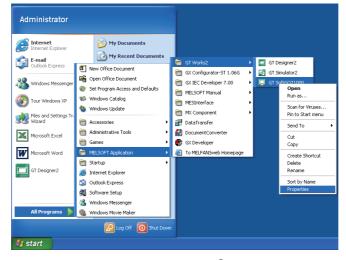

In the case of Windows® XP

Enter the keyword for the module to be started up at the end of the character strings in the [Target] field on the Shortcut tab on [GT SoftGOT1000 Properties] that appears.

| Keyword             | Description                                                                                                    |  |  |
|---------------------|----------------------------------------------------------------------------------------------------|--|--|
| -SGTn <sup>*1</sup> | Specifies the number of the module to be started up.  Set the number of the module to be started up to "n". (1 to 99) |  |  |

\*1 A single-byte space is required before "\_".

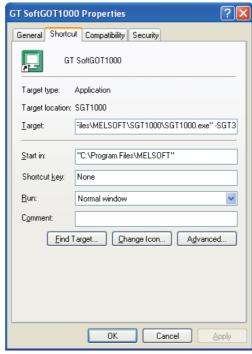

When starting up module No. 3

- 3 Press the OK button after entering the module number.
- 4 The specified module of GT SoftGOT1000 will start up at the next startup.
- Delete the keyword that was entered in the [Target] field when not specifying the module No.

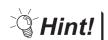

Starting up multiple GT SoftGOT1000 modules

- (1) When starting up multiple GT SoftGOT1000 modules by specifying the module numbers
  - Create a shortcut for each module to start up multiple GT SoftGOT1000 modules by specifying each module number.
- (2) When multiple GT SoftGOT1000 modules are started up in the full screen mode If multiple modules of GT SoftGOT1000 are started up in the full screen mode, only the very front screen is accessible.

To access other windows, rearrange the windows so that the window of the module to be operated is at the very front.

Refer to the following section for how to move the windows.

6.11 Moving the Window

(3) When starting the GT SoftGOT1000 with the specified module number in the fullscreen mode

The specified module of GT SoftGOT1000 can be started in the full-screen by entering the keyword for both full screen mode and module No. in the [Target] of [GT SoftGOT1000 Properties]. (There are no rules for the order of entering keywords.)

Ex) When starting module No. 3 in the full-screen 1

C:\Program Files\MELSOFT\SGT1000\SGT1000.exe -SGT3 -NOFRAME

A one-byte space is necessary in front of keyword

Refer to the following for the keyword for the full screen mode.

3 6.8 Full Screen Mode

### 6.10.2 Precautions for use

- (1) Monitoring speed when starting up multiple GT SoftGOT1000 modules When starting up multiple GT SoftGOT1000 modules, the monitoring speed may be reduced according to the performance of the personal computer. It is recommended to not activate five or more modules. (The number of modules can be specified between 1 and 99.)
- (2) GOT internal device when multiple modules are started up GOT internal device for each module is controlled separately. GOT internal device cannot be shared by different modules.
- (3) Data save location when multiple applications are started up Data save location for each module is controlled separately.
- (4) Monitoring a third party PLC when starting up multiple modules When connected to the third party PLC and the same COM port is designated as the monitor target for multiple GT SoftGOT1000 modules, only the first GT SoftGOT1000 module that starts monitoring is allowed to communicate. Communication of the GT SoftGOT 1000 module that begins monitoring later will time out.

# 6.11 Moving the Window

GT SoftGOT1000 can be moved by operating the mouse.

GT SoftGOT1000 can also be moved when the full screen display function, where the title bar is not displayed, is used.

# 6.11.1 Window movement types

There are the following window movement types.

#### (1) Cascade

Cascades the windows of the active GT SoftGOT1000. (These windows may not necessarily be in the order of module numbers, depending on the Windows® specifications.)

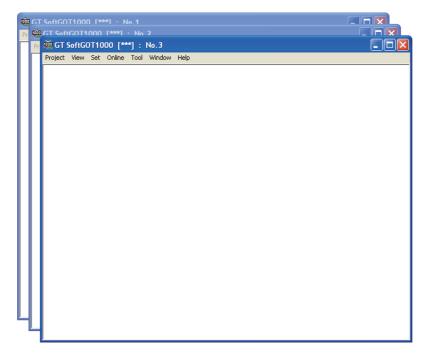

(2) Minimize all windows

Minimizes all the windows of the active GT SoftGOT1000 modules.

#### (3) Window movement

A window is moved in either of the following methods.

Set the moving method in Environment setup.

For details of Environment Setup, refer to the following.

5.3 Environment Setup

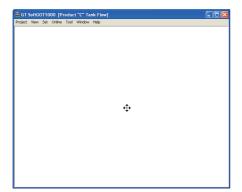

#### Movement with mouse

Setting the cursor of the mouse to the Move mode and moving the mouse also moves GT SoftGOT1000 with the motion of the mouse.

Clicking the mouse cancels the Move mode.

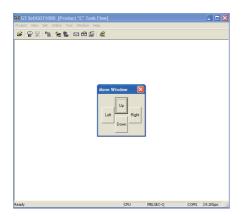

#### Movement with Move buttons

The UP, DOWN, LEFT or RIGHT button in the [Move window] dialog box moves GT SoftGOT1000 on a 5-dot every clicking.

A window can also be moved on a panel computer that cannot use a mouse.

# 6.11.2 Setting method

- Perform the following operation.
  - Select [Window] → [Cascade] / [Mimimize All Windows] / [Move Window] from the menu.
  - Right-click the mouse to select [Window] → [Cascade] / [Mimimize All Windows] / [Move Window] from the menu.
- 2 Move GT SoftGOT1000 in the selected moving method.

6.12 System Alarm

System alarm is displayed.

If system alarm is not set to project data, it can be confirmed with this dialog box.

- Perform the following operation.
  - Select [Tool] → [System Alarm] from the menu.
  - Right-click the mouse to select [Tool] → [System Alarm] from the menu.
- The System Alarm dialog box is displayed.

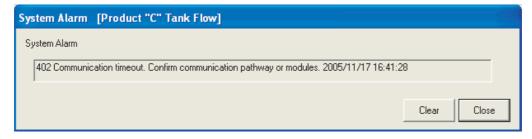

| Item           | Description                                                                                   |  |  |
|----------------|-----------------------------------------------------------------------------------------------|--|--|
| System Alarm*1 | Error contents are displayed.                                                                 |  |  |
| Clear          | Displayed error message is cleared. However, it is redisplayed when the error keeps occuring. |  |  |

Refer to the following manual for list of system alarm.

8.6 Error Code and Error Message List

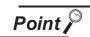

About system alarm to be displayed.

- Only the error detected by GOT is displayed on the system alarm dialog box. Set the system alarm to project data for confirming error of PLC CPU and network.
- · Error messages are displayed in English. To display them in other languages, set system alarm in the project data.

# 6.13 Script Error

Script error information is displayed.

- 1 Perform the following operation.
  - Select [Tool] → [Script Error] menu.
  - Right-click the mouse to select [Tool] → [Script Error] from the menu.
- 2 The Script Error Info. dialog box is displayed.

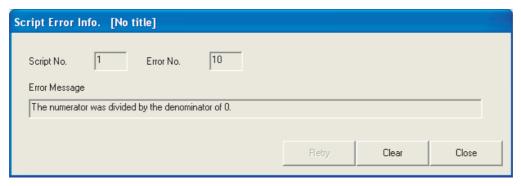

| Item          | Description                                                                                   |
|---------------|-----------------------------------------------------------------------------------------------|
| Script No. *1 | Script No. where error occurs is displayed.                                                   |
| Error No.     | Error code of occurring error is displayed.                                                   |
| Error Message | Error contents are displayed.                                                                 |
| Retry         | Script is executed again.                                                                     |
| Clear         | Displayed error message is cleared. However, it is redisplayed when the error keeps occuring. |

<sup>\*1</sup> Refer to the following manual for script function.

GT Designer2 Version

☐ Screen Design Manual

6.14 Object Script Error

Object script error information is displayed.

- Perform the following operation.
  - Select [Tool] → [Object Script Error] from the menu.
  - Right-click the mouse to select [Tool] → [Object Script Error] from the menu.
- 2 The Object Script Error Info. dialog box is displayed.

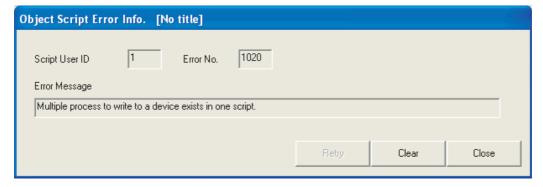

| Item              | Description                                                                                   |  |  |
|-------------------|-----------------------------------------------------------------------------------------------|--|--|
| Script User ID *1 | User ID of the object script where error occurs is displayed.                                 |  |  |
| Error No.         | Error code of occurring error is displayed.                                                   |  |  |
| Error Message     | Error contents are displayed.                                                                 |  |  |
| Retry             | Object script is executed again.                                                              |  |  |
| Clear             | Displayed error message is cleared. However, it is redisplayed when the error keeps occuring. |  |  |

Refer to the following manual for object script function and corrective actions for error messages.

GT Designer2 Version
☐ Screen Design Manual

# 6.15 Application Start-up

Various applications (such as Microsoft® Excel) can be started from GT SoftGOT1000 while GT SoftGOT1000 monitor is running.

A file to be started up can be specified. This allows reference to the resource data of each function in CSV or BMP format.

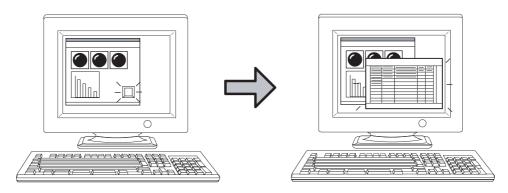

An application can be started up by clicking a touch switch, for example.

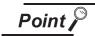

### Application start-up

With the application start-up, assigning an application to be started up to a GOT internal device beforehand, and then turning the assigned internal device ON start up the application.

(The GOT internal device will automatically turn OFF after the application is started up.)

For details of GOT internal devices, refer to the following manual.

GT Designer2 Version ☐ Screen Design Manual

#### 6.15.1 Setting method

- Follow the procedure below.
  - Select [Set] → [Application Start-up Setting] from the menu.
  - Right-click the mouse, and select [Set] → [Application Start-up Setting] from the menu.
- The Application Start-up Setting dialog box is displayed. Make the settings referring to the explanation below.
  - (1) APP Setup 1/APP Setup 2 tab

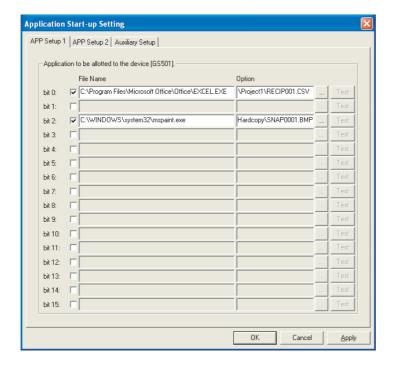

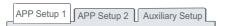

| Item                                                                                                   |           | Description                                                                                                    |  |  |
|----------------------------------------------------------------------------------------------------|-----------|----------------------------------------------------------------------------------------------------|--|--|
| Application to be allotted to the device<br>GS501<br>Application to be allotted to the device<br>GS502 |           | Specify an application to be allotted to the bit of device GS501 or GS502.Up to 32 applications can be allotted.  Applications allotted start up when these bits turn ON.                                                                                                    |  |  |
|                                                                                                    | File Name | Specify the path to the application to be started up by typing (Up to 1023 characters can be entered.) or clicking                                                                                                    |  |  |
|                                                                                                    | Option    | By specifying a file name, the specified file is opened simultaneously with start-up of the application.  Also, the mode or processing of the application can be specified by specifying options for the application.  (Availability of options differs depending on the application.) For options available for each application, refer to the manual or Help of the application to be used.  Up to 1023 characters can be entered in [Option]. |  |  |
|                                                                                                    | Test      | Click this button to check if the set application operates normally.  Before executing monitoring with the GT SoftGOT1000, click this button to confirm the normal operation of the set application.                                                                                                    |  |  |

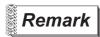

#### Using environment variables

Using the environment variables (Path) provided by Windows®, paths no longer need to be set each time.

For details of environment variables, refer to the manual or Help of Windows<sup>®</sup>. The following shows an example setting of environment variables.

- Select [Start] → [Control Panel] → [Performance and Maintenance] → [System].
- Display the Advanced tab and then select [Environment Variables].
- Select [Path] from [System variables] and click [Edit].

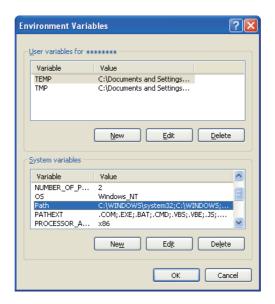

Add the path to an executable file to Variable value.

(To set multiple paths, place; (semi-colon) between paths.)

Example) Specifying a file located in C:\Program Files\MyProgram

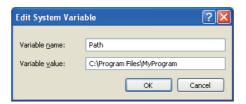

# (2) Auxiliary Setup tab

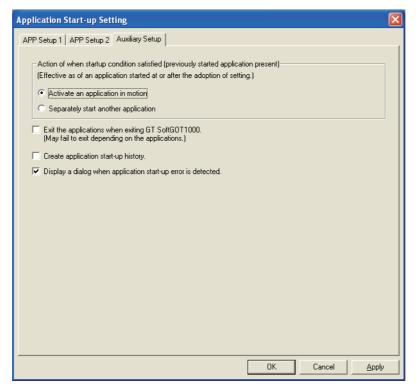

| APP Setup 1 APP Setup 2 | ][ | Auxiliary Setup |  |
|-------------------------|----|-----------------|--|
|                         |    |                 |  |

| Item                                                          | Description                                                                                                    |  |
|---------------------------------------------------------------|----------------------------------------------------------------------------------------------------|--|
| Action of when startup condition satisfied *1                 | Select how the application that was started up from GT SoftGOT1000 behaves when its start-up condition is satisfied again.  Activate an application in motion:  Select this item to make an application that is already in motion active.  Separately start another application:  Select this item to start up the same application in addition to the one currently running. |  |
| Exit the applications when exiting GT SoftGOT1000 *1          | Check this item to terminate GT SoftGOT1000 together with applications that were started up from GT SoftGOT1000.  Note that applications that are started up after checking [Separately start another application] in [Action of when startup condition satisfied] are not terminated.                                                                                        |  |
| Create application start-up history *1                        | Check this item to store a startup status of an application in a history. Data that can be stored in a history differ by the selection made in [Action of when startup condition satisfied]. For details of data storable in a history, refer to the following.                                                                                                    |  |
| Display a dialog when application start-up error is detected. | Check this item to display an error dialog box when an error occurs at application start-up.                                                                                                    |  |

For details of \* 1, refer to the next page.

#### \*1 Action of when startup condition satisfied

When a setting is changed while GT SoftGOT1000 is operating, the setting after change is valid only for applications started up after the change.

For this reason, even when [Exit the applications when exiting GT SoftGOT1000.] is enabled, some applications may not be terminated simultaneously with termination of GT SoftGOT1000.

Example) When changed from [Activate an application in motion] to [Separately start another application]

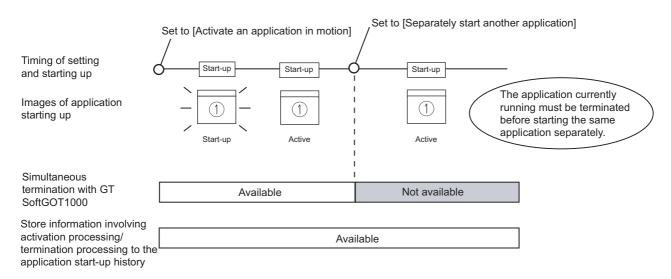

Example) When changed from [Separately start another application] to [Activate an application in motion]

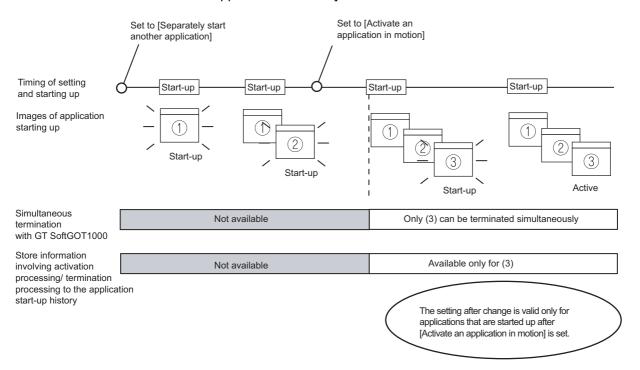

6.15.2 Application start-up history

Information involving application start-ups can be stored in a history.

# Information storable in a history

The following lists information storable in a history.

- · Successful application start-ups
- Erroneous application start-ups
- Activation processing of applications \*1
- Termination processing of applications<sup>\*1</sup>
- \*1 This applies only for applications that are started up after [Activate an application in motion] is selected in [Action of when startup condition satisfied].

# 2 Referring to history data

The following explains how to refer to history data.

- Follow the procedure below.
  - Select [Set] → [Application Start-up History] from the menu.
  - Right-click the mouse, and select [Set] → [Application Start-up History] from the menu.
- A History data are displayed.

| _ |            |          |       |                                                 |
|---|------------|----------|-------|-------------------------------------------------|
|   | 2006/09/25 | 19:56:26 | No.01 | GS501.b0 : The application has been started.    |
|   | 2006/09/25 | 20:10:30 | No.01 | GS501.b0 : The application has been terminated. |
|   | 2006/09/25 | 13:51:28 | No.01 | GS501.b2 : The application has been started.    |
|   | 2006/09/25 | 14:00:30 | No.01 | GS501.b2 : The application has been terminated. |
|   | 2006/09/25 | 16:47:02 | No.01 | GS501.b0 : The application has been started.    |
|   | 2006/09/25 | 16:57:07 | No.01 | GS501.b0 : The application has been activated.  |

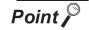

### History data

Any application start-up history cannot be referred to when no history data are stored.

To create history data, check [Create application start-up history] in the application start-up setting.

For details of the application start-up setting, refer to the following section.

6.15.1 Setting method

Historical data are stored for each module as follows. They are not deleted even when GT SoftGOT1000 is closed.

Delete unnecessary history data.

| MELSOFT(installation folder)                             |
|----------------------------------------------------------|
| - 🗀 SGT1000                                              |
| Multi_SGT                                                |
| No01                                                     |
| - Application start-up history data SoftGOT_AppliLog.txt |

### 6.15.3 Precautions

#### (1) Precautions for setting

With personal computers employing VGA (640  $\times$  480) resolution, the Application Start-up Setting dialog box cannot entirely seen on the screen.

Move the dialog box with the mouse to make settings, or employ resolutions of SVGA ( $800 \times 600$ ) or higher to the display.

#### (2) Precautions for creating application start-up history data

If an application fails to start up, the error dialog box is displayed.

The application cannot be restarted in this state.

Close the error dialog box before starting the application.

Choose not to display the error dialog box in the application start-up setting, if necessary.

#### (3) Precautions for exiting applications when exiting GT SoftGOT1000

Applications started from other than GT SoftGOT1000 are not terminated.

Also, some applications may not be terminated with this function.

#### (4) Precautions for use

Applications may not be started up if device ON time is too short.

Keep the device ON until applications are started up.

# 6.16 Close Menu

The Close menu at the upper right of the title bar can be disabled (enabled).

The Close menu at the upper right of the title bar is grayed out when it is disabled.

Clicking the Close menu in this status does not terminate GT SoftGOT1000.

The setting selected here remains valid even after GT SoftGOT1000 is terminated and then restarted.

After making this setting, [Exit] provided in the right-click menu and the Project menu is enabled.

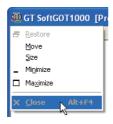

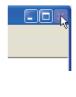

Close menu on the title bar

### 6.16.1 Disabling/enabling the close menu

- Follow the procedure below.
  Select [Set] → [Close Menu] from the menu.
  Right-click the mouse, and select [Set] → [Close Menu] from the menu.
- The Close menu at the upper right of the title bar is disabled.
- 3 To enable back the Close menu at the upper right of the title bar, select [Set] → [Close Menu].

# 6.17 Interaction with PX Developer

The monitor tool function of PX Developer can be called on GT SoftGOT1000.

In PX Developer, when registering GT SoftGOT1000 as the user graphic screen, the registered GT SoftGOT1000 can be started up.

With interaction between GT SoftGOT1000 and PX Developer, their functions can be shared.

Thus, the interaction improves the operational performance for combining the functions.

<Setting on GT Designer2>

Product C tank flow

Product C tank flow

Product C tank flow

Product C tank flow

State State State

Set the PX Developer function call for a special function switch on GT Designer2.

Touch the special function switch, and then the monitor tool function for PX Developer set on GT Designer2 is called.

<Interaction between GT SoftGOT1000 and PX Developer>

For methods of interaction between GT SoftGOT1000 and PX Developer, refer to the following manual.

PX Developer Version 
Operating Manual (Monitor Tool)

To call monitor tool functions for PX Developer on GT SoftGOT1000, the setting for the special function switch is required.

For details on the setting, refer to the following manual.

GT Designer2 Version 

Screen Design Manual (Section 6.2 Touch Switch)

#### 6.17.1 Setting method

### Before interaction with PX Developer

For interaction with PX Developer, the setting is required respectively for GT SoftGOT1000 and PX Developer.

The following describes the settings required for interaction with PX Developer.

- (1) Settings on GT SofGOT1000
  - Set to the online mode at start-up.( 5.9 Automatic Startup)
  - · Check the [Display dialog when starting GT SoftGOT1000, specified with the module that has been activated.] of the auxiliary setup tab on the environment setup dialog box. (5.3) **Environment Setup)**
  - Do not check [Display dialog when closing GT SoftGOT1000.]. ( 5.3 Environment Setup)
  - Call project data on GT SoftGOT1000. ( 5.5 Opening the Project)

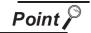

Opening project data

Set the PX Developer function call for the current project data opened on the GT SoftGOT1000.

For the following cases, open the project data on GT SoftGOT1000.

- When the project data has never been opened on GT SoftGOT1000
- When the target project data differs from the last monitored project data

When GT SoftGOT1000 is displayed in the full screen mode for the interaction with PX Developer, set the back screen mode for GT SoftGOT1000, and then monitor tool windows are not behind GT SoftGOT1000.

( 6.18 Back screen mode)

(2) Settings on PX Developer

For the settings on PX Developer, refer to the following manual.

PX Developer Version 
Operating Manual (Monitor Tool)

# PX Developer function call setting

Set to call monitor tool functions on GT SoftGOT1000.

To call monitor tool functions for PX Developer on GT SoftGOT1000, the special function switch to which the [PX Developer function call] is set is required.

Set the special function switch with GT Designer2.

For details on the setting, refer to the following manual.

GT Designer2 Version ☐ Screen Design Manual (Section 6.2 Touch Switch)

After setting the PX Developer function call in the special function switch with GT Designer2, the settings can be changed on GT SoftGOT1000. (To change the settings, starting GT Designer2 is not needed.)

The following describes the method for changing the settings on GT SoftGOT1000.

- Operate any of the followings.
  - Click (PX Developer Function Call Setting).
  - Select [Set] → [PX Developer Function Setting] → [PX Developer Function Call Setting] from the menu.
  - Right-click the mouse and select [Set] → [PX Developer Function Call Setting] from the menu.

2 The dialog box appears for the PX Developer function call setting. Set the dialog box with reference to the following list.

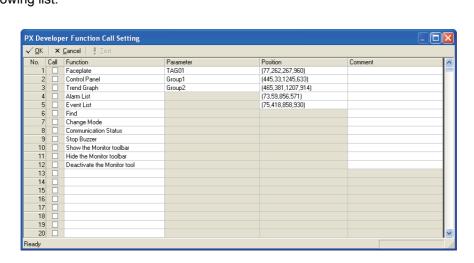

| Item     |          | Description                                                                                                    |                                        |                                                      |  |
|----------|----------|----------------------------------------------------------------------------------------------------|----------------------------------------|------------------------------------------------------|--|
| Toolbar  |          | The functions of the toolbar are shown.                                                                                                |                                        |                                                      |  |
| OK       |          | Press the button to accept the settings and close the dialog box.                                                                      |                                        |                                                      |  |
|          | Cancel   | Press the button to cancel the                                                                                                    | setting and close the dialog box.      |                                                      |  |
|          |          | Call the monitor tool function that is checked in the [Call] column.                                                                   |                                        |                                                      |  |
|          |          | The name of the function is shown in the [Function] column.                                                                            |                                        |                                                      |  |
|          |          |                                                                                                    | a monitor tool function to be called   | I and the position to be displayed when setting with |  |
|          | Test     | GT Designer.  The display position for the monitor tool is always at the upper left of screen. ([Set to the relative coordinates to GT |                                        |                                                      |  |
|          |          |                                                                                                    | play Position Setting] are disabled    |                                                      |  |
|          |          |                                                                                                    | tor tool functions, refer to the follo |                                                      |  |
|          |          | PX Developer Version                                                                                                    | ☐ Operating Manual (Monitor Tool       | )                                                    |  |
| 0-11     | <u> </u> | Assign the functions that is checked in the [Call] column to the special function switch.                                              |                                        |                                                      |  |
| Call     |          | The setting is available only with GT Designer2.                                                                                       |                                        |                                                      |  |
|          |          | Select monitor tool functions to be called when touching the special function switch.                                                  |                                        |                                                      |  |
|          |          | The following indicates the applicable functions.                                                                                      |                                        |                                                      |  |
|          |          | Faceplate                                                                                                    | Control Panel                          | Trend Graph                                          |  |
| Function | on       | Alarm List     Change Mode                                                                                                    | Event List     Communication Status    | <ul><li>Find</li><li>Stop Buzzer</li></ul>           |  |
|          |          | Show the Monitor toolbar                                                                                                    | Hide the Monitor toolbar               | Deactivate the Monitor tool                          |  |
|          |          | For details for each function, refer to the following manual.                                                                          |                                        |                                                      |  |
|          |          | PX Developer Version   Operating Manual (Monitor Tool)                                                                                 |                                        |                                                      |  |
|          |          | Input an argument when calling a monitor tool function.                                                                                |                                        |                                                      |  |
|          |          | The following indicates the applicable functions and their settings.                                                                   |                                        |                                                      |  |
| Param    | eter     | Faceplate : Tag name                                                                                                    |                                        |                                                      |  |
|          |          | Control Panel : Group name                                                                                                    |                                        |                                                      |  |
| Position |          | • Trend Graph : Group name                                                                                                    |                                        |                                                      |  |
|          |          | Set the display position of monitor tool windows to be called.                                                                         |                                        |                                                      |  |
|          |          | Click the button to show the setting dialog box for the display position.                                                              |                                        |                                                      |  |
| Comm     | ent      | Comments can be entered arbitrarily. (Up to 512 characters regardless of whether single-byte or double-byte)                           |                                        |                                                      |  |
|          |          | The function call number, which is checked in the [Call] column, is indicated.                                                         |                                        |                                                      |  |
| Status   | bar      | Double-click the displayed function call number to show the column checked in [Call].                                                  |                                        |                                                      |  |
|          |          | The setting is available with GT Designer2.                                                                                            |                                        |                                                      |  |

For details on \*1, refer to the next page.

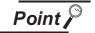

Precautions for changing PX Developer function call setting

During changing the PX Developer function call setting on GT SoftGOT1000, do not change the PX developer function call setting of the same project data on other GT SoftGOT1000 or GT Designer2.

When the PX Developer function call setting of the same project data is changed on multiple software, the setting saved at the last is enabled. The settings saved before the last one are deleted.

#### \*1 Setting for display position

In the setting dialog box for the display position, the position can be set for displaying monitor tool windows to be called.

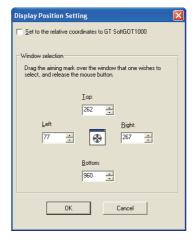

| Item                                                | Description                                                                                                    |  |
|-----------------------------------------------------|----------------------------------------------------------------------------------------------------|--|
| Set to the relative coordinates to GT SoftGOT 1000. | To display monitor tool windows in the fixed position on the display regardless of whether display is GT SoftGOT1000, do not check the item.  If not checked, the coordinates of the display position can be set with their origin at the upper left on the display of a personal computer.  Check the item to always display monitor tool windows in the fixed position on GT SoftGOT1000. |  |
|                                                     | If checked, the coordinates of the display position can be set with their origin at the upper left on the display of a                                                                                                    |  |
|                                                     | personal computer.                                                                                                    |  |

Item Description Set the display position when calling monitor tool functions. To display monitor tool windows, Set the coordinates in [Top], [Left], [Right] and [Bottom]. The coordinates can be automatically set with the (Aiming mark). The following describes how to use aiming mark. 1) Set a window at the position of a monitor tool window to be displayed. (Any windows, including monitor tool windows, can be positioned.) 2) Drag the aiming mark to the set window. If dragged, the window is surrounded with a black frame. Release the mouse button on the window surrounded with a black flame. Window selection **(1)** 3) The coordinates of the set window are input in the setting dialog box for the display position. 100 300 600 (Aiming mark) if [Set to the relative coordinates to GT SoftGOT1000.] is checked. Do not use Directly input the coordinates. (Applicable range: -32768 to 32767) Top Set X-coordinate on the upper left of the window. Left Set Y-coordinate on the upper left of the window. Right Set X-coordinate on the upper right of the window. Bottom Set Y-coordinate on the upper right of the window.

- 3 PX Developer function call sub-setting
- Operate any of the followings.
  - Click (PX Developer Function Call Sub-Setting).
  - Select [Set] → [PX Developer Function Setting] → [PX Developer Function Call Sub-Setting] from the menu.
  - Right-click the mouse and select [Set] → [PX Developer Function Call Sub-Setting] from the menu.
- 2 The dialog box appears for the PX Developer function call sub-setting. Set the dialog box with reference to the following explanation.

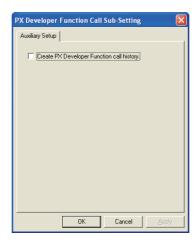

| Item                                       | Description                                                                                                    |
|--------------------------------------------|----------------------------------------------------------------------------------------------------|
| Create PX Developer Function call history. | Check the item to register the calling status of monitor tool functions as a history.  For available information as history, refer to the following.  6.17.2 PX Developer function call history |

### 6.17.2 PX Developer function call history

Histories for calling monitor tool functions can be registered.

1 Available information as history

The following information can be registered as a history.

- · Success of calling monitor tool functions
- · Failure of calling monitor tool functions
- 2 Referencing history data

The following describes the reference method of the history data.

- Operate any of the followings.
  - Click [ (PX Developer Function Call History).
  - Select [Set] → [PX Developer Function Setting] → [PX Developer Function Call History] from the menu.
  - Right-click the mouse and select [Set] → [PX Developer Function Call History] from the menu.
- 2 The history data appears.

| 2007/01/10 | 10:56:47 | No.01 | Function Call No.1 : Failed to call PX Developer Function.  |
|------------|----------|-------|-------------------------------------------------------------|
| 2007/01/10 | 10:57:39 | No.01 | Function Call No.1 : PX Developer Function has been called. |
| 2007/01/10 | 10:57:53 | No.01 | Function Call No.2 : Failed to call PX Developer Function.  |
| 2007/01/10 | 11:07:56 | No.01 | Function Call No.2 : PX Developer Function has been called. |
| 2007/01/11 | 17:10:35 | No.01 | Function Call No.3: PX Developer Function has been called.  |
| 2007/01/12 | 13:25:11 | No.01 | Function Call No.4 : PX Developer Function has been called. |

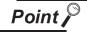

#### History data

When history data is not registered, the PX Developer function call history cannot be referenced.

To reference the history data, check [Create PX Developer Function call history.] in the PX Developer function call sub-setting.

For the PX Developer function call sub-setting, refer to the following.

The history data is managed for each module as shown below. The data is not deleted even if GT SoftGOT1000 is exited.

The unnecessary data is required to delete by the user.

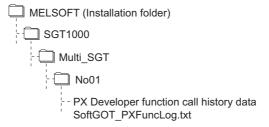

### 6.18 Back screen mode

The monitor screen of GT SoftGOT1000 is always displayed behind all the other screens. In this mode, other applications can be used while GT SoftGOT1000 is displayed in full-screen.

#### 6.18.1 Setting method

- Operate any of the followings.
  - Select [View] → [Back Screen Mode] from the menu.
  - Right-click the mouse and select [Set] → [Back Screen Mode] from the menu.
- GT SoftGOT1000 is displayed behind all other screens.
- To cancel the settings, operate any of the followings.
  - Select [View] → [Back Screen Mode] from the menu. (Note that the settings cannot be canceled in the menu bar if displayed in full screen.)
  - Right-click the mouse and select [Set] → [Back Screen Mode] from the menu.

# 6.19 Scroll Function

The scroll bars are displayed when GT SoftGOT1000 pane is resized to a smaller size.

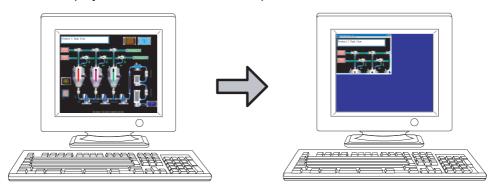

#### 6.19.1 Setting method

- Operate the following.
  - Select [View] → [Scroll Bar] from the menu.
- The scroll bars are displayed when GT SoftGOT1000 pane is resized to a smaller size. Scroll the monitor screen with the scroll bars, and then the hidden part of the monitor screen is displayed.

The scroll bars cannot be operated with keyboards.

The scroll bars are not displayed with the full screen mode.

For hiding the scroll bars, select [View] → [Scroll Bar] from the menu.

# 6.20 Exit Key

GT SoftGOT1000 can be ended with the F12 key on a keyboard.

### 6.20.1 Disabling/enabling exit key

- Operate the following.
  - Select [Set] → [Exit Key [F12]] from the menu.
- The F12 key on the keyboard cannot end GT SoftGOT1000. End GT SoftGOT1000 with the Set menu and others.
- 3 For ending GT SoftGOT1000 with the F12 key on the keyboard, select [Set] → [Exit Key [F12]] from the menu.

# 7. INTERNAL DEVICE INTERFACE FUNCTION

The internal device interface function is a function that can be used with Microsoft Visual C++® and Microsoft® Visual Basic®.

By using the internal device interface function, the GOT internal device can be read/written from a user-created application.

# 7.1 Development Environment

The following shows development environment for an application using the internal device interface function.

Development environment

Microsoft<sup>®</sup> Visual C++<sup>®</sup> .NET 2003, Microsoft<sup>®</sup> Visual C++<sup>®</sup> 6.0,

Microsoft<sup>®</sup> Visual Basic<sup>®</sup> .NET 2003, Microsoft<sup>®</sup> Visual Basic<sup>®</sup> 6.0

# 7.2 Accessible Devices

For the GOT internal devices that can be read/written from a user-created application, refer to the following.

GT Designer2 Version Screen Design Manual (Section 2.9.1 GOT internal devices)

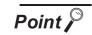

Access to internal devices

- Internal devices can be accessed only while GT SoftGOT1000 is running.
   Internal devices hold their values while GT SoftGOT1000 is running.
- Internal devices can be accessed irrespective of the connection type of GT SoftGOT1000.

# 7.3 Internal Device Interface Function

The internal device interface function is used to operate internal devices from a created program. The following describes the internal device interface function.

| Internal device interface function | Description                                                     | Reference     |
|------------------------------------|-----------------------------------------------------------------|---------------|
| unsigned long GDev_OpenMapping()   | Opens and maps the shared memory of the GOT internal device.    | Section 7.3.1 |
| long GDev_Read()                   | Reads from the GOT internal device.                             | Section 7.3.2 |
| long GDev_Write()                  | Writes to the GOT internal device.                              | Section 7.3.3 |
| void GDev_CloseUnMapping()         | Unmaps and closes the shared memory of the GOT internal device. | Section 7.3.4 |

The following files are required when using the internal device interface function.

| File name        | Description                                   |
|------------------|-----------------------------------------------|
| GDevlib_GT16.dll | DLL for the internal device interface         |
| GDevlib_GT16.lib | LIB for the internal device interface         |
| GDevlib_GT16.h   | Header file for the internal device interface |

The above files are stored in the CD-ROM (DISC1) of GT Works2/GT Designer2.

When using an application that uses the internal device interface function, store GDevlib\_GT16.dll in the same folder as the application or in a folder with a path specified.

The folder storing the above files is shown below.

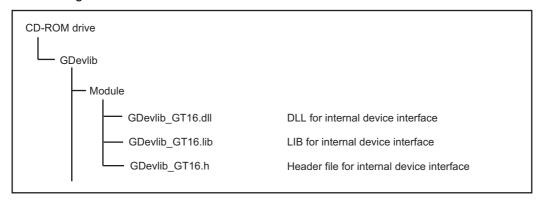

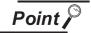

Before using the internal device interface function

Use the GDevlib\_GT16.dll, GDevlib\_GT16.lib, or GDevlib\_GT16.h that is stored in the same CD-ROM as GT SoftGOT1000 to be used.

If using any file that is copied from another CD-ROM, an error such as application error may occur.

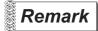

Processing flow when the internal device interface function is used

The following shows the processing flow when the internal device interface function is used in a program.

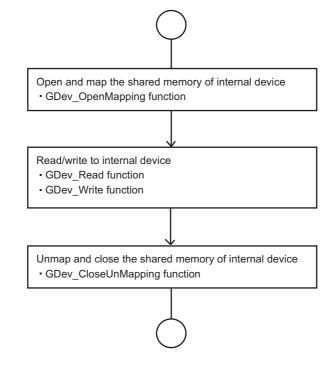

# 7.3.1 GDev\_OpenMapping (Opening and mapping the internal device shared memory)

The following shows details of the GDev\_OpenMapping function.

#### (1) Function

Opens and maps the shared memory of the GOT internal device.

#### (2) Format

#### (a) For Visual C++®

ulMapPointer = GDev OpenMapping(\*lphMapFile, sGotNo)

| Variable name                   | Variable type | Description                               | 1/0    |
|---------------------------------|---------------|-------------------------------------------|--------|
| ulMapPointer                    | unsigned long | Return value (shared memory address)      | Output |
| *IphMapFile HANDLE Shared memor |               | Shared memory handle                      | Output |
| sGotNo                          | short         | Module No. of GT SoftGOT1000 (Fixed to 1) | Input  |

#### (b) For Visual Basic

ulMapPointer = GDev\_OpenMapping(hMapFile, sGotNo)

| Variable name | Variable type | Description                               | I/O    |
|---------------|---------------|-------------------------------------------|--------|
| ulMapPointer  | unsigned long | Return value (shared memory address)      | Output |
| hMapFile      | HANDLE        | Shared memory handle                      | Output |
| sGotNo        | short         | Module No. of GT SoftGOT1000 (Fixed to 1) | Input  |

#### (3) Explanation

The shared memory handle for the internal device of GT SoftGOT1000 that is specified by sGotNo is obtained, and map processing is performed with the handle.

The obtained shared memory handle is stored to lphMapFile or hMapFile, and the obtained shared memory address is stored to ulMapPointer.

#### (4) Return value

Normal termination: A number other than "0" (shared memory address) is returned.

Abnormal termination: "0" is returned.

#### (5) Precautions for using the GDev\_OpenMapping function

After the GDev\_OpenMapping function is called and required processings are performed, the GDev\_CloseUnMapping function must always be called.

If it is not called, a memory leak may result and an error such as application error may occur.

7.3.2 GDev\_Read (Reading from the internal device)

The following shows details of the GDev\_Read function.

#### (1) Function

Reads from the GOT internal device.

#### (2) Format

#### (a) For Visual C++®

IReturn = GDev\_Read(ulMapPointer, sDevNameID, IDevNum, \*lpsDataTable, IDataSize)

| Variable name | Variable type | Description                      | I/O    |
|---------------|---------------|----------------------------------|--------|
| IReturn       | long          | Return value                     | Output |
| ulMapPointer  | unsigned long | Shared memory address            | Input  |
| sDevNameID    | short         | Device name ID (GB:0/GD:1/GS:2)  | Input  |
| IDevNum       | long          | Device number                    | Input  |
| *lpsDataTable | short         | Device value read                | Output |
| IDataSize     | long          | Number of data points to be read | Input  |

#### (b) For Visual Basic

IReturn = GDev\_Read(ulMapPointer, sDevNameID, IDevNum, sDataTable(0), IDataSize)

| Variable name | Variable type | Description                      | I/O    |
|---------------|---------------|----------------------------------|--------|
| IReturn       | long          | Return value                     | Output |
| ulMapPointer  | unsigned long | Shared memory address            | Input  |
| sDevNameID    | short         | Device name ID (GB:0/GD:1/GS:2)  | Input  |
| IDevNum       | long          | Device number                    | Input  |
| sDataTable(n) | short         | Device value read                | Output |
| IDataSize     | long          | Number of data points to be read | Input  |

#### (3) Explanation

The device values in the area starting from the device specified by sDevNameID and IDevNum are batch read for the number specified by IDataSize to the shared memory address specified by ulMapPointer.

The read device values are stored to lpsDataTable or sDataTable.

Specify the shared memory address that has been obtained by the GDev OpenMapping function.

#### (4) Return value

Normal termination: "0" is returned.

Abnormal termination: A number other than "0" is returned.

#### (5) Precautions for using the GDev Read function

The maximum number of data points to be read, that is set for IDataSize, must be specified in the following range.

For bit device (GB) specification

Device number + (Number of data points to be read × 16)-1 ≤ Terminal device number

• For word device (GD/GS) specification

Device number + Number of data points to be read-1 ≤ Terminal device number In the case of bit device (GB) specification, specify a multiple of 16 for the device number.

Secure the area for lpsDataTable with the same size as IDataSize or more.

If the area is insufficient, an error such as application error may occur.

#### (6) Device specifying method

• For bit device (GB) specification

Example) Reading 1-point data from GB64 (sDevNameID=0, IDevNum=64, IDataSize=1)

| Variable name   | Storage device |
|-----------------|----------------|
| lpsDataTable[0] | GB64 to GB79   |

#### Example) Reading 3-point data from GB80 (sDevNameID=0, IDevNum=80, IDataSize=3)

| Variable name   | Storage device |
|-----------------|----------------|
| lpsDataTable[0] | GB80 to GB95   |
| lpsDataTable[1] | GB96 to GB111  |
| lpsDataTable[2] | GB112 to GB127 |

#### • For word device (GD/GS) specification

Example) Reading 3-point data from GD5 (sDevNameID=1, IDevNum=5, IDataSize=3)

| Variable name   | Storage device |
|-----------------|----------------|
| lpsDataTable[0] | GD5            |
| lpsDataTable[1] | GD6            |
| lpsDataTable[2] | GD7            |

#### Example) Reading 1-point data from GS500 (sDevNameID=2, IDevNum=500, IDataSize=1)

| Variable name   | Storage device |
|-----------------|----------------|
| lpsDataTable[0] | GS500          |

7.3.3 GDev\_Write (Writing to the internal device)

The following shows details of the GDev\_Write function.

#### (1) Function

Writes to the GOT internal device.

#### (2) Format

#### (a) For Visual C++®

IReturn = GDev\_Write(ulMapPointer, sDevNameID, IDevNum, \*lpsDataTable, IDataSize)

| Variable name | Variable type | Description                         | I/O    |
|---------------|---------------|-------------------------------------|--------|
| IReturn       | long          | Return value                        | Output |
| ulMapPointer  | unsigned long | Shared memory address               | Input  |
| sDevNameID    | short         | Device name ID (GB:0/GD:1/GS:2)     | Input  |
| IDevNum       | long          | Device number                       | Input  |
| *lpsDataTable | short         | Device value to be written          | Input  |
| IDataSize     | long          | Number of data points to be written | Input  |

#### (b) For Visual Basic

IReturn = GDev\_Read(ulMapPointer, sDevNameID, IDevNum, sDataTable(0), IDataSize)

| Variable name | Variable type | Description                         | I/O    |
|---------------|---------------|-------------------------------------|--------|
| IReturn       | long          | Return value                        | Output |
| ulMapPointer  | unsigned long | Shared memory address               | Input  |
| sDevNameID    | short         | Device name ID (GB:0/GD:1/GS:2)     | Input  |
| IDevNum       | long          | Device number                       | Input  |
| sDataTable(n) | short         | Device value to be written          | Input  |
| IDataSize     | long          | Number of data points to be written | Input  |

#### (3) Explanation

The device values are batch written to the devices specified by sDevNameID and IDevNum for the shared memory address specified by ulMapPointer for the number specified by IDataSize.

The device values to be written are stored to lpsDataTable or sDataTable.

Specify the shared memory address that has been obtained by the GDev OpenMapping function.

#### (4) Return value

Normal termination: "0" is returned.

Abnormal termination: A number other than "0" is returned.

#### (5) Precautions for using the GDev\_Write function

The maximum number of data points to be written, that is set for IDataSize, must be specified in the following range.

• For bit device (GB) specification

Device number + (Number of data points to be written × 16)-1 ≤ Terminal device number

For word device (GD/GS) specification

Device number + Number of data points to be written-1 ≤ Terminal device number In the case of bit device (GB) specification, specify a multiple of 16 for the device number. Secure the area for lpsDataTable with the same size as IDataSize or more.

If the area is insufficient, an error such as application error may occur.

#### (6) Device specifying method

• For bit device (GB) specification

Example) Writing 1-point data from GB64 (sDevNameID=0, IDevNum=64, IDataSize=1)

| Variable name   | Storage device |
|-----------------|----------------|
| lpsDataTable[0] | GB64 to GB79   |

#### Example) Writing 3-point data from GB80 (sDevNameID=0, IDevNum=80, IDataSize=3)

| Variable name   | Storage device |
|-----------------|----------------|
| lpsDataTable[0] | GB80 to GB95   |
| lpsDataTable[1] | GB96 to GB111  |
| lpsDataTable[2] | GB112 to GB127 |

#### • For word device (GD/GS) specification

Example) Writing 3-point data from GD5 (sDevNameID=1, IDevNum=5, IDataSize=3)

| Variable name   | Storage device |
|-----------------|----------------|
| lpsDataTable[0] | GD5            |
| lpsDataTable[1] | GD6            |
| lpsDataTable[2] | GD7            |

#### Example) Writing 1-point data from GS500 (sDevNameID=2, IDevNum=500, IDataSize=1)

| Variable name   | Storage device |
|-----------------|----------------|
| lpsDataTable[0] | GS500          |

#### 7.3.4 GDev\_CloseUnMapping (Unmapping and closing the internal device shared memory)

The following shows details of the GDev\_CloseUnMapping function.

(1) Function

Unmaps and closes the shared memory of the GOT internal device.

(2) Format

(a) For Visual C++®

GDev CloseUnMapping(hMapFile, ulMapPointer)

| Variable name | Variable type | Description           | I/O   |
|---------------|---------------|-----------------------|-------|
| hMapFile      | HANDLE        | Shared memory handle  | Input |
| ulMapPointer  | unsigned long | Shared memory address | Input |

(b) For Visual Basic®

GDev\_CloseUnMapping(hMapFile, ulMapPointer)

| Variable name | Variable type | Description           | I/O   |
|---------------|---------------|-----------------------|-------|
| hMapFile      | HANDLE        | Shared memory handle  | Input |
| ulMapPointer  | unsigned long | Shared memory address | Input |

(3) Explanation

The unmap processing is performed for the shared memory address specified by ulMapPointer and the shared memory handle specified by hMapFile is released.

Specify the shared memory address and shared memory handle that have been obtained by the GDev\_OpenMapping function.

(4) Return value

None

(5) Precautions for using the GDev CloseUnMapping function After the GDev\_OpenMapping function is called and required processings are performed, the GDev CloseUnMapping function must always be called.

If it is not called, a memory leak may result and an error such as application error may occur.

#### 7.3.5 Precautions for the internal device interface function

The following shows precautions for using an application that uses the internal device interface function.

- (1) When the GDev\_OpenMapping function is called The GDev\_OpenMapping function must be called after GT SoftGOT1000 is started.
- (2) When the GDev\_Read function or the GDev\_Write function is called The GDev\_Read function and the GDev\_Write function must be called while GT SoftGOT1000 is running.
- (3) When exiting GT SoftGOT1000
  If GT SoftGOT1000 has been exited in a status the GDev\_OpenMapping function is called, the GDev\_CloseUnMapping function must be called immediately.
  If GT SoftGOT1000 is started again without the GDev\_CloseUnMapping function called, after GT SoftGOT1000 is exited, GT SoftGOT1000 may not operate normally.
  If GT SoftGOT1000 does not operate normally, the GDev\_CloseUnMapping function should be called before GT SoftGOT1000 is exited.

#### 7.4 Sample Program

A sample program using the internal device interface function is stored in the CD-ROM (DISC1) of GT Works2/GT Designer2.

Use the sample program as a reference when creating an application using the internal device interface

The following shows folders storing the sample programs.

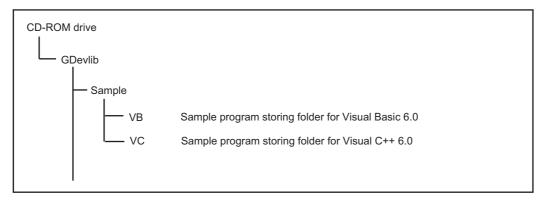

This sample program is used to read/write data from/to the internal device of GT SoftGOT1000 that is running.

Example) Sample program for Visual C++

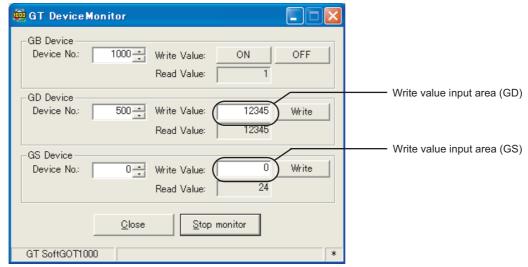

Monitor execution status

| Setting item |             | em                          | Description                                                                                                    |
|--------------|-------------|-----------------------------|----------------------------------------------------------------------------------------------------|
| GB Device    | GB Device   |                             | GB device monitor area                                                                                                    |
|              | Device No.  |                             | Input a device range (GB0 to GB65535).                                                                                                    |
|              | Write Value | ON                          | Turns ON the device specified for Device No.                                                                                                    |
|              | write value | OFF                         | Turns OFF the device specified for Device No.                                                                                                    |
|              | Read Value  |                             | Displays the reading result of the specified device.  The value is updated only while monitoring is performed.  Bit device status  "1": ON  "0": OFF                                                                          |
| GD Device    | GD Device   |                             | GD device monitor area                                                                                                    |
|              | Device No.  |                             | Input a device range (GD0 to GD65535).                                                                                                    |
|              | Write Value | Write value input area (GD) | Set a value to be written to the device specified for Device No. Input format: Signed decimal number (-32768 to 32767)                                                                                                    |
|              | vinte value | Write                       | Writes the value input for the write value input area to the specified device.                                                                                                    |
|              | Read Value  |                             | Displays the reading result of the specified device. (Updates only while monitoring is performed.) Display format: Signed decimal number (-32768 to 32767) The value of the internal device specified for Device No. is read. |
| GS Device    | GS Device   |                             | GS device monitor area                                                                                                    |
|              | Device No.  |                             | A device range (GS0 to GS2047) can be input.                                                                                                    |
|              | Write Value | Write value input area (GS) | Set a value to be written to the device specified for Device No. Input format: Signed decimal number (-32768 to 32767)                                                                                                    |
|              |             | Write                       | Writes the value input for the write value input area to the specified device.                                                                                                    |
|              | Read Value  |                             | Displays the reading result of the specified device. (Updates only while monitoring is performed.) Display format: Signed decimal number (-32768 to 32767) The value of the internal device specified for Device No. is read. |

| Setting item  | Description                                                      |
|---------------|------------------------------------------------------------------|
| Start monitor | Starts monitoring. (Displayed only while monitoring is stopped.) |
| Stop monitor  | Stops monitoring.(Displayed only while monitoring is performed.) |

# 8. TROUBLESHOOTING

# 8.1 Error Message

The following table indicates the error messages occurred in [GT SoftGOT1000] themselves, the Descriptions and resolutions.

### 1 Error messages displayed when GT SoftGOT1000 is used.

| Error message                                                                            | Definition and cause                                                                                                    | Corrective action                                                                                                    |
|------------------------------------------------------------------------------------------|----------------------------------------------------------------------------------------------------|----------------------------------------------------------------------------------------------------|
| Adobe Reader is not installed properly.  Install Adobe Reader included with the product. | Adobe <sup>®</sup> Reader <sup>®</sup> is not installed.     Adobe <sup>®</sup> Reader <sup>®</sup> is not installed correctly.                                                                             | After uninstalling $Adobe^{\circledR}$ $Reader^{\circledR}$ , reinstall it.                                                                                                    |
| Easysocket is not installed.                                                             | Perhaps GT SoftGOT1000 is not installed correctly.                                                                                                    | After uninstalling GT SoftGOT1000, reinstall it.                                                                                                    |
| GS###.b##: The .exe file is invalid (not .exe or error in .exe image).                   | Access to the specified file (application) was not made.     The specified file (application) is corrupted.     The specified file (application) is not an executable file.                                 | <ul> <li>Check the settings of the application start-up setting.</li> <li>Check the access right of the specified file (application).</li> <li>Specify an operable file (application).</li> <li>Specify an executable file (application).</li> </ul>                                                                                            |
| GS###.b##: Failed to start the application. <errcode:##></errcode:##>                    | The specified file (application) is corrupted. Relevant applications are not installed properly. There is not sufficient space left in memory/hard disk. GT SoftGOT1000 was terminated illegally last time. | <ul> <li>Check the settings of the application start-up setting.</li> <li>Specify an operable file (application).</li> <li>Install relevant applications again.</li> <li>Terminate unnecessary applications.</li> <li>Increase free space in the hard disk.</li> <li>Restart GT SoftGOT1000.</li> <li>Restart the personal computer.</li> </ul> |
| GS###.b##: The operating system denied access to the specified file.                     | <ul> <li>Access to the specified file (application) was not made.</li> <li>The specified file (application) is corrupted.</li> <li>Relevant applications are not installed properly.</li> </ul>             | <ul> <li>Check the settings of the application start-up setting.</li> <li>Check the access right of the specified file (application).</li> <li>Specify an operable file (application).</li> <li>Install relevant applications again.</li> </ul>                                                                                                 |
| GS###.b##: The specified file was not found.                                             |                                                                                                    | Check the settings of the application start-                                                                                                    |
| GS###.b##. The specified path was not found.                                             | The specified file (application) does not exist.                                                                                                    | up setting.  • Specify an existing file (application).  • Install relevant applications again.                                                                                                    |
| GS###.b##: There was not enough memory to complete the operation.                        | There is not sufficient space left in memory/ hard disk. GT SoftGOT1000 was terminated illegally last time.                                                                                                 | <ul> <li>Terminate unnecessary applications.</li> <li>Increase free space in the hard disk.</li> <li>Restart GT SoftGOT1000.</li> <li>Restart the personal computer.</li> </ul>                                                                                                    |
| The GT SoftGOT1000 is not installed correctly.                                           | Can not find the Windows <sup>®</sup> sregistry for GT SoftGOT1000.                                                                                                    | After uninstalling GT SoftGOT1000, reinstall it.                                                                                                    |
| Please do logoff/the termination of Windows after ending 'GT SoftGOT1000'.               | Close 'GT SoftGOT1000' before log out or shut down the Windows <sup>®</sup> .                                                                                                    | Close 'GT SoftGOT1000' before log out or shut down the Windows $^{\circledR}$ .                                                                                                    |

| Error message                                                                                                    | Definition and cause                                                                                                    | Corrective action                                                                                                    |
|----------------------------------------------------------------------------------------------------|----------------------------------------------------------------------------------------------------|----------------------------------------------------------------------------------------------------|
| Failed to start the application.                                                                                                    | Relevant application is not installed correctly.  Not enough free disk space. GT SoftGOT1000 was exited illegally last time. Illegal process is running. The application start-up history file cannot be started up. | <ul> <li>Install the relevant application again.</li> <li>Exit unnecessary applications.</li> <li>Increase the free space of hard disk to 250MB or more.</li> <li>Restart GT SoftGOT1000.</li> <li>After restarting the personal computer, restart GT SoftGOT1000.</li> <li>Check the application start-up history file.</li> </ul> |
| Easysocket has an invalid version.                                                                                                    | GT SoftGOT1000 may be not installed correctly.                                                                                                    | After uninstalling GT SoftGOT1000, reinstall it.                                                                                                    |
| The specified project data was created by using a previous version of the GT Designer2. Some functions may not operate properly. Do you want to proceed?                                                                                                    | The version of the GT Designer2 on which the project data is created is later than the GT SoftGOT1000.                                                                                                    | Select a button on the displayed dialog box. Yes: Execute reading and perform monitoring with operable functions. No: Install GT SoftGOT1000 of the same version as GT Designer2 and execute reading again.                                                                                                    |
| The major versions of the specified project data and GT SoftGOT1000 Standard monitor OS do not match.  Project data : Ver. ##.##  GT SoftGOT1000 Standard monitor OS : Ver. ##.##  Specify the project data of the same version.                                                                                                    | The following OS major versions are not matched.  • The major version of OS in GT Designer2 that stores the created project data to be read.  • The standard monitor OS in GT SoftGOT1000                            | Install GT SoftGOT1000 with the same version as GT Designer2 that stores the created project data, and read the data again. Create the project data for GT Designer2 that version is same as the version of GT SoftGOT1000, and read the data again.                                                                                |
| Failed to take a snap shot.                                                                                                    | GT SoftGOT1000 was closed illegally last time.     Illegal process is running.                                                                                                    | Restart GT SoftGOT1000.  After restarting the personal computer, restart GT SoftGOT1000.                                                                                                    |
| Vertical project data is not supported.                                                                                                    | The project data for vertical display type has been read.                                                                                                    | Read project data for horizontal display.                                                                                                    |
| A Communication error occurred.  Retry: Executes communication again.  Cancel: Cancels all communication.  To retry communication, restart the  GT SoftGOT1000. <es:0x#########< td=""><td>Cable was disconnected.     Cable was broken.  Transmission speed (Baud rate) is incorrect.  The PLC CPU type is different from that of the project setting.</td><td>After checking for the left causes, select the button in the displayed dialog box.  [Retry]  Restarts communication.  [Cancel]  After Cancel is selected, all communications will not be made.  When performing monitoring, restart GT SoftGOT1000.</td></es:0x#########<> | Cable was disconnected.     Cable was broken.  Transmission speed (Baud rate) is incorrect.  The PLC CPU type is different from that of the project setting.                                                         | After checking for the left causes, select the button in the displayed dialog box.  [Retry]  Restarts communication.  [Cancel]  After Cancel is selected, all communications will not be made.  When performing monitoring, restart GT SoftGOT1000.                                                                                 |
| Cannot set up the operating environment. Insufficient disk space or memory may be the cause.                                                                                                    | Not enough free disk space. GT SoftGOT1000 was exited illegally last time. Illegal process is running.                                                                                                    | Exit unnecessary applications.     Increase the free space of hard disk to 250MB or more.     Restart GT SoftGOT1000.     After restarting the personal computer, restart GT SoftGOT1000.                                                                                                    |
| Failed to set up an operating environment. Check the followings and retry the operation.                                                                                                    | Not enough free disk space.                                                                                                    | Increase the free space of hard disk to more than 250M bytes.                                                                                                    |
| <ul> <li>Free disk space.</li> <li>Access privileges to the environment file.</li> <li>Validity of environment files (invalid files or files not found).</li> </ul>                                                                                                    | Can not access the necessary file for GT SoftGOT1000's operation.                                                                                                    | Check whether GT SoftGOT1000 has been operated already.                                                                                                    |
|                                                                                                    | GT SoftGOT1000 may be not installed correctly.                                                                                                    | After uninstalling GT SoftGOT1000, reinstall it.                                                                                                    |

| Error message                                                                                                    | Definition and cause                                                                                                    | Corrective action                                                                                                    |
|----------------------------------------------------------------------------------------------------|----------------------------------------------------------------------------------------------------|----------------------------------------------------------------------------------------------------|
| Path name is too long.                                                                                                    | Save the GT Designer2 under too many directory levels.                                                                                | In Option setting, set the project of GT Designer2 again.                                                                  |
| GOT type of the project is different from the one specified in the GT SoftGOT1000.                                                                                    |                                                                                                    |                                                                                                    |
| [Project data setting]  GOT type : #####(###x###)  PLC type : #####  [GT SoftGOT1000 setting]  Resolution : ###x###  Connection : #########                           | The GOT type set in the project is different from the GOT type specified in GT SoftGOT1000.                                           | Make correction so that the GOT type of the project created on GT Designer2 is the same as the GOT type of GT SoftGOT1000. |
| GOT type (Resolution) of the project is different from the one specified in the GT SoftGOT1000.                                                                       |                                                                                                    | Make correction so that the GOT type                                                                                       |
| [Project data setting]  GOT type : #####(###x###)  PLC type : #####  [GT SoftGOT1000 setting]  Resolution : ###x###  Connection : ################################### | The GOT type (Resolution) set in the project is different from the GOT type (Resolution) specified in GT SoftGOT1000.                 | (Resolution) of the project created on GT Designer2 is the same as the GOT type (Resolution) of GT SoftGOT1000.            |
| PLC type of the project is different from the one specified in the GT SoftGOT1000.                                                                                    |                                                                                                    |                                                                                                    |
| [Project data setting]  GOT type : #####(###x###)  PLC type : #####  [GT SoftGOT1000 setting]  Resolution : ###x###  Connection : ########)                           | The PLC type set in the project is different from that in GT SoftGOT1000.                                                             | Make correction so that the PLC type of the project created on GT Designer2 is the same as the CPU type of GT SoftGOT1000. |
| Manual file cannot be found. Please install manuals.                                                                                                    | GT Manual 1000 is not installed. GT Manual 1000 is not installed correctly.                                                           | After uninstalling GT Manual, reinstall it.                                                                                |
| Cannot stop monitoring.  Close the dialog on monitor screen and retry.                                                                                                | Since the message such as "This function cannot be used now" was displayed on the screen, GT SoftGOT1000 could not be exit correctly. | After selecting OK in the dialog box to erase the on-screen message, exit from GT SoftGOT1000 again.                       |
| close the dialog of monitor screen and retry.                                                                                                    | There was the other internal cause than the above that did not allow to exit from the software.                                       | After selecting OK in the dialog box, wait for some time and exit from GT SoftGOT1000 again.                               |
| Fail in the delete of resource data.  • Please close resource data if it is opened.  • Check the file access privilege.                                               | Failed in erasing resource data after loading screen data.                                                                            | If there is resource data opened by another software, close that file.     Check the file access privilege.                |
| Initialization for reading failed.  Execute one of the following operations.  • Close the dialog if it is displayed.                                                  | Since the message such as "This function cannot be used now" was displayed on the screen, this function can not be loaded.            | After selecting OK in the dialog box to erase the on-screen message, re-load the function.                                 |
| Switching to offline mode may have been<br>failed.  Wait for several seconds and retry the<br>operation.                                                              | Waiting for completion of internal process.                                                                                           | re-load the function after a few minutes.                                                                                  |

| Error message                                                                                                    | Definition and cause                                                           | Corrective action                                                                       |
|----------------------------------------------------------------------------------------------------|--------------------------------------------------------------------------------|-----------------------------------------------------------------------------------------|
| Failed to read a project data. Check the following items and retry the operation.  • Data size and number of the data.  • Free disk space.  • Access privileges to the environment file.  • Validity of project data (invalid file or file not found). | Screen data size was too large.                                                | Decrease the screen data size to 57MB or less.                                          |
|                                                                                                    | Not enough free disk space.                                                    | Increase the free space of hard disk to more than 250M bytes.                           |
|                                                                                                    | Can not access the project data.                                               | Check the access privilege of the project data.                                         |
|                                                                                                    | Not compatible with the project setting.                                       | Check whether setting is correct on GT Designer2.                                       |
|                                                                                                    | This data is not for GT SoftGOT1000 project.  The project data does not exist. | Use a correct project data or normal project data.  Check that the project data exists. |

# 8.2 Troubleshooting for License Key

The troubleshooting and error messages related to license key, the error definition and cause, and corrective actions are described below.

### 1 Troubleshooting for license key

(1) Troubleshooting for USB license key When attaching a USB license key to the personal computer and it is not recognized, check the following.

| Problem                                                                                                    | Definition and cause                                                                                                    | Corrective action                                                                                                    |
|----------------------------------------------------------------------------------------------------|----------------------------------------------------------------------------------------------------|----------------------------------------------------------------------------------------------------|
| The dialog for starting a wizard to search an added hardware is displayed.                                                                                | The license key was attached to the PC before the installation of system driver.                                        | Exit the GT SoftGOT1000 without any installation and then remove the license key. When attaching the GT15-SGTKEY-U after installing the system driver, it is recognized as license key.                                                                                                |
| The GT15-SGTKEY-U is not recognized as license key by the OS when attached to the PC.                                                                     | The GT15-SGTKEY-U was attached to the PC before the installation of system driver, and an illegal driver was installed. | Install the system driver after removing the GT15-SGTKEY-U. When attaching the GT15-SGTKEY-U after installation, it is recognized as license key.                                                                                                    |
| The GT SoftGOT1000 displays an error message involving license key despite System Driver is installed/license key is installed/the port is ready for use. | System Driver has an error.                                                                                             | Remove the GT15-SGTKEY-U and uninstall System Driver once (In Windows, select [Add or Remove Programs] and delete [Sentinel Protection Installer #.#.#].) Install System Driver again. Install the GT15-SGTKEY-U after installing System Driver. Then it is recognized as license key. |

(2) Troubleshooting Related to the License Key
Check the following items if the license key is not recognized even if it has been installed on the
DOS/V personal computer or the printer does not operate properly after being connected on the
external side of the license key.

| Problem                              | Definition and cause                                                                                                    | Corrective action                                                                                                    |
|--------------------------------------|----------------------------------------------------------------------------------------------------|----------------------------------------------------------------------------------------------------|
|                                      | The license key is connected to the personal computer's serial port.                                                                                                    | Connect the license key to the printer port                                                                                                    |
|                                      | The license key is installed on the DOS/V personal computer via the printer switch (the devices are installed in the order from the DOS/V personal computer, then the printer switch, and then the license key). | Install the license key closer to the DOS/V personal computer than the printer switch (i.e., install the devices in the order from the DOS/V personal computer, then the license key, and then the printer switch.) |
| The license key cannot be recognized | It is possible that the power supply to the printer port is shut off via setting of the DOS/V personal computer.                                                                                                 | Change the settings so that the printer port can be used.                                                                                                    |
|                                      | The system driver is not installed.                                                                                                    | Install the system driver.                                                                                                    |
|                                      | The parallel port is unusable.                                                                                                    | Set the personal computer, Windows <sup>®</sup> , etc. to make the parallel port usable.                                                                                                    |
|                                      | In the case of a Fujitsu-made FM/V Series computer                                                                                                    | Install the system driver and restart the DOS/V personal computer.                                                                                                    |
| Cannot print                         | If a printer cable that is 5 m or longer is used, the printing may be disturbed by noise from the surroundings.                                                                                                  | Check the cable length. (Check the overall cable length when a switch is used.)                                                                                                    |

# 8.3 Troubleshooting Related to Mail Transmission

#### (1) Troubleshooting

| Problem           | Definition and cause                                                                                         | Corrective action                                  |
|-------------------|----------------------------------------------------------------------------------------------------|----------------------------------------------------|
| Mail is not sent. | The mail send setting of GT SoftGOT1000 has not been made.  Mail send setting has been made on GT Designer2. | Make the mail send setting of GT SoftGOT1000.      |
|                   | The mail send setting method is wrong.                                                                       | Reexamine the mail send setting of GT SoftGOT1000. |

#### (2) Error code

No dialogue boxes are displayed by GT SoftGOT1000 for errors related to mail transmission and dialup.

Refer to the mail history data for error codes and error messages.

Refer to Section 6.6.5 for how to reference the mail history data.

The following table lists the error codes related to mail transmission and dialup, their definitions and causes, and the corrective actions to take:

| Error code  | Definition and cause                                                      | Corrective action                                    |
|-------------|---------------------------------------------------------------------------|------------------------------------------------------|
| 600 to 750s | Setting errors of personal computers and peripheral devices (e.g., modem) | Refer to the Help function in Windows <sup>®</sup> . |

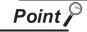

Error notifications from the mail server

When an error is notified from the mail server, the error message will be displayed in the mail history data.

The following shows an example.

(Example) Error message displayed when an error is notified from the SMTP server

|                            | Error message |
|----------------------------|---------------|
| SMTP Error Report : #####. |               |

When an error as shown above occurs, consult the server administrator.

# 8.4 Troubleshooting for Print

| Problem                                                                                                    | Definition and cause                                                             | Corrective action                                                                                                    |
|----------------------------------------------------------------------------------------------------|----------------------------------------------------------------------------------|----------------------------------------------------------------------------------------------------|
| GT SoftGOT1000 does<br>not output data to a printer<br>even when the hard copy<br>is executed from a<br>monitor screen with [Print<br>to printer (Hard Copy | Printing is disabled due to a problem in the printer.                            | <ul> <li>Select [Project] → [Print Setup] on GT SoftGOT1000 to check the settings of the printer.</li> <li>Print a test page from Windows to check the settings of the printer.</li> <li>Check if the printer is powered on and online.</li> <li>Install the printer driver again.</li> </ul> |
| Function)] enabled.                                                                                                    | The output target in the hard copy setting of the project data is set to [File]. | Open the project data with GT Designer2, and select [Printer] for [Target] in the hard copy setting.                                                                                                    |

# 8.5 Troubleshooting for File Save Problems

| Problem                                                                                                   | Definition and Cause                                                                                                    | Corrective action                                                                                                    |
|----------------------------------------------------------------------------------------------------|----------------------------------------------------------------------------------------------------|----------------------------------------------------------------------------------------------------|
| No files are output when the hard copy command is executed from the monitor screen of the GT SoftGOT1000. | The file cannot be saved due to problems with the output destination disk.                                                  | <ul> <li>Confirm that the folder that is designated as a virtual drive does exist.</li> <li>Check the access right for the folder that is designated as a virtual drive.</li> <li>Confirm that there is enough free space in the folder that is designated as a virtual drive.</li> </ul> |
|                                                                                                    | The file cannot be saved, since file number external control device value is set to a value outside of the range 1 to 9999. | Confirm that the file number external control device value is set to a value in the range 1 to 9999.                                                                                                    |

# 8.6 Error Code and Error Message List

# 8.6.1 GOT error code list

The system alarm detected with GOT is shown below.

| Error | Error message                                                    | Action                                                                                                    | Channel<br>No.<br>storage |
|-------|------------------------------------------------------------------|----------------------------------------------------------------------------------------------------|---------------------------|
| 303   | Set monitor points too large. Decrease setting points.           | Decrease the number of objects from the displayed screen.  For the number of maximum objects for 1 screen, refer to the following.  GT Designer2 Version□ Screen Design Manual                                                                                                    | ×                         |
| 304   | Set trigger points too large. Decrease setting points.           | The number of objects using Sampling/Cycle during ON/ Cycle during OFF exceeds 100. Decrease the number of objects.                                                                                                    | ×                         |
| 306   | No project data.  Download screen data.                          | The project data is not downloaded to the built-in flash memory.  Download the project data to the built-in flash memory.                                                                                                    | ×                         |
| 307   | Monitor device not set                                           | The monitor device of the object is not set. Set the monitor device of the object.                                                                                                    | ×                         |
| 308   | No comment data.  Download comment.                              | The comment file does not exist. Create the comment file and download to GOT.                                                                                                    | ×                         |
| 309   | Device reading error. Correct device.                            | The error occurred when reading a continuous device.  Correct the device.                                                                                                    | ×                         |
| 310   | Project data does not exist or out of range.                     | Specified base screen / window screen does not exist in the project data.     Specified base screen / window screen is out of the permissible area. Specify the existing base screen / window screen.                                                                                | ×                         |
| 311   | No. of alarm has exceeded upper limit. Delete restored alarm.    | The number of alarm histories that can be observed by the alarm history display function has exceeded the maximum points.  Delete the restored history to decrease the number of alarm histories.                                                                                    | ×                         |
| 312   | No. of sampling has exceeded upper limit. Delete collected data. | The collection frequency exceeded the upper limit when "Store Memory" and "Accumulate/Average" were set in the scatter graph.  1. Approve "Clear trigger" setup in the scatter graph.  2. Set the "Operation at frequency over time" and "initialize and continue" in scatter graph. | ×                         |
| 315   | Device writing error. Correct device.                            | Error occurred while writing in the device.  Correct the device.                                                                                                    | ×                         |

| Error | Error message                                                | Action                                                                                                    | Channel<br>No.<br>storage |
|-------|--------------------------------------------------------------|----------------------------------------------------------------------------------------------------|---------------------------|
| 316   | Cannot display or input operation value. Review expression.  | In indirect specification of comment/parts number, the data operation result exceeded the range in which device type can be expressed.  Review the data operational expression, in order not exceeding the range in which the device type can be expressed.                                                                                                    | ×                         |
| 317   | Too high frequency of data collection. Review conditions.    | Data of an object, to which [Collect data only when trigger conditions are satisfied] is set, are collected too frequently, or the number of objects has exceeded the number of objects collectable simultaneously.  1. Set a longer cycle for trigger occurrence to each object.  2. Make the settings so that 257 or more display triggers of objects, to which [Collect data only when trigger conditions are satisfied] is set, do not occur simultaneously. | ×                         |
| 320   | Specified object does not exist or out of range.             | The part file does not exist. Create the part file and download to GOT.                                                                                                    | ×                         |
| 322   | Dedicated device is out of range. Confirm device range.      | The monitored device No. is out of the permissible area of the targeted PLC CPU.  Set the device within the range that can be monitored by the monitored PLC CPU and parameter settings.                                                                                                    | ×                         |
| 330   | Insufficient memory media capacity. Confirm M-card capacity. | Available memory of the memory card is insufficient. Confirm the available memory of the memory card.  The available memory can be confirmed by system information screen, which is described in GT Designer2  Version Screen Design Manual.                                                                                                    | ×                         |
| 331   | Memory card not installed or M-CARD switched OFF             | The memory card is uninstalled or access switch is OFF in drive.  1. Install the memory card in the specified drive.  2. Turn ON the access switch.                                                                                                    | ×                         |
| 332   | Memory media is not formatted.                               | Memory card is not formatted or formatted incorrectly. Format the memory card.                                                                                                    | ×                         |
| 333   | Unable to overwrite.  Memory card is write- protected.       | Memory card is write-protected. Cancel the write-protection of memory card.                                                                                                    | ×                         |
| 334   | Memory media error. Replace memory media.                    | Memory card is faulty. Replace the memory card.                                                                                                    | ×                         |
| 335   | Memory card battery voltage low. Replace battery.            | The battery voltage of the memory card is low. Replace the battery of the memory card.                                                                                                    | ×                         |

| Error | Error message                                                    | Action                                                                                                    | Channel<br>No.<br>storage |
|-------|------------------------------------------------------------------|----------------------------------------------------------------------------------------------------|---------------------------|
| 337   | File output failed. Confirm output file path.                    | Either of the following folder or file with the name same as the file to be created exists in the storage destination memory card.  1. Folder storing data 2. Write-protect file Delete the above folder or file, or change the name of the file to be created.             | ×                         |
| 340   | Printer error or power failure                                   | Printer is faulty or the printer power supply has not been turned on.  1. Confirm the printer.  2. Turn on the power supply of the printer.                                                                                                    | ×                         |
| 341   | Printer error                                                    | Printer is faulty or the printer power supply has not been turned on.  1. Confirm the printer.  2. Turn on the power supply of the printer.                                                                                                    | ×                         |
| 342   | External power is not supplied to external I/O unit              | <ul> <li>Error occurred at the external I/O interface module.</li> <li>1. If an external power supply (24VDC) is not supplied, supply the external power supply.</li> <li>2. If an external power supply is supplied, replace the external I/O interface module.</li> </ul> | ×                         |
| 343   | External I/O unit installation error. Check if firmly installed. | The external I/O interface module is not installed correctly.  Install the external I/O interface module correctly.                                                                                                    | ×                         |
| 345   | BCD/BIN conversion error<br>Correct data                         | The BCD/BIN conversion disabled data is being displayed/input.  1. Change the device data to be displayed to the BCD value.  2. Correct the input value to the 4 digits integer.                                                                                            | 0                         |
| 351   | Recipe file error. Confirm content of recipe file.               | The contents of the recipe file are not normal.  1. Confirm the contents of the recipe files in the memory card.  2. Reboot the GOT after deleting the recipe file in the memory card (format).                                                                             | ×                         |
| 352   | Recipe file make error. Reboot GOT after inserting memory card.  | Failed to generate recipe file.  Reboot the GOT after installing the memory card.                                                                                                    | ×                         |
| 353   | Unable to write Recipe file. Confirm memory card is inserted.    | Failed to write in the recipe file.  1. Confirm the write-protection of the memory card.  2. Confirm the contents of the memory card.  3. Do not pull out the memory card while recipe is operating.                                                                        | ×                         |
| 354   | Recipe file write error                                          | Error occurred while writing in the recipe file.  Do not unplug the memory card while recipe is operating.                                                                                                    | ×                         |
| 355   | Recipe file read error                                           | <ul><li>Error occurred while writing in the recipe file.</li><li>1. Do not unplug the memory card while recipe is operating.</li><li>2. Confirm the contents (device value) of the recipe file in the memory card.</li></ul>                                                | ×                         |

| Error | Error message                                                | Action                                                                                                    | Channel<br>No.<br>storage |
|-------|--------------------------------------------------------------|----------------------------------------------------------------------------------------------------|---------------------------|
| 356   | File system error occurred in PLC. Confirm file register.    | <ul> <li>Error occurred in the specified file register when executing the recipe function by specifying the file register name.</li> <li>1. Execute the recipe function again after confirming the file register name.</li> <li>2. Execute the recipe function again after formatting the PC memory in the specified PLC CPU drive with GX Developer.</li> </ul>                                                           | ×                         |
| 357   | Error in specified PLC drive Confirm PLC drive               | <ul> <li>When executing the recipe function specifying the file register name, error occurred in PLC CPU drive.</li> <li>1. Execute the recipe function again after confirming the specified PLC CPU drive.</li> <li>2. Execute the recipe function again after formatting the PC memory in the specified PLC CPU drive with GX Developer.</li> </ul>                                                                      | ×                         |
| 358   | PLC file access failure. Confirm PLC drive.                  | When the recipe function is executed specifying the file register name, PLC CPU file register could not be accessed.  1. Execute the recipe function again after confirming the specified PLC CPU drive / file register name. (When you specify drive 0, execute the recipe function again after changing to other drives.)  2. Confirm whether the memory card is write-protected, and execute the recipe function again. | ×                         |
| 359   | Processing from another peripheral device. Execute it after. | When the recipe function is executed specifying the file register name, other peripherals carry out the process to the file register.  Wait until the processing of other peripherals end, and execute the recipe function again.                                                                                                    | ×                         |
| 360   | 0 divisor division error.  Confirm operation expression.     | Division 0 was generated by the data operational expression.<br>Review the data operational expression so that the divisor<br>should not become 0.                                                                                                    | ×                         |
| 361   | Specified device No. is out of range.                        | The value of the specified device number is out of range. Check the value of the specified device number before inputting the appropriate value (between 1 and 9999).                                                                                                    | ×                         |
| 362   | Invalid device value in time action setting.                 | When time action is external-controlled, the specified device number is out of range or the device value for the operation setting is out of range or invalid.  Set the valid value.                                                                                                    | ×                         |
| 370   | Upper and lower limit value error. Confirm value setting.    | The setting of lower/upper limit value is [Upper limit < Lower limit].  Correct the setting so as to be "Upper limit × Lower limit".                                                                                                    | ×                         |

| Error | Error message                                                    | Action                                                                                                    | Channel<br>No.<br>storage |
|-------|------------------------------------------------------------------|----------------------------------------------------------------------------------------------------|---------------------------|
| 402   | Communication timeout. Confirm communication pathway or modules. | The time-out error occurred during communicating.  1. Confirm the cable omission, the communication module mounting status and status of the PLC.  Channel No. is not displayed in error code or error message in the case an error occurs when using the multichannel function.  Refer to the following manual to identify the channel No. in error.  GOT1000 Series Connection Manual (Description of "Checking for normal monitoring" of each connection type)  2. This error may occur when the load of PLC CPU becomes heavier while accessing other stations. In such case, transfer the data of the other station to the host station PLC CPU to be monitored by host.  3. Put COM instruction when the PLC scanning is long. | 0                         |
| 403   | SIO status error. Confirm communication pathway or modules.      | Either of the overrun error, parity bit error or flaming error was generated when the RS-422 / RS-232 communication was received.  Confirm the cable omission, the communication module mounting status, status of the PLC, and the transmission speed of the computer link.  Channel No. is not displayed in error code or error message in the case an error occurs when using the multi-channel function.  Refer to the following manual to identify the channel No. in error.  GOT1000 Series Connection Manual (Description of "Checking for normal monitoring" of each connection type)                                                                                                    | 0                         |
| 406   | Specified station access is out of range. Confirm station no.    | Station numbers other than master/local station are specified at the CC-Link connection (via G4).     Accessed PLC CPUs other than QCPU.     Confirm the station number of the project data.                                                                                                    | 0                         |
| 407   | Accessed other network. Change network setting.                  | <ol> <li>When monitoring the same network as the GOT         Accessed other networks when connecting MELSECNET/         H, MELSECNET/10 (PLC to PLC network), and CC-Link IE         controller network.         Confirm the network number of project data so as not to         access to other network.     </li> <li>When monitoring other networks         Reconfigure the [Routing Information Setting] of GT         Designer2 or the [Routing parameters] of GX Developer.</li> <li>When the GT15-75J71LP23-Z/GT15-75J71BR13Z is used         These models cannot monitor other networks.</li> </ol>                                                                                                    | 0                         |
| 410   | Cannot perform operation because of PLC run mode. stop the PLC.  | The operation, which could not be performed during RUN of PLC CPU, was performed.  Stop the PLC CPU.                                                                                                    | 0                         |

| Error | Error message                                                         | Action                                                                                                    | Channel<br>No.<br>storage |
|-------|-----------------------------------------------------------------------|----------------------------------------------------------------------------------------------------|---------------------------|
| 411   | Memory cassette is write-<br>protected. Check the<br>memory cassette. | The memory cassette installed in PLC CPU is in the state protected with EPROM or E <sup>2</sup> PROM.  Confirm the memory cassette installed in PLC CPU.                                                                                                    | 0                         |
| 412   | Cannot read/write device protected by keyword. Remove keyword.        | The key word is set in PLC CPU. Cancel the key word.                                                                                                    | 0                         |
| 420   | E71 specification is ASCII.                                           | [ASCII code] is selected in [Ethernet operations] of the PLC side setting. Select [Binary code].                                                                                                    | 0                         |
| 421   | E71 is set as read-only. Clear setting.                               | The Ethernet module on the PLC side is set in read-only. Set the Ethernet module on the PLC side to write-enabled.                                                                                                    | 0                         |
| 422   | Not communicating between CPU and E71. Confirm CPU error.             | PLC CPU error. Communication between PLC CPU and the PLC side Ethernet module impossible.  Confirm whether there is error in PLC CPU by GX Developer etc. (Confirm buffer memory)                                                                                                    | 0                         |
| 423   | Insufficient network table information. Add station no.               | <ul> <li>The station number set in the object, etc. does not exist in the Ethernet setting.</li> <li>1. Add the station number set in the object, etc. to the Ethernet setting.</li> <li>2. When station No. switching is used, check the settings of the station No. switching device.</li> <li>If the used station number is not set in the Ethernet setting, add the station number.</li> <li>If the station number does not exist in a system, review the settings of the station No. switching device.</li> <li>(Set the station number so that it becomes the same as the station number of the PLC CPU side Ethernet module set by the parameter of GX developer.)</li> </ul>                                                     | 0                         |
| 424   | Same sta. on GOT & project data. Review communication parameter.      | The station number set in the GOT's utility is the same as the station number set by the GT Designer2 Ethernet setting (the station number of the PLC side Ethernet module) or by the project data.  Confirms the following contents so that the multiple station numbers should not be the same.  1. Confirm the station number of GOT by the utility of GOT.  2. Confirm the station number set by the project data.  3. Confirm the station number set by the Ethernet setting.  (Set the station number so that it becomes the same as the station number of the PLC CPU side Ethernet module set by the parameter of GX developer.)  4. When station No. switching is used, check the settings of the station No. switching device. | 0                         |
| 448   | PLC cannot handle as requested. Correct devices.                      | The file register of QnACPU and the device beyond the outside range of buffer memory was specified.  Correct the monitor device by setting file register of PLC CPU.                                                                                                    | 0                         |

| Error | Error message                                                 | Action                                                                                                    |     |
|-------|---------------------------------------------------------------|----------------------------------------------------------------------------------------------------|-----|
| 449   | Dedicated device is out of range. Confirm device range.       | Set the address for the special function module in the GOT monitor available range.                                                                                                    | 0   |
| 450   | Path has changed or timeout occured in redundant system.      | <ol> <li>The path has been switched or timeout occurred in the redundant system.</li> <li>Check the PLC CPU to know if the path has been switched.</li> <li>Check the cable connection status, the communication unit installation status, and the PLC CPU status.</li> <li>When accessing other stations, this error may occur if the load of the PLC CPU becomes heavier.</li> <li>Perform one of the following operations if the PLC scanning time is long: COM instruction/Extension of End processing/ Setting of the number of processing times for general data/ Data update batch processing.</li> </ol> |     |
| 451   | Q redundant system settings and current config. do not match. | Change the Q redundant setting in accordance with the actual Q redundant CPU system.                                                                                                    | 0   |
| 460   | Communication unit error                                      | Reset the power of the GOT.     Replace the unit.                                                                                                    |     |
| 480   | Communication channel not set. Set channel number on Utility. | Channel (CH.No.1 to 4) to communicate with a controller is not set.  1. After setting the Communication Settings on the GT Designer2, download it to the GOT.  2. Change the channel assignment in the Communication Setting on the utility.                                                                                                    |     |
| 481   | Communication unit not mounted to the slot of active channel. | The interface where the channel (CH No.1 to 4) is set has not a communication unit installed.  1. Install a communication unit to the interface where the channel (CH No.1 to 4) is set.  2. Change assignment of the channel (CH No.1 to 4) in the Communication Setting.                                                                                                    |     |
| 482   | Too many same units are mounted. Confirm the no of units.     | Units are mounted on the GOT exceeding the maximum number of mountable units.  Check the number of units, and remove unnecessary units.                                                                                                    | *1  |
| 483   | Simultaneous mounting of the units are not allowed.           | Two or more units which cannot be mounted on the GOT simultaneously are mounted.  Check the mounted units, and remove unnecessary units.                                                                                                    |     |
| 484   | Unit mounted incorrectly.  Move the unit to correct position. | The unit is not mounted on the GOT in the correct position.  Confirm the mounting position of the unit.                                                                                                    |     |
| 485   | Too many units mounted on GOT. Reduce units.                  | Units are mounted on the GOT exceeding the maximum number of mountable units.  Check the number of units, and remove unnecessary units.                                                                                                    | °*1 |

| Error | Error message                                                    | Action                                                                                                    | Channel<br>No.<br>storage |
|-------|------------------------------------------------------------------|----------------------------------------------------------------------------------------------------|---------------------------|
| 486   | Communication unit not corresponded to set communication driver. | The communication driver set in the Communication Setting and the communication unit installed on the GOT do not match.  1. Check whether the communication driver set in the Communication Setting is correct.  2. Check whether any incorrect communication unit has been installed on the GOT.                                                                                                    | *1<br>O                   |
| 487   | Please turn on the PLC and the GOT again.                        | Turn the power of the PLC and GOT on again.                                                                                                    | 0                         |
| 488   | Too many units mounted on GOT. Reduce units.                     | Units are mounted on the GOT exceeding the maximum number of mountable units. Check the number of units, and remove unnecessary units.                                                                                                    | *1                        |
| 489   | Inactive channel has been selected at Communication Settings.    | <ol> <li>Inactive channel No. has been set in the project data.</li> <li>Check whether any unnecessary channel No. has been set in the project data.</li> <li>Check whether channel Nos. set in the project data are set in the Communication Settings.</li> </ol>                                                                                                    | *1<br>O                   |
| 490   | Simultaneous mounting of the units are not allowed.              | I simultaneously are mounted. Check the mounted units, and                                                                                                    |                           |
| 491   | Too many units mounted on GOT. Reduce units.                     | Units are mounted on the GOT exceeding the maximum number of mountable units. Check the number of units, and remove unnecessary units.                                                                                                    | *1                        |
| 500   | Warning! Built-in battery voltage is low.                        | The voltage of the GOT built-in battery is decreased.  Replace the GOT built-in battery.                                                                                                    | ×                         |
| 502   | Warning! Backlight needs replacement soon.                       | User notifies the backlight power on addition time that reaches more than 80% of setting time with the dedicated GS. GOT can be restored by executing the addition times reset function after replacing the backlight. Moreover, GOT can also be restored by turning off the notification signal manually. In such case, turn it OFF after changing the setting value to the integrated value or more.                       | ×                         |
| 503   | Warning! Display section needs replacement soon.                 | User notifies the display section power on addition time which reaches to more than 80 % of the setting time with the dedicated GS.  GOT can be restored by executing the addition times reset function after replacing the display section. Moreover, GOT can also be restored by turning off the notification signal manually. In such case, turn it OFF after changing the setting value to the integrated value or more. | ×                         |

| Error | Error message                                                        | Action                                                                                                    | Channel<br>No.<br>storage |
|-------|----------------------------------------------------------------------|----------------------------------------------------------------------------------------------------|---------------------------|
| 504   | Warning! Touch panel needs replacement soon.                         | User notifies the touching count of the touch key that reaches to more than 80 % of the setting time with the dedicated GS. GOT can be restored by executing the addition times reset function after replacing the touch key. Moreover, GOT can also be restored by turning off the notification signal manually. In such case, turn it OFF after changing the setting value to the integrated value or more.         | ×                         |
| 505   | Warning! Built-in Flash<br>ROM needs replacement<br>soon.            | User notifies the built in flash memory writing times which reaches to more than 80 % of the setting time with the dedicated GS.  The GOT must be replaced. In that case, the data backup and the reestablishment of data are needed. Moreover, GOT can also be restored by turning off the notification signal manually. In such case, turn it OFF after changing the setting value to the integrated value or more. | ×                         |
| 506   | Warning! Backlight needs replacement.                                | User notifies the backlight power on addition time that reaches more than setting time with the dedicated GS. GOT can be restored by executing the addition times reset function after replacing the backlight. Moreover, GOT can also be restored by turning off the notification signal manually. In such case, turn it OFF after changing the setting value to the integrated value or more.                       | ×                         |
| 507   | Warning! Display section needs replacement.                          | User notifies the display section power on addition time which reaches to more than the setting time with the dedicated GS. GOT can be restored by executing the addition times reset function after replacing the display section. Moreover, GOT can also be restored by turning off the notification signal manually. In such case, turn it OFF after changing the setting value to the integrated value or more.   | ×                         |
| 508   | Warning! Touch panel needs replacement.                              | User notifies the touching count of the touch key that reaches to more than the setting time with the dedicated GS. GOT can be restored by executing the addition times reset function after replacing the touch key. Moreover, GOT can also be restored by turning off the notification signal manually. In such case, turn it OFF after changing the setting value to the integrated value or more.                 | ×                         |
| 509   | Warning! Built-in Flash<br>ROM needs replacement.<br>Change the GOT. | User notifies the built in flash memory writing times which reaches to more than the setting time with the dedicated GS. The GOT must be replaced. In that case, the data backup and the reestablishment of data are needed. Moreover, GOT can also be restored by turning off the notification signal manually. In such case, turn it OFF after changing the setting value to the integrated value or more.          | ×                         |
| 510   | Clock data input out of range                                        | The value that is input as clock data is out of the input enabled range. In this case, the input value is not accepted. Confirm the input range of the value to be input as clock data, and input the proper value again.                                                                                                    | ×                         |

| Error | Error message                                                                                                    | Action                                                                                                    | Channel<br>No.<br>storage |
|-------|----------------------------------------------------------------------------------------------------|----------------------------------------------------------------------------------------------------|---------------------------|
| 520   | Insufficient Flash ROM capacity                                                                                                    | The capacity for the buffering area is insufficient in the build in flash memory.  1. Confirm whether there are no mistakes in specified buffering area size.  2. Install the option function board with add-on memory.                                                                     | ×                         |
| 521   | Insufficient user memory (RAM) capacity                                                                                                    | The capacity for the buffering area is insufficient in the user memory (RAM).  1. Confirm whether there are no mistakes in specified buffering area size.  2. Install the option function board with add-on memory.                                                                         | ×                         |
| 522   | Unnecessary file deleted to create new file.                                                                                                    | Cancelled the file of different contents and created a new file. Note that the old file is cancelled and the new file is created if the file of the same name with different contents exists when creating files.                                                                           | ×                         |
| 524   | Device writing error. Correct device.                                                                                                    | When writing in the device, error occurred. Correct the device.                                                                                                    | ×                         |
| 525   | Unable to read/write alarm log files under different projects.                                                                                                    | Unable to read the alarm log file saved by the different project. Confirm where to store the alarm log file and alarm log file.                                                                                                    |                           |
| 526   | File conversion failed.                                                                                                    | The file specified in file conversion does not exist. Check the settings for specifying a file to be converted.                                                                                                    |                           |
| 530   | Improper monitor device. Confirm monitor channel.                                                                                                    | I the channel is not the monitor target                                                                                                    |                           |
| 535   | Cannot open image file.                                                                                                    | Confirm whether any file exists in the memory card.                                                                                                    | ×                         |
| 536   | Image file error or invalid file format.  1. Confirm whether the image file in the memory card is normal.  2. Confirm whether any image file of invalid format is stored. |                                                                                                    | ×                         |
| 540   | Auto repeat error. Confirm system information.                                                                                                    | Error occurred while executing the auto repeat function of the touch switch object. Confirm the followings. 1. Confirm that the other system error has not occurred during auto repeat 2. Confirm that any error information is not stored in the system information/GS during auto repeat. | ×                         |
| 570   | Recipe device points too large.                                                                                                    | The number of the set points of the recipe device exceeds the specified range. Put the number of the set points of the recipe device within the specified range.                                                                                                    | ×                         |
| 571   | Capacity shortage of user memory (RAM)                                                                                                    | There is no empty area/space in D drive. Format the D drive in the memory to secure free area.                                                                                                    | ×                         |
| 581   | Abnormal Advanced recipe file                                                                                                    | Advanced Recipe cannot be executed for advanced recipe file with incorrect contents. Delete the advanced recipe file from the memory card.                                                                                                    | ×                         |

| Error | Error message                                                   | Action                                                                                                    | Channel<br>No.<br>storage |
|-------|-----------------------------------------------------------------|----------------------------------------------------------------------------------------------------|---------------------------|
| 582   | Cannot generate Advanced recipe file.                           | Cannot generate advanced recipe file. Confirm the following and execute recipe processing again.  1. Confirm whether the memory card is installed.  2. Confirm whether the CF card access switch of the GOT is ON.  3. Confirm the available memory of the memory card. | ×                         |
| 583   | Unable to save device value to Advanced recipe file.            | Unable to save device value to advanced recipe file.  1. Confirm the write-protection of memory card.  2. Confirm whether the attribute of saving file is for reading only.                                                                                             | ×                         |
| 584   | Advance recipe file save error                                  | An error has occurred during the advanced recipe file writing. Do not pull the memory card out while the Advanced Recipe is operating.                                                                                                    | ×                         |
| 585   | Advanced recipe file upload error                               | An error has occurred during the advanced recipe file reading. Do not pull the memory card out while the Advanced Recipe is operating.                                                                                                    | ×                         |
| 586   | Specified Advanced recipe number does not exist.                | The advanced recipe of non-existing number is about to be executed.  Execute advanced recipe of existing number.                                                                                                    | ×                         |
| 587   | Specified record number does not exist.                         | The advanced record of non-existing number is about to be executed.  Execute record of existing number.                                                                                                    | ×                         |
| 588   | Cannot save recipe data to read only record.                    | Saving recipe is about to be executed to the record of which recipe device value cannot be edited.  Make the recipe device value of the record editable with Advanced Recipe Setting of GT Designer2 or specify the record of which recipe device value can be edited.  |                           |
| 589   | Recipe device save error.<br>Recipe file does not exist.        | Saving recipe is about to be executed to the advanced recipe setting that is set for not using file.  Specify the advanced recipe setting that uses file.                                                                                                    | ×                         |
| 590   | Recipe device upload error. Recipe device value does not exist. | Loading recipe is about be executed to the record of which recipe device value is not set.  Specify the record of which recipe device value is set.                                                                                                    | ×                         |
| 591   | Advanced Recipe error.<br>Check recipe data.                    | The advanced recipe setting is not correct.  Confirm the advanced recipe setting of the project data and download it to the GOT again.                                                                                                    | ×                         |
| 595   | Logging file error.                                             | Logging file error.  When collecting data again, delete logging files and management files.                                                                                                    | ×                         |
| 596   | Logging setting does not exist or setting value error.          | The logging setting specified in the historical trend graph setting does not exist.  Review the historical trend graph setting and specify a logging setting that exists.                                                                                               | ×                         |
| 600   | Unsupported version of printer unit.                            | The version of OS installed in the GOT is not compatible with the printer unit. Install the extended function OS (Printer) with the latest GT Designer2.                                                                                                    | ×                         |

| Error | Error message                                                                                                    | Action                                                                                                    | Channel<br>No.<br>storage |
|-------|----------------------------------------------------------------------------------------------------|----------------------------------------------------------------------------------------------------|---------------------------|
| 601   | Printer unit error.                                                                                                    | The printer unit is installed incorrectly. The built-in flash memory of the printer unit is broken or the guaranteed life has been elapsed.  Check that the printer unit is installed correctly.  When the printer unit has been installed correctly, the built-in flash memory is broken or the guaranteed life has been elapsed. Replace the printer unit with new one. |                           |
| 602   | Video/RGB unit not mounted                                                                                                    | <ol> <li>Check if the video/RGB input unit is installed.</li> <li>Check if the GOT used supports video/RGB input.</li> </ol>                                                                                                    | ×                         |
| 603   | External I/O unit error                                                                                                    | Check if the external I/O unit is correctly installed.                                                                                                    | ×                         |
| 604   | Sound output unit error                                                                                                    | Check if the sound output unit is correctly installed.                                                                                                    | ×                         |
| 610   | Insufficient memory capacity.                                                                                                    | The memory capacity for the MES interface function is insufficient.  Delete unnecessary files, and reserve memory.                                                                                                    | ×                         |
| 611   | Improper job files. Confirm job setting.                                                                                                    | The contents for job files are unmatched with the settings for job files.  Check if there are mistakes in the settings on the setting screen.                                                                                                    | ×                         |
| 612   | Cannot access Logging Files Check the memory card                                                                                                    | <ol> <li>Insert a memory card.</li> <li>Turn on the memory card access switch.</li> <li>If the memory card has unnecessary files, delete the files.</li> </ol>                                                                                                    | ×                         |
| 613   | Error in writing logfile                                                                                                    | <ol> <li>Insert a memory card.</li> <li>Turn on the memory card access switch.</li> <li>Check if the memory card is writable.</li> </ol>                                                                                                    |                           |
| 614   | Error in reading logfile                                                                                                    | <ol> <li>Insert a memory card.</li> <li>Turn on the memory card access switch.</li> <li>Check if the memory card is readable.</li> </ol>                                                                                                    |                           |
| 615   | Cannot connect to MES<br>Server. Check the Server.                                                                                                    | The server does not work normally or the connection path to the server is made up incorrectly.  1. Check the operating conditions of the server.  2. Check the network to the server.                                                                                                    | ×                         |
| 616   | Cannot connect to SNTP Server. Check the Server.  The settings for the SNTP server are wrong or the network to the SNTP server is made up incorrectly.  1. Check the operating conditions of the STNP server.  2. Check the network to the SNTP server. |                                                                                                    | ×                         |
| 800   | Abnormal module status                                                                                                    | Refer to explanations of SB0020 in the applicable network manual.                                                                                                    | 0,                        |
| 801   | Abnormal baton passing status                                                                                                    | Refer to explanations of SB0047 in the applicable network manual.                                                                                                    |                           |
| 802   | Abnormal cyclic transmission status                                                                                                    | Refer to explanations of SB0049 in the applicable network manual.                                                                                                    |                           |
| 803   | Transient error                                                                                                    | Refer to explanations of SB00EE in the applicable network manual.                                                                                                    | 0                         |

| Error | Error message                                                  | Action                                                                                                    | Channel<br>No.<br>storage |
|-------|----------------------------------------------------------------|----------------------------------------------------------------------------------------------------|---------------------------|
| 804   | The cable on the IN side is disconnected or is not connected.  | Refer to explanations of SB0067 in the applicable network manual.                                                                                                    | 0                         |
| 805   | The cable on the OUT side is disconnected or is not connected. | Refer to explanations of SB0068 in the applicable network manual.                                                                                                    | 0                         |
| 850   | CC-Link switch setting error                                   | <ul> <li>Check if the switch settings have no error.</li> <li>Check error codes stored in SW006A.</li> <li>Refer to explanations of SB006A in the applicable network manual.</li> </ul>                                                                                                    | 0.                        |
| 851   | Abnormal cyclic transmission status                            | <ul> <li>Check if terminating resistors are connected.</li> <li>Check error codes for the PLC CPU.</li> <li>Check the parameter for the PLC CPU on the master station.</li> <li>Check the error status of the master station.</li> <li>Refer to explanations of SB006E in the applicable network manual.</li> </ul> | 0                         |
| 852   | Abnormal host line status                                      | Check if the cable is unplugged or not.     Refer to explanations of SB0090 in the applicable network manual.                                                                                                    | 0,                        |
| 853   | Transient error                                                | <ul> <li>Check the transient error occurrence status for each station stored in SW0094 to SW0097.</li> <li>Refer to explanations of SB0049 in the applicable network manual</li> </ul>                                                                                                    | 0.                        |

When an error occurs, "FFH" is stored to the channel No.

#### 8.6.2 Error code list when using the internal device interface function

The following shows lists of error codes that occur when the internal device interface function is used.

#### 1 GDev\_OpenMapping function

| Error code | Definition and cause                                                                      | Corrective action                                                                                                    |
|------------|-------------------------------------------------------------------------------------------|----------------------------------------------------------------------------------------------------|
| 0          | Opening or mapping of the shared memory was failed. (Access to internal devices disabled) | Start GT SoftGOT1000. Specify the module No. (Fixed at 1) of the existing GT SoftGOT1000. Exit unnecessary applications to secure memory space. Restart the personal computer. |

#### 2 GDev\_Read function/GDev\_Write function

| Error code | Definition and cause                                | Corrective action                                                            |
|------------|-----------------------------------------------------|------------------------------------------------------------------------------|
| -1         | The specified device is illegal.                    | Specify the ID of an existing device name.                                   |
| -2         | The specified head device is outside the range.     | Specify an existing device number.                                           |
| -3         | The specified terminal device is outside the range. | Specify device points of the existing device range.                          |
| -9         | The specified shared address is illegal.            | Specify the shared memory address obtained by the GDev_OpenMapping function. |

## **APPENDICES**

### Appendix 1 Applicable Project Data

Use GT SoftGOT1000 of the same version as the GT Designer2. When the versions of GT SoftGOT1000 and GT Designer2 are different, install the same version of GT SoftGOT1000/GT Designer2.

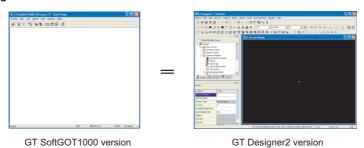

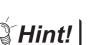

When using the project data created on the GT Designer2 version older than the GT SoftGOT1000 version

Open the project data on the GT Desinger2 of the same version as the GT SoftGOT1000, and save the project data.

## Appendix 2 Unsupported Functions (Function Difference When Comparing GT SoftGOT1000 and GT SoftGOT2)

Compared to GT SoftGOT2, the GT SoftGOT1000 does not support the following functions.

| Function                 | Description                                                                                       |
|--------------------------|---------------------------------------------------------------------------------------------------|
| Remote device monitoring | Monitoring a device monitored by GT SoftGOT1000 with a PC or mobile phone using the mail function |

# Appendix 3 List of Functions Added by GT SoftGOT1000 Version Update

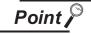

For version upgrade of GT SoftGOT1000

The GT SoftGOT1000 complies with the GT Designer2 version upgrade (Common settings/object functions/GOT main unit functions).

For version upgrade of GT Designer2, refer to the following manual.

GT Designer2 Version ☐ Screen Design Manual

The following functions are added to GT SoftGOT1000 Version2.90U.

| ltem                                                  | Description                                                                                         | Version of GT<br>SoftGOT1000 |  |
|-------------------------------------------------------|----------------------------------------------------------------------------------------------------|------------------------------|--|
| Print                                                 | Function to output data to a printer is added to the hard copy function.                            | 2.32J                        |  |
| Application start-up                                  | Function to start up applications from the GT SoftGOT1000 is added.                                 | 2.32J                        |  |
| Close menu                                            | Function to enable/disable the Close menu on the Menu bar is added.                                 | 2.32J                        |  |
| Internal device interface function                    | Function to operate the internal device of GT SoftGOT1000 from a user-created application is added. | 2.43V                        |  |
| Starting up multiple GT<br>SoftGOT1000 modules        | Function to start up multiple SoftGOT1000 modules on a single computer is added.                    | 2.43V                        |  |
| Cascade                                               | Function to display running GT SoftGOT1000 in cascade.                                              | 2.43V                        |  |
| Minimize All Windows                                  | Function to minimize all windows of active GT SoftGOT1000 modules is added.                         | 2.43V                        |  |
| USB connection                                        | Function to enable USB connection when directly connecting to QCPU.                                 | 2.47Z                        |  |
| Interaction with PX Developer                         | Function to enable interaction with PX Developer                                                    | 2.47Z                        |  |
| Back screen mode                                      | Function to always display SoftGT1000 behind all the other screens.                                 | 2.47Z                        |  |
| PC CPU module                                         | GT SoftGOT1000 can be used with the PC CPU module.                                                  |                              |  |
| Keyboard input                                        | Objects, including the alarm history, can be operated with function keys of a keyboard.             | 2.58L                        |  |
|                                                       | The settings regarding the authentication are added to the action setup.                            |                              |  |
| Environment setup                                     | The settings of the screen size in the full screen mode are added to the auxiliary setup.           | 2.73B                        |  |
|                                                       | The settings of the TrueType numerical font and the Kana-kanji conversion are added.                | 2.90U                        |  |
| Scroll function                                       | Function to display the scroll bars when GT SoftGOT1000 pane is resized to a smaller size is added. |                              |  |
| Displaying splash screen at GT<br>SoftGOT1000 startup | Choosing to display or hide the splash screen when GT SoftGOT1000 starts is enabled.                | 2.63R                        |  |
| Exit key                                              | The F12 key enables or disables the exit operation of GT SoftGOT1000.                               |                              |  |
|                                                       | UXGA (1600 × 1200) is selectable.                                                                   | 2.73B                        |  |
| Resolution                                            | Resolution specification (X × Y) is selectable.                                                     | 2.77F                        |  |
|                                                       | For the resolution specification (X × Y), the setting range of X is extended to 1920.               |                              |  |
| Font control                                          | Chinese (Traditional) (supporting Europe) is supported.                                             | 2.91V                        |  |
| Displaying file information in PLC                    | Function to display file information in the PLC is added.                                           |                              |  |
| Virtual drive                                         | The virtual E drive is added.                                                                       | 2.96A                        |  |

## **INDEX**

| [A]                                                   |        |
|-------------------------------------------------------|--------|
| Access Range For Monitoring Applicable project data   | App-1  |
| Application Start-up Automatic Startup                |        |
| [B]                                                   |        |
| Back screen mode<br>Settings                          |        |
| Basic operation                                       |        |
| [C]                                                   |        |
| Close Menu                                            | . 6-44 |
| Communication Setup                                   |        |
| Communication setup dialog box                        |        |
| Connectable modules                                   |        |
| CNC                                                   |        |
| Ethernet module, Ethernet board/card                  |        |
| MITSUBISHI PLC                                        |        |
| Network module, network board OMRON PLC               |        |
| Robot controller                                      |        |
| Serial communication module, computer link            | . 2-11 |
| module                                                | 2-8    |
| YASKAWA PLC                                           |        |
| YOKOGAWA PLC                                          |        |
| Connection Cable                                      |        |
| Connecting to CNC                                     |        |
| Connecting to Ethernet module or Ethernet             |        |
| board/card                                            | . 2-27 |
| Connecting to interface board or network              |        |
| module                                                |        |
| Connecting to MITSUBISHI PLC                          |        |
| Connecting to Omron PLC CPU                           |        |
| Connecting to robot controller                        | . 2-29 |
| Connecting to serial communication module             | . 2-21 |
| or computer link module Connecting to YASKAWA PLC CPU |        |
| Connecting to YOKOGAWA PLC CFO                        |        |
| Connecting to TOROGAWAT LC                            | . 2-54 |
| [D]                                                   |        |
| Displaying File Information in PLC                    | 6-8    |
| (E)                                                   |        |
| Environment Setup                                     | . 5-54 |
| Environment setup dialog box                          |        |
| Exit Key                                              | . 6-53 |
| Exiting from GT SoftGOT1000                           | . 5-64 |
| [F]                                                   |        |
| Full Screen Mode                                      | . 6-23 |
| Full screen mode types                                |        |

| <b></b>                                                        |                   |
|----------------------------------------------------------------|-------------------|
| Precautions                                                    | 6-25              |
| T distibility that Galmot Be Good                              | 0 0               |
| [G]                                                            |                   |
| GDev_CloseUnMapping function                                   | 7-9               |
| GDev_OpenMapping function                                      | 7-4               |
| GDev_Read function                                             |                   |
| GDev_Write function                                            | /-/               |
| [H]                                                            |                   |
| Help                                                           | 4-6               |
| How to Set Up the Computer Link Connection                     |                   |
| When connecting to computer link module                        | 5-7               |
| When connecting to serial communication                        |                   |
| module (Q series)                                              | 5-6               |
| When connecting to serial communication                        |                   |
| module (QnA series)                                            | 5-6               |
| How to Set up the Ethernet Connection                          | - 40              |
| When using Built-in Ethernet port QCPU                         |                   |
| When using CNC C70 (Q17nNCCPU)                                 |                   |
| When using Ethernet module (A series)                          |                   |
| When using Ethernet module (Q series)                          |                   |
| When using Ethernet module (QnA series)                        |                   |
| When using MELDAS C6/C64When using robot controller (CRnD-700) |                   |
| How to Set up the OMRON PLC Connection                         |                   |
| How to Set up the YASKAWA PLC                                  | J- <del>4</del> 0 |
| Connection                                                     | 5-49              |
| How to Set Up the YOKOGAWA PLC                                 |                   |
| Connection                                                     | 5-52              |
|                                                                |                   |
| [1]                                                            |                   |
| Interaction with PX Developer                                  | 6-45              |
| PX Developer function call history                             | 6-51              |
| PX Developer function call setting                             |                   |
| PX Developer function call sub-setting                         | 6-50              |
| Internal device interface function                             | 7-1               |
|                                                                |                   |
| [K]                                                            |                   |
| Keyboard Input                                                 | 6-20              |
| Keyboard input enabling/disabling                              |                   |
| procedure                                                      | 6-20              |
| Precautions                                                    |                   |
| When operating the numerical input function                    |                   |
| or the ASCII input function from the keyboard                  |                   |
| of a PC                                                        | 6-20              |
|                                                                |                   |
| [M]                                                            |                   |
| Mail Function                                                  | 6-10              |
| How to set up the mail function                                |                   |
| Mail function overview                                         |                   |

| Mail history Operation flow when using the mail function Sending e-mail Menu Bar Monitor Stop Monitoring Operation Moving the Window Cascade Minimize all windows Setting method Window movement types                                       | . 6-12<br>. 6-17<br>4-3<br>. 5-63<br>. 5-63<br>. 6-32<br>. 6-32<br>. 6-33  |
|----------------------------------------------------------------------------------------------------|----------------------------------------------------------------------------|
| [0]                                                                                                    |                                                                            |
| Object Script Error Opening the Project Operating Procedure Operation Environment                                                                                                    | . 5-61<br>5-1                                                              |
| [P]                                                                                                    |                                                                            |
| Popup Menu                                                                                                    | . 6-28<br>. 6-28<br>3-5<br>3-5<br>. 3-10<br>6-2<br>6-4<br>6-3<br>6-4       |
| [R] Resource Data                                                                                                    | 6-6                                                                        |
| Screen configuration Script Error Scroll Function Snap Shot Specifications License key specifications Specifications of the GT SoftGOT1000 Starting Monitoring Starting up multiple GT SoftGOT1000 modules System Alarm System Configuration | . 6-35<br>. 6-52<br>6-1<br>3-1<br>3-2<br>3-1<br>. 5-60<br>. 6-29<br>. 6-34 |
| [T] Tool bar TROUBLESHOOTING Error Code and Error Message List Error Message Troubleshooting for License Key Troubleshooting Related to Mail Transmission                                                                                    | 8-1<br>8-9<br>8-1<br>8-5                                                   |

| г   | 17  |
|-----|-----|
| 11  |     |
| IL. | , , |
|     |     |

| Unsupported  | Functions | (Function | difference | wher  |
|--------------|-----------|-----------|------------|-------|
| comparing G7 | SoftGOT1  | 000 and G | T SoftGOT2 | 2)    |
|              |           |           |            | Ann-2 |

| MEHIO |   |
|-------|---|
|       |   |
|       |   |
|       |   |
|       |   |
|       |   |
|       |   |
|       |   |
|       |   |
|       |   |
|       |   |
|       | _ |
|       |   |
|       |   |
|       |   |
|       |   |
|       |   |
|       |   |
|       |   |
|       |   |
|       |   |
|       |   |
|       |   |
|       |   |
|       |   |
|       |   |

Microsoft, Windows, Windows NT, Windows Vista are registered trademarks of Microsoft Corporation in the United States and other countries.

Adobe and Adobe Reader are registered trademarks of Adobe Systems Incorporated.

Pentium and Celeron are a registered trademarks of Intel Corporation in the United States and other countries.

Ethernet is a trademark of Xerox Co., Ltd. in the United States.

MODBUS is a trademark of Schneider Electric SA.

Other company and product names herein are either trademarks or registered trademarks of their respective owners.

#### Integrated FA Software

## **GT SoftGOT1000**

Version 2

**Operating Manual** 

| MODEL                       | SW2-SOFTGOT1000-O-E |
|-----------------------------|---------------------|
| MODEL<br>CODE               | 1D7M48              |
| SH(NA)-080602ENG-M(1209)MEE |                     |

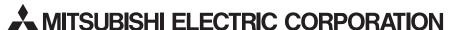

HEAD OFFICE : TOKYO BUILDING, 2-7-3 MARUNOUCHI, CHIYODA-KU, TOKYO 100-8310, JAPAN NAGOYA WORKS : 1-14 , YADA-MINAMI 5-CHOME , HIGASHI-KU, NAGOYA , JAPAN

When exported from Japan, this manual does not require application to the Ministry of Economy, Trade and Industry for service transaction permission.